<span id="page-0-0"></span>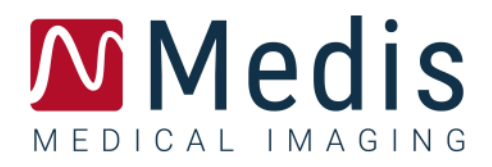

# Medis Suite 4.0

## Manuale dell'utente

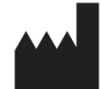

Medis Medical Imaging Systems B.V. Schuttersveld 9, 2316 XG Leiden, Paesi Bassi

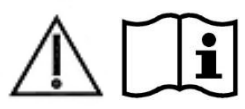

[http://www.medisimaging.com](http://www.medisimaging.com/)

Sul sito Web di Medis, selezionare "Prodotti" e quindi il gruppo di prodotti applicabile. La documentazione per l'utente è disponibile su quella pagina.

È necessario un lettore PDF per accedere alla documentazione dell'utente. Se un lettore PDF non è installato sul sistema, è possibile scaricare il lettore Adobe gratuitamente. Visitare il sito Web di Adobe all'indirizzo <https://get.adobe.com/reader/> e cliccare su "Scarica Adobe Reader" per scaricare il lettore PDF.

#### **Medis Medical Imaging Systems B.V.**

Schuttersveld 9, 2316 XG Leiden P.O. Box 384, 2300 AJ Leiden, Paesi Bassi **Tel** +31 71 522 32 44 **Fax** +31 71 521 56 17 **Email** support@medisimaging.com

#### **Medis Medical Imaging Systems, Inc.**

9360 Falls of Neuse Road, Suite 103 Raleigh, NC 27615-2484, USA **Tel** +01 (919) 278 7888 **Fax** +01 (919) 847 8817 **Email** support@medisimaging.com

## **Note legali**

## Nota sul copyright

© 2015-2023 Medis Medical Imaging Systems bv. Tutti i diritti riservati.

Il presente manuale è protetto da copyright e dalle leggi sui diritti d'autore e dalle disposizioni dei trattati internazionali. È vietato copiare, riprodurre, modificare, pubblicare o distribuire in qualsiasi forma o con qualsiasi mezzo e per qualsiasi scopo qualsiasi parte del presente manuale senza previo consenso scritto di Medis Medical Imaging Systems bv. È concesso stampare gratuitamente copie non modificate del presente documento nella sua interezza, purché tali copie non vengano prodotte o distribuite a fini di lucro o commerciali.

## Riconoscimenti del marchio commerciale

DICOM è il marchio registrato della National Electrical Manufacturers Association (NEMA, Associazione nazionale produttori dispositivi elettrici) per le pubblicazioni standard relative alle comunicazioni digitali delle informazioni mediche. Microsoft, Windows ed Excel sono marchi registrati o marchi commerciali di Microsoft Corporation negli Stati Uniti e/o in altri Paesi. Tutti gli altri marchi, prodotti e nomi di aziende citati nel presente documento sono marchi commerciali o registrati dei loro rispettivi proprietari.

## **Informazioni di carattere normativo**

## Uso previsto

La Medis Suite è un software destinato alla visualizzazione e l'analisi di immagini RM, TAC e XA del cuore e dei vasi sanguigni.

La Medis Suite è intesa come supporto alle seguenti funzioni di visualizzazione:

- cine loop e revisione 2D
- esecuzione di calibrazioni.

Tali misurazioni si basano su contorni disegnati manualmente dal medico o da un tecnico clinico con adeguata formazione che usa il software, oppure vengono rilevati automaticamente dal software e successivamente visualizzati per l'esame e la modifica manuale. I risultati ottenuti sono visualizzati e presentati in forma di referti.

I risultati delle analisi ottenuti con la Medis Suite sono destinati all'uso da parte di cardiologi e radiologi a supporto delle decisioni cliniche relative al cuore e ai vasi.

## Indicazioni per l'uso

La Medis Suite è indicato per l'uso in ambienti clinici in cui siano necessari risultati meglio riproducibili di quelli derivati manualmente a sostegno della visualizzazione e dell'analisi di immagini RM, TAC e XA del cuore e dei vasi sanguigni, da utilizzare su singoli pazienti con patologie cardiovascolari.

Quando i risultati quantificati forniti dalla Medis Suite vengono impiegati in ambienti clinici su immagini RM, TAC e XA di un singolo paziente, è possibile utilizzarli a sostegno di decisioni cliniche per la diagnosi del paziente. In tal caso, i risultati non devono essere esplicitamente considerati come l'unica base irrefutabile per la diagnosi clinica, e devono essere utilizzati unicamente dai medici responsabili.

#### **AVVISI**

La Medis Suite deve essere utilizzato da cardiologi, radiologi o tecnici preparati, qualificati per l'esecuzione dell'analisi della condizione cardiaca. Se i risultati dell'analisi vengono impiegati per giungere ad una diagnosi, devono essere interpretati da un professionista medico qualificato. Nella pratica clinica della Medis Suite non deve essere utilizzato per scopi diversi da quelli indicati nella sezione Uso previsto.

Gli operatori devono possedere una competenza sufficiente nella lingua operativa scelta, leggere il presente manuale, familiarizzare con il software ed essere in grado di ottenere risultati affidabili dell'analisi.

#### **Nota su Proporzioni e Risoluzione del monitor**

Le forme degli oggetti e dei calibri visualizzati potrebbero apparire leggermente distorte qualora la risoluzione del monitor sia impostata su una proporzione diversa rispetto alla proporzione fisica del monitor. Tale distorsione **NON** inficia l'accuratezza delle misurazioni o delle analisi. Per evitare distorsioni, impostare la risoluzione del monitor su una proporzione uguale a quella fisica. In genere i monitor LCD funzionano al meglio nella loro risoluzione originale. Quando in possesso di informazioni sufficienti, Microsoft Windows raccomanda l'uso di una particolare risoluzione.

## Normative europee

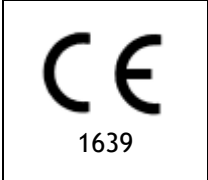

La Medis Suite è qualificato come dispositivo medico di classe IIa. È conforme ai requisiti del Decreto olandese sui dispositivi medici (Besluit Medische Hulpmiddelen, Stb. 243/1995) e alla Direttiva europea sui dispositivi medici 93/42/CEE.

## Normative nord-americane

La Medis Suite ha ottenuto l'approvazione per la commercializzazione negli Stati Uniti dalla FDA (Food and Drug Administration, Agenzia per gli alimenti e i medicinali) in base alle disposizioni della Sezione 510(k) della legge sugli alimenti, i farmaci e i cosmetici (Food, Drug, and Cosmetic Act).

#### **Attenzione**

La legge federale degli Stati Uniti limita la vendita del presente dispositivo ai medici o dietro prescrizione medica.

La Medis Suite è conforme ai requisiti delle Normative canadesi sui dispositivi medici ed è stato approvato come dispositivo medico di Classe II.

## Normative di Asia-Pacifico

La Suite Medis è conforme ai requisiti della legge giapponese sui prodotti farmaceutici e i dispositivi medici ed è stato approvato come dispositivo medico di Classe II.

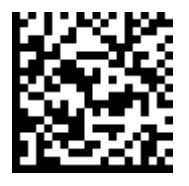

選任製造販売業者:株式会社ICST 住所:埼玉県さいたま市中央区上落合5-17-1 S-4タワー 一般的名称:汎用画像診断装置ワークステーション用プログラム 販売名:心臓血管画像解析ソリューション Medis Suite 管理医療機器:227AFBZI00140000

La Suite Medis è conforme ai requisiti della Therapeutic Goods Administration australiana ed è stato approvato come dispositivo medico di Classe IIa.

La Suite Medis è conforme ai requisiti della legge sudcoreana sui dispositivi medici ed è stato approvato come dispositivo medico di Classe II.

## **Convenzioni utilizzate**

All'interno del presente manuale si utilizzano le seguenti convenzioni per indicare le attività del mouse e della tastiera e per fare riferimento a elementi dell'interfaccia utente.

## Mouse

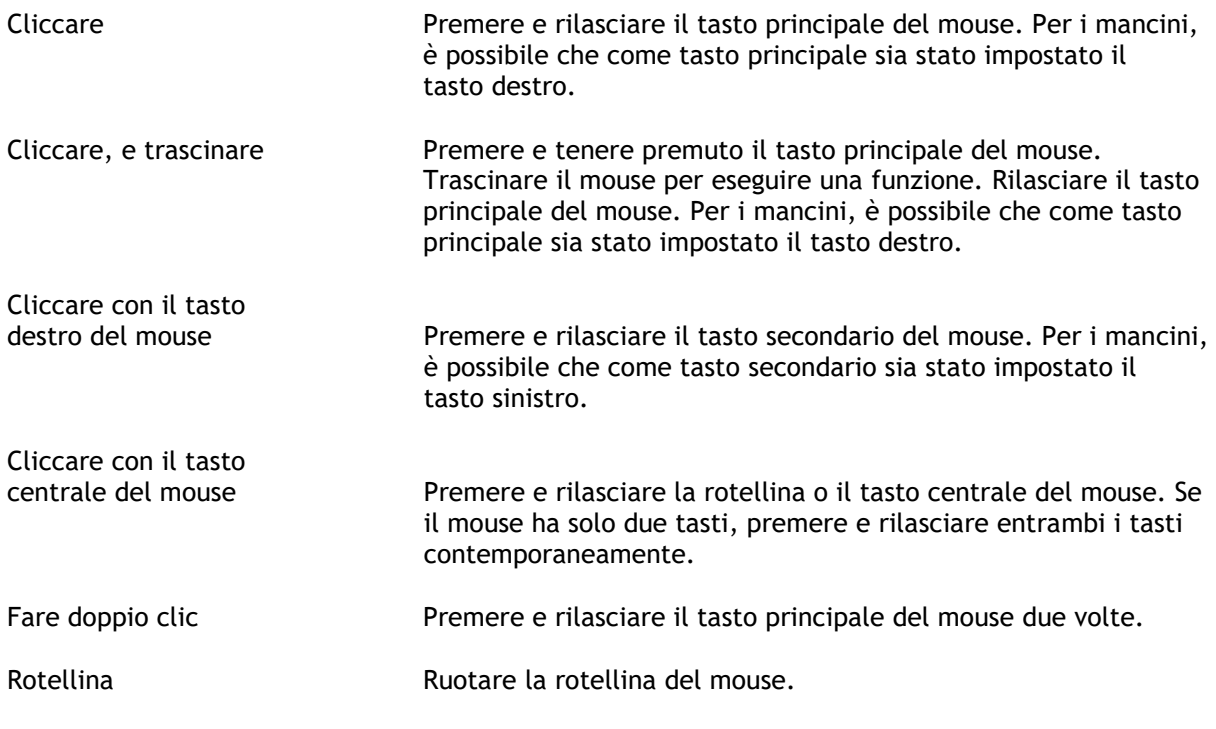

## Tastiera

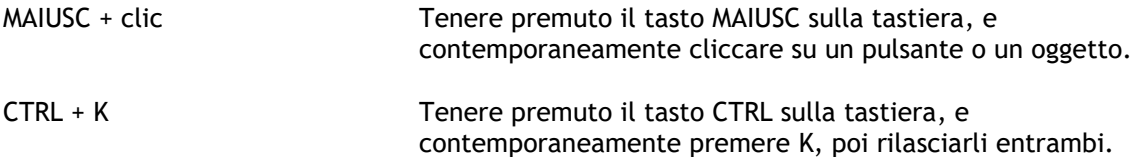

## Convenzioni tipografiche

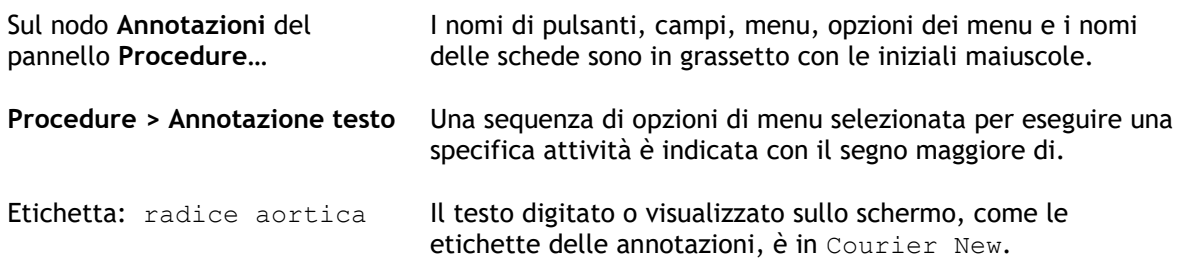

## Simboli utilizzati

**Suggerimento:** fornisce informazioni utili o un metodo di lavoro alternativo.

**Nota**: porta all'attenzione dell'utente altre informazioni.

A

 $\left( 0\right)$ 

 $\mathbb{Q}$ 

 $\odot$ 

**Attenzione**: indica di fare attenzione durante l'esecuzione di un'attività.

**Attenzione**: avvisa riguardo a una situazione potenzialmente pericolosa nella rappresentazione o analisi di un'immagine che potrebbe condurre a risultati errati. Onde evitare tali situazioni si consiglia di attenersi alle istruzioni.

## Sommario

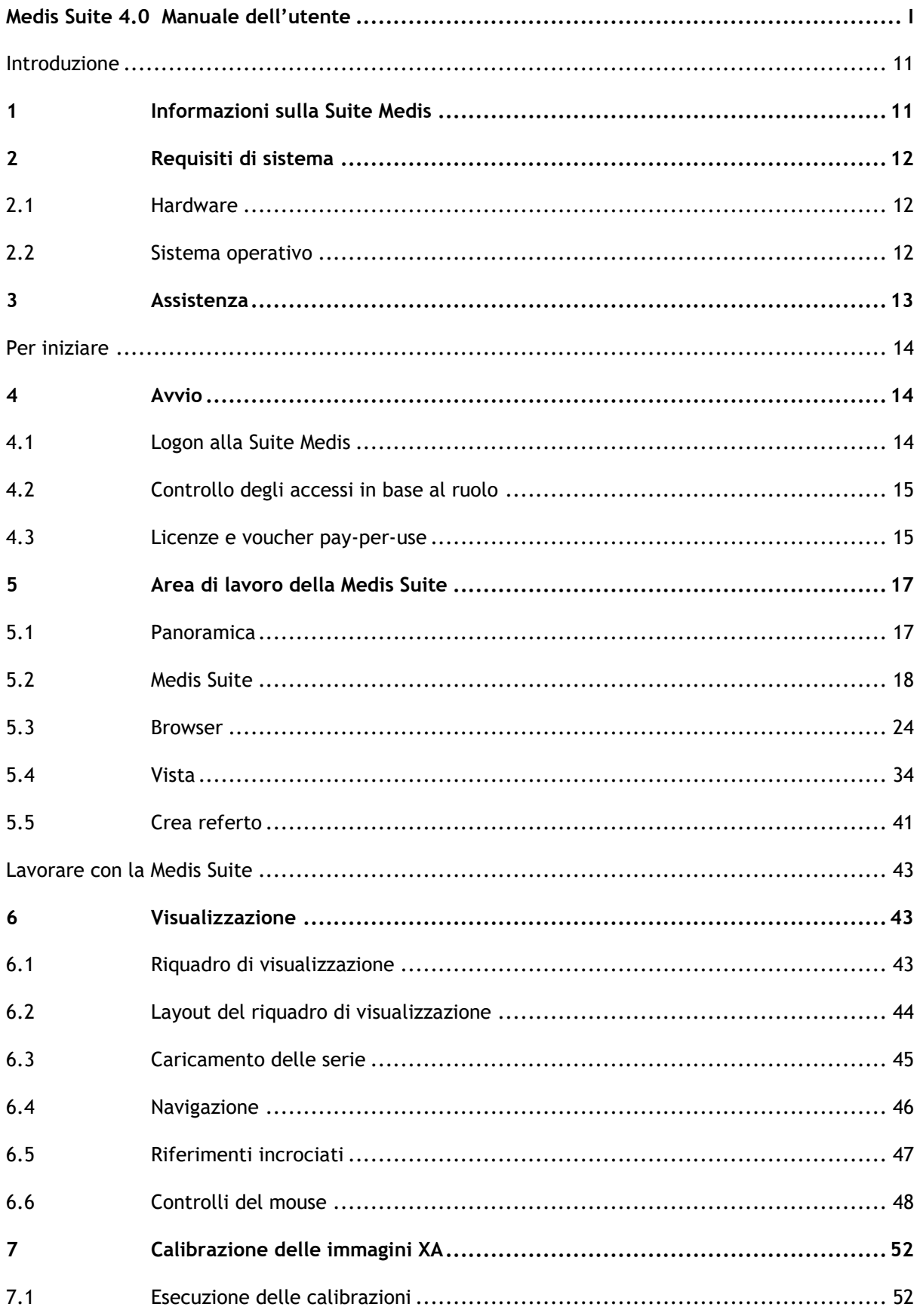

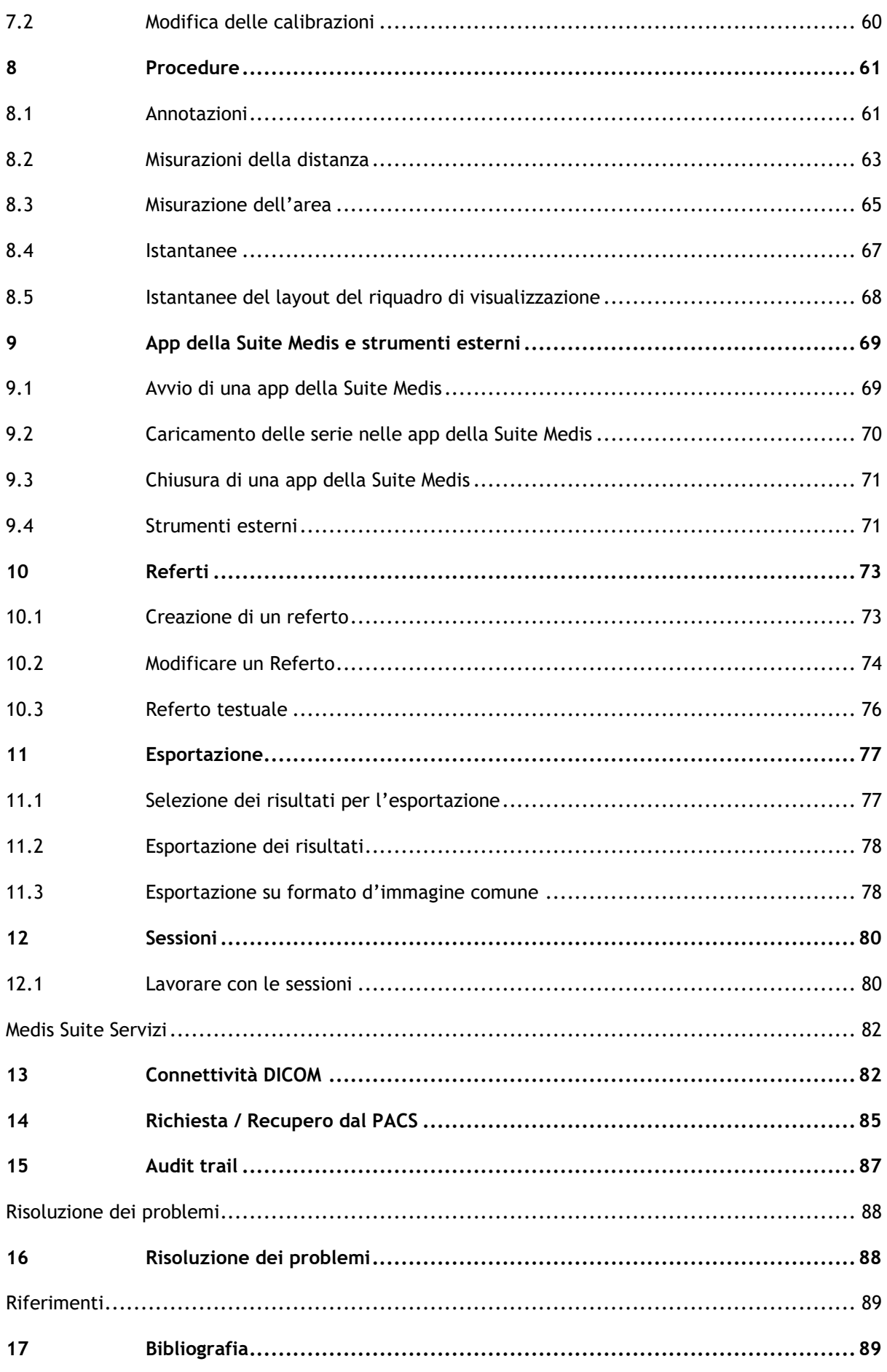

<span id="page-9-0"></span>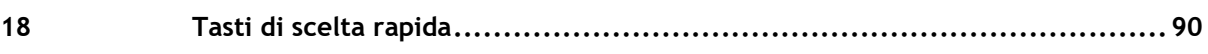

## <span id="page-10-0"></span>**1 Informazioni sulla Suite Medis**

La Medis Suite è la soluzione software di Medis per la visualizzazione di risonanza magnetica (RM), tomografia computerizzata (TAC) e immagini angiografiche a raggi (XA). Fornisce strumenti intuitivi per la visualizzazione di immagini RM, TAC e XA in 2D, e strumenti per misurazioni semplici e rapide.

La Suite Medis integra applicazioni in grado di fornire un'analisi avanzata, manuale e automatizzata, delle immagini. I risultati dalle applicazioni integrate saranno raggruppati in Suite Medis e possono essere utilizzati per generare un referto combinato.

La soluzione software della Suite Medis offre risultati di quantificazione che consentono ai cardiologi e ai radiologi di esaminare immagini RM TAC e XA e fornisce una solida base decisioni cliniche.

## <span id="page-11-0"></span>**2 Requisiti di sistema**

## <span id="page-11-1"></span>**2.1 Hardware**

#### **Medis Suite:**

- Un processore a 64 bit
- 8 GB di RAM
- 10 GB di spazio libero su disco dopo l'installazione del software
- Monitor con risoluzione dello schermo di 1,3 megapixel (per esempio, 1280 x 1024 pixel per un formato di visualizzazione 4:3, 1600 x 900 pixel per un formato di visualizzazione 16:9).

#### **Server di licenza di Sentinel:**

- Un processore a 32 o 64 bit
- 4 GB di RAM
- 5 GB di spazio disponibile sul disco rigido.

#### **NOTE**:

- Tutto l'hardware deve essere conforme al sistema operativo.
- La necessità di spazio su disco non tiene conto dello spazio di archiviazione che servirà per i dati delle immagini. Se si desidera memorizzare le immagini sul computer locale, verificare che sia disponibile spazio sufficiente sul disco. Occorre tenere presente, inoltre, che le macchine "client" memorizzeranno temporaneamente nella cache i dati dell'immagine dal server sul computer locale.
- Per visualizzare i dati dell'immagine consigliamo una scheda grafica dedicata che supporti OpenGL, e almeno 512 MB di memoria.
- Per collegare la workstation con altre macchine presenti sulla rete (per esempio, una configurazione "client-server" o ricezione-invio di immagini a un nodo DICOM remoto) sarà necessaria una connessione di rete. Si consiglia una scheda di interfaccia di rete che supporti almeno 100 mbps.
- Per il server delle licenze si raccomanda vivamente un PC con indirizzo IP fisso oppure riservato all'interno del server DNS.

## <span id="page-11-2"></span>**2.2 Sistema operativo**

**Medis Suite:**

- Microsoft Windows 10 a 64-bit
- Microsoft Windows 11 a 64-bit
- Server Microsoft Windows 2012 R2 a 64-bit
- Server Microsoft Windows 2016 a 64-bit
- Server Microsoft Windows 2019 a 64-bit
- Server Microsoft Windows 2022, a 64 bit.

#### **Server di licenza di Sentinel:**

- Microsoft Windows 10 a 32-bit e 64-bit
- Microsoft Windows 11 a 64-bit
- Server Microsoft Windows 2012 R2 a 64-bit
- Server Microsoft Windows 2016 a 64-bit
- Server Microsoft Windows 2019 a 64-bit
- Server Microsoft Windows 2022, a 64 bit.

## <span id="page-12-0"></span>**3 Assistenza**

Medis si impegna a offrire prodotti e servizi di alta qualità. Per porre domande sul software o suggerire miglioramenti del software o della documentazione, contattare l'helpdesk di Medis.

Se il contatto con l'helpdesk avviene via email, nell'oggetto citare il nome del software e il numero della versione.

Per cercare il numero della versione del software, nell'angolo in alto a destra della finestra della

Suite Medis cliccare su **de la selezionare il menu applicazione**, quindi selezionare **Aiuto** > **Informazioni…** 

#### **America del Nord e America del Sud**

Medis Medical Imaging Systems, Inc. E-mail: support@medisimaging.com Telefono: +1 919 278 7888 (dal lunedì al venerdì dalle 9:00 alle 17:00 EST)

#### **Europa, Africa, Asia e Australia**

Medis Medical Imaging Systems bv E-mail: support@medisimaging.com Telefono: +31 71 522 32 44 (dal lunedì al venerdì dalle 9:00 alle 17:00 CET)

## Per iniziare

## <span id="page-13-1"></span><span id="page-13-0"></span>**4 Avvio**

Per avviare la Suite Medis, fare doppio clic sulla relativa 'icona sul desktop o seleziona la Suite Medis dal menu Avvio di Windows.

La Suite Medis offre l'interfaccia utente grafica nelle seguenti lingue: inglese, tedesco, spagnolo, italiano, francese, giapponese e portoghese.

 $\Omega$ La lingua attiva può essere impostata nella finestra di dialogo delle opzioni della Suite

Medis (cliccare su **> Strumenti > Opzioni,** e selezionare la scheda **Generale**). Se la lingua del sistema operativo Windows utilizzata è supportata da Medis Suite, verrà attivata in automatico al primo avvio.

 $\Omega$ Dopo che la Medis Suite sarà stata installata su un sistema informatico, dovrà essere configurata con le **licenze** appropriate, e dovrà essere effettuato il **"test postinstallazione**" per garantire che il sistema sia installato, e configurato nella maniera corretta, affinché fornisca risultati clinici accurati. Per ulteriori informazioni sulla configurazione delle licenze e sull'esecuzione del test successivo all'installazione occorre consultare il Manuale d'installazione. Senza una licenza valida e un test post-installazione eseguito con successo, non sarà possibile caricare i dati all'interno di Medis Suite.

## <span id="page-13-2"></span>**4.1 Logon alla Suite Medis**

A seconda della configurazione della Suite Medis, potrebbe essere necessario specificare il nome utente e la password di Windows per accedere alla Suite Medis.

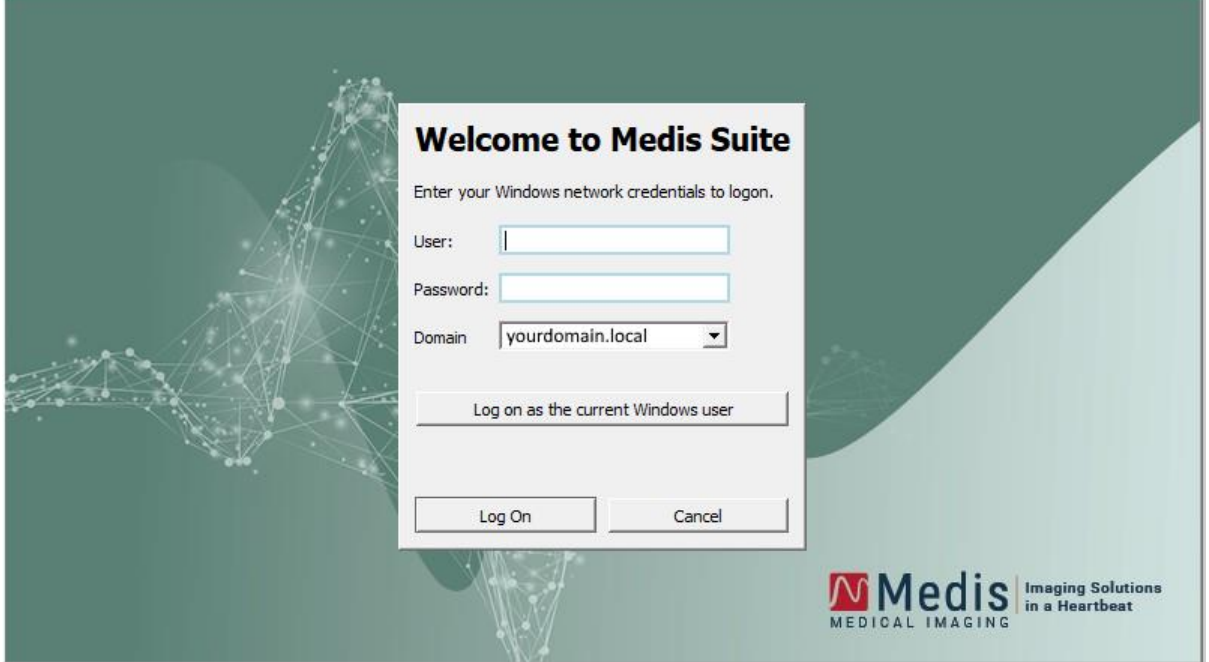

- $\Omega$ Se l'accesso dell'utente a Medis Suite è abilitato, e si accede come un utente differente rispetto a quello che ha effettuato l'accesso a Window, occorre tenere presente che le unità di rete mappate disponibili per l'utente Windows non saranno disponibili all'interno di Medis Suite. Non sarà quindi possibile importare, né esportare dati da tali percorsi di rete mappati.
- $\Omega$ Se l'accesso dell'utente a Medis Suite è disabilitato, per impedire l'accesso non autorizzato alla Medis Suite, il sistema operativo dovrà essere configurato, affinché non sia consentito l'accesso non autorizzato a Windows.
- $\Omega$ Per impedire l'accesso non autorizzato a Medis Suite, occorre bloccare il sistema Windows oppure chiudere Medis Suite, quando si chiude il computer. Sia Windows che Medis Suite consentono opzioni di configurazione di blocco o di chiusura in automatico, quando non vengono utilizzati in maniera attiva.
- $\Omega$ Quando la Medis Suite è in fase di esecuzione, utilizzerà risorse del computer e, per esempio, una licenza, e una porzione di memoria del computer non saranno a disposizione degli altri utenti. Per liberare risorse e renderle disponibili agli altri occorrerà, quindi, chiudere Medis Suite, quando non viene usata. Medis Suite consente opzioni di configurazione per la chiusura automatica, quando non è utilizzata in maniera attiva.

## <span id="page-14-0"></span>**4.2 Controllo degli accessi in base al ruolo**

La Suite Medis offre il "controllo dell'accesso basato sui ruoli" ad alcune delle sue funzionalità. Funzionalità specifiche della Suite Medis possono essere accessibili o inaccessibili a singoli utenti che hanno effettuato l'accesso alla Suite Medis. Il controllo degli accessi in base al ruolo è configurato dall'amministratore di sistema.

Le seguenti funzionalità possono essere disponibili o meno, a seconda del ruolo ricoperto:

- Generale (avvio, visualizzazione, analisi)
- Accesso alle opzioni avanzate
- Importare dati all'interno di un repository
- Esportare dati da un repository
- Eliminare dati all'interno di un repository
- Anonimizzare i dati di un repository
- Esportare i referti e i risultati
- Visualizza ed esporta i dettagli del voucher "pay per use"
- Accedere ai repository condivisi.

## <span id="page-14-1"></span>**4.3 Licenze e voucher pay-per-use**

La postazione di lavoro necessita dell'accesso a licenze e/o voucher "pay-per-use" per funzionare con Suite Medis e le app in essa installate. La disponibilità di funzionalità specifiche dell'applicazione può dipendere dalle licenze disponibili e/o dai voucher "pay-per-use".

Per una panoramica della configurazione della licenza corrente, cliccare su  $\mathbb{R}^3 \rightarrow$  Strumenti > Mostra licenze disponibili… Seleziona una licenza o un voucher "pay-per-use" dalla panoramica per esaminarne i dettagli. Essi include la data di scadenza della licenza, altri utenti che hanno richiesto una licenza e una panoramica dei token "pay-per-use" richiesti.

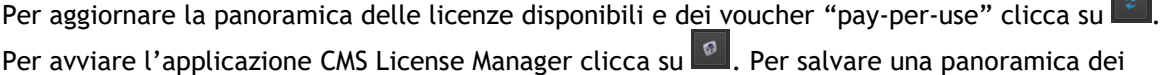

voucher "pay-per-use" clicca su

La panoramica dei token "pay-per-use" fruiti può essere filtrata per mostrare solo quelli utilizzati durante un determinato periodo di tempo oppure da specifici utenti. Per filtrare in base al tempo occorre utilizzare il menu a discesa disponibile per impostare un intervallo di date predefinito (per esempio, il "Mese scorso") oppure specificarne uno personalizzato. Per filtrare in base all'utente occorre utilizzare il menu a discesa disponibile, e selezionare quello o quelli da includere o da escludere all'interno del filtro. Per esportare l'elenco filtrato dei token "pay-per-use" fruiti occorre cliccare su

 $\Omega$ Le modifiche alla configurazione delle licenze (inclusa l'installazione di nuove o di voucher "pay-per-use") possono essere effettuate solo dall'applicazione CMS License Manager. Contattare l'Amministratore di sistema per ricevere ulteriori informazioni.

 $\Omega$ Medis Suite mostrerà un avviso, quando la relativa licenza sta per scadere (30 giorni sono l'impostazione predefinita) oppure quando uno qualsiasi dei voucher "pay-per-use" sta per essere completamente fruito (30 token sono l'impostazione predefinita). Le soglie di avviso possono essere impostate all'interno delle opzioni di Suite Medis.

## <span id="page-16-0"></span>**5 Area di lavoro della Medis Suite**

Questo capitolo tratta i seguenti argomenti:

- Panoramica
- Barra degli strumenti
- Pannelli dell'area di lavoro
- Finestra centrale.

## <span id="page-16-1"></span>**5.1 Panoramica**

L'area di lavoro principale di Suite Medis è costituita dalle barre degli strumenti, da diversi pannelli dell'area di lavoro, e dall'area della finestra centrale.

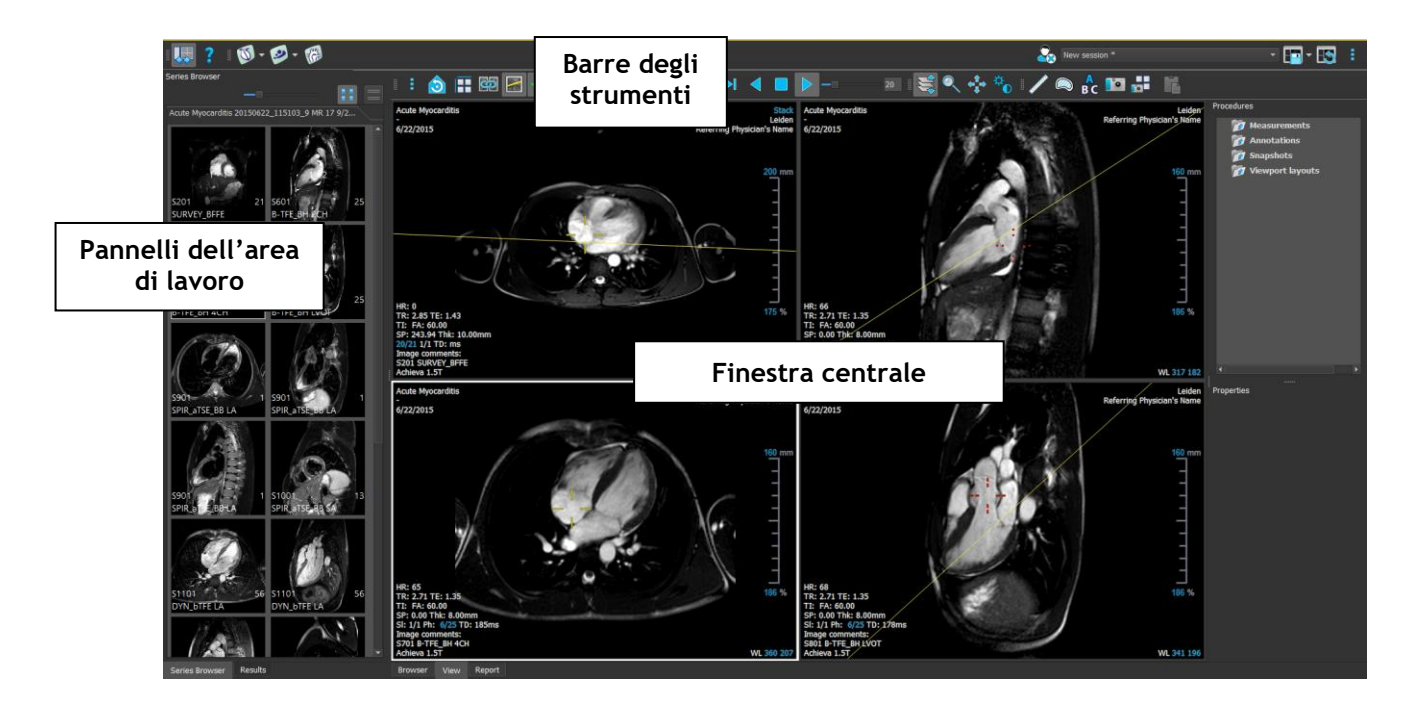

È possibile personalizzare l'area di lavoro principale nascondendo o spostando i pannelli e le barre degli strumenti. Qualunque modifica effettuata all'area di lavoro principale viene salvata per ciascun utente Windows.

L'area della finestra centrale contiene le schede **Browser**, **Vista** e **Crea Referto**, fornite dalla Suite Medis. Inoltre, la finestra centrale è l'area in cui, dopo averle lanciate, vengono visualizzate le applicazioni integrate della Suite Medis.

Per esempio, l'immagine seguente mostra l'app QMass in esecuzione, integrata nell'ambiente di Suite Medis. È possibile aprire più app contemporaneamente; ogni istanza verrà visualizzata nella propria scheda all'interno della finestra centrale. I risultati di ciascuna app potranno essere combinati in un unico referto di Medis Suite.

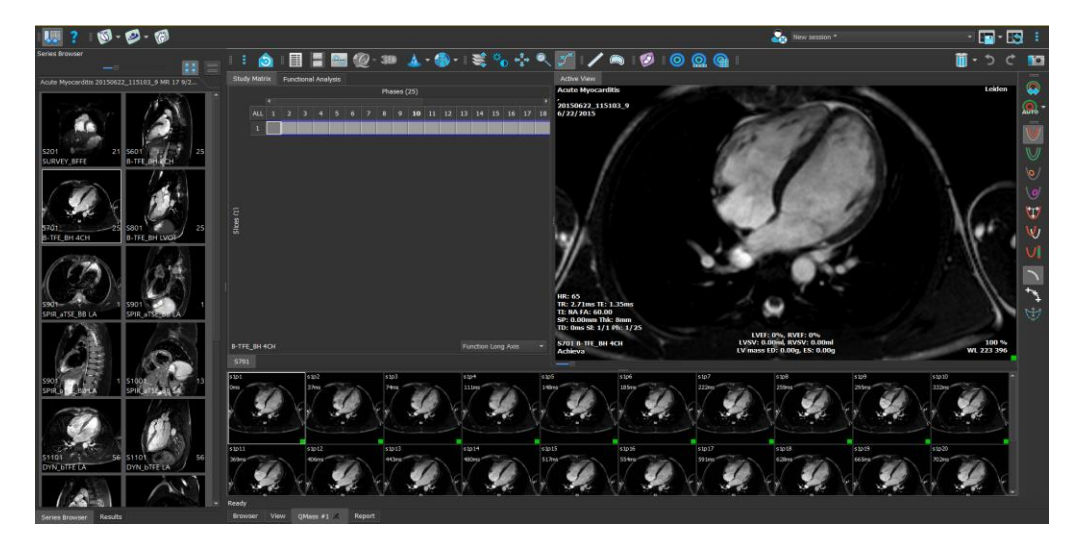

## <span id="page-17-0"></span>**5.2 Medis Suite**

### **5.2.1 Menu**

Il menu contiene i comandi per attivare le funzionalità necessarie, quando si lavora con Medis Suite.

**Per rendere visibile il menu:**

• Cliccare sull'icona del menu **della dell'interno della barra degli strumenti Principale** della Medis Suite.

I comandi del menu sono organizzati in sette menu principali: **Riquadri**, **Barre degli strumenti**, **Applicazioni , Sessioni, Vista, Strumenti**, e **Guida**. Per alcuni comandi i pulsanti degli strumenti sono disponibili all'interno delle barre degli strumenti come scelte rapide.

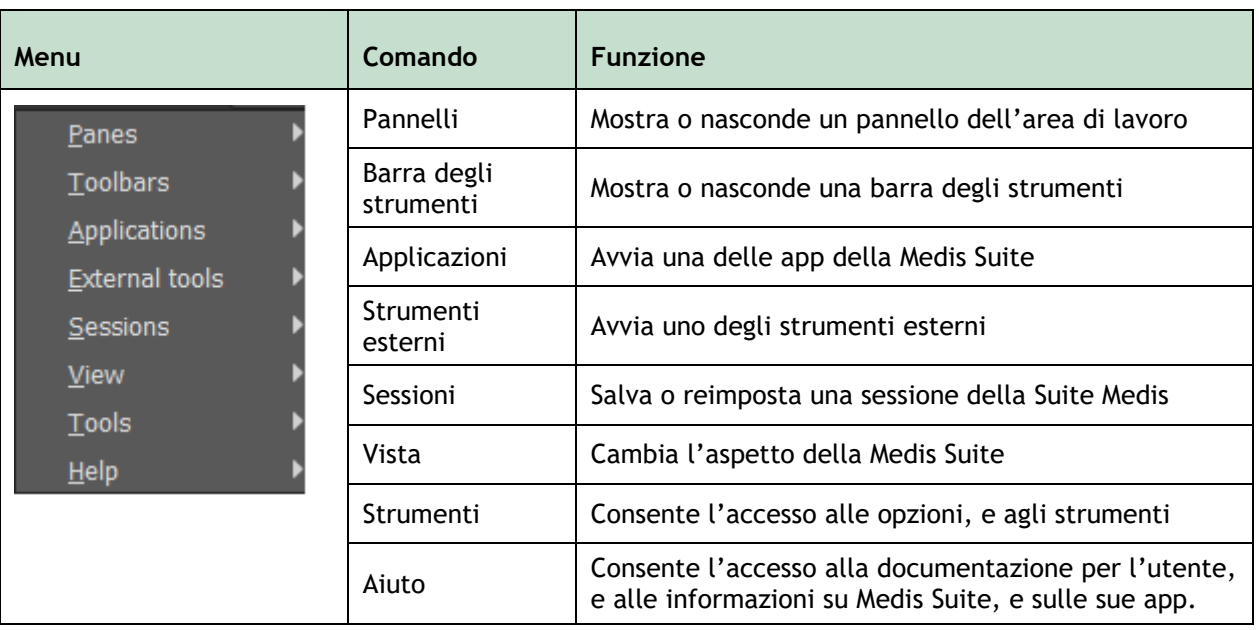

### **5.2.2 Barra degli strumenti**

Le icone delle barre degli strumenti sono collegamenti ai comandi di menu utilizzati con maggiore frequenza. È possibile spostare le barre degli strumenti in un'altra parte della finestra principale. È anche possibile mostrare o nascondere le barre degli strumenti.

#### **Per spostare una barra degli strumenti:**

• Cliccare sull'impugnatura a doppia barra della barra degli strumenti e trascinarla.

Ora è possibile spostare la barra degli strumenti in qualsiasi posizione ai lati della finestra principale. Basta cliccare, e trascinare la barra degli strumenti nella nuova posizione. La posizione della barra degli strumenti sarà salvata per la sessione successiva, quando l'applicazione viene chiusa.

#### **Per visualizzare o nascondere una barra degli strumenti:**

1. Selezionare **> Barre degli strumenti**.

2. Selezionare una casella di controllo per mostrare la barra degli strumenti, deselezionare una casella di controllo per nascondere la barra degli strumenti.

#### **Per reimpostare il layout della barra degli strumenti:**

• Selezionare **> Visualizza > Reimposta layout** oppure premere F12.

Lo stato delle barre degli strumenti viene salvato alla chiusura dell'applicazione.

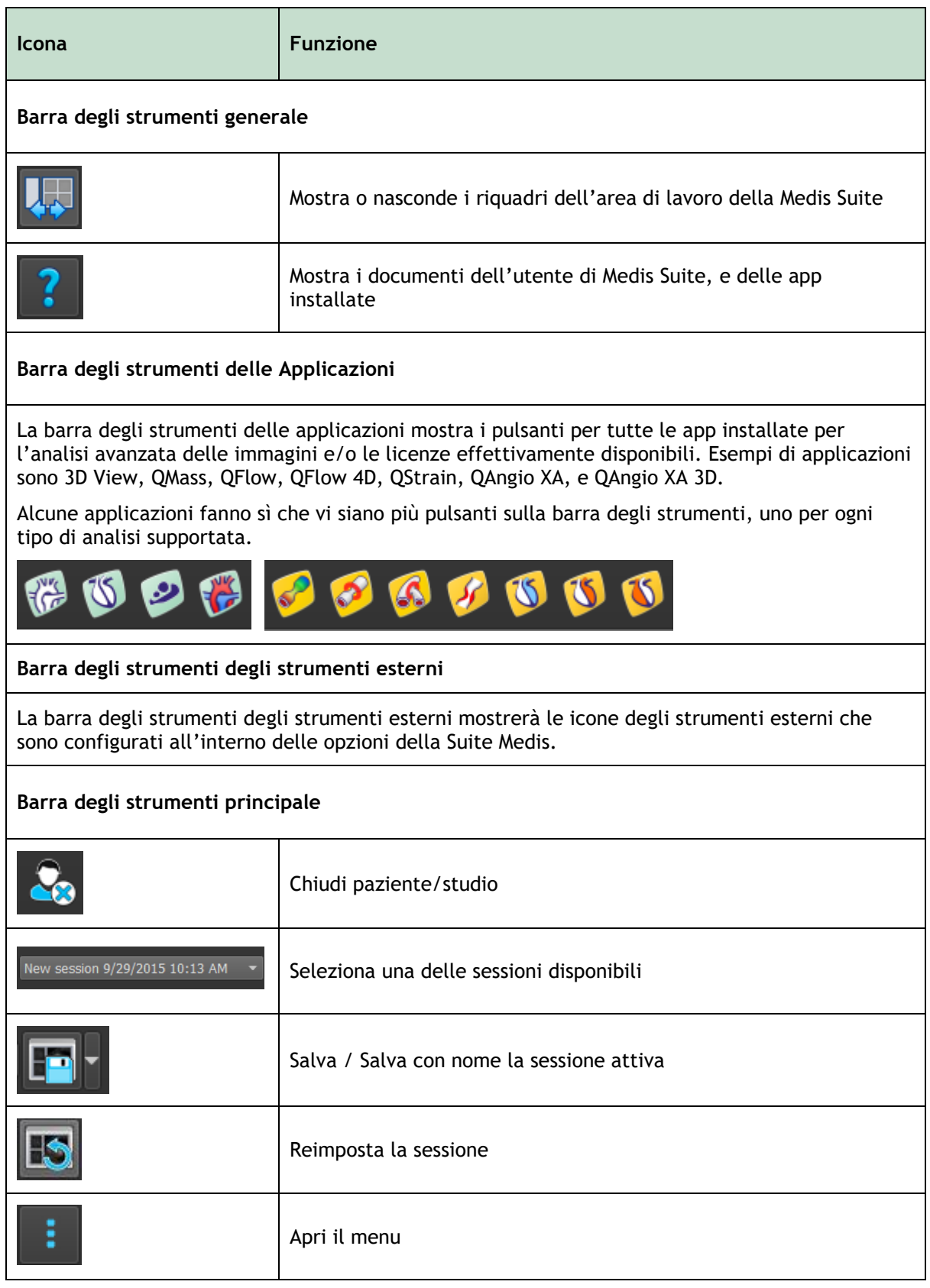

## **5.2.3 Pannelli dell'area di lavoro**

Come impostazione predefinita, nell'area di lavoro sono mostrati due riquadri a sinistra dell'area di applicazione, ovvero il riquadro **Browser delle serie** e quello dei **Risultati**.

È possibile mostrare o nascondere pannelli, agganciarli e combinarli in un unico pannello a schede oppure rimuovere un pannello da un altro.

#### **Per mostrare o nascondere un pannello:**

• Scegliere il pulsante **> Riquadri**, e poi un riquadro per visualizzarlo. Deselezionare la casella di controllo per nasconderlo.

#### **Per mostrare o nascondere tutti i pannelli:**

- 
- Cliccare su nella barra degli strumenti **Generale** oppure premere F11 per mostrare o nascondere tutti i pannelli.

#### **Per agganciare un pannello:**

- 1. Cliccare, e poi trascinare la barra del titolo del pannello stesso.
- 2. Spostare il pannello ai lati della finestra principale per selezionare una delle aree di agganciamento.

Quando il pannello si avvicina a un'area di agganciamento, essa viene evidenziata con una linea tratteggiata. Il pannello può essere combinato con un altro pannello oppure inserito separatamente.

3. Quando l'area di agganciamento scelta è evidenziata, rilasciare il tasto del mouse.

In questo modo il pannello verrà agganciato nella posizione selezionata.

#### **Per combinare i pannelli in un unico pannello a schede:**

• Cliccare, e trascinare la barra del titolo del riquadro nella barra del titolo del pannello con il quale si desidera combinarlo.

In questo modo viene creato un pannello a schede.

#### **Per rimuovere i pannelli da un determinato pannello:**

• Cliccare, e trascinare la barra del titolo del pannello lontano dal pannello cui era agganciato.

#### **Per ripristinare il layout del pannello:**

• Selezionare **> Visualizza > Reimposta layout** oppure premere F12.

## **5.2.4 Pannello del browser delle serie**

Il pannello **Applicazioni** mostra le icone delle applicazioni (app) integrate in Medis Suite.

Il riquadro **Browser delle serie** viene attivato in automatico, quando i dati nuovi o aggiuntivi vengono caricati all'interno di Medis Suite.

Il **Browser delle serie** può presentare tutte le serie nella Vista Immagine e nella Vista Testo.

- La Vista Immagine presenta una panoramica di tutte le serie come elenco di icone. La sovrapposizione di ciascuna icona visualizza le seguenti informazioni:
	- o Il numero di serie (per esempio, S201)
	- o La descrizione della serie (per esempio, SERVEY\_BFFE)
	- o Il numero di immagini contenute nella serie (per esempio, 21)
	- o La finestra in cui viene visualizzata la serie (per esempio, 1-2, riga 1 e colonna 2).

Quando la scheda Visualizza è attiva, la serie visualizzata nella finestra attiva viene evidenziata con un bordo bianco. Questa evidenziazione non è visibile quando il browser, il referto oppure un'app sono attivi.

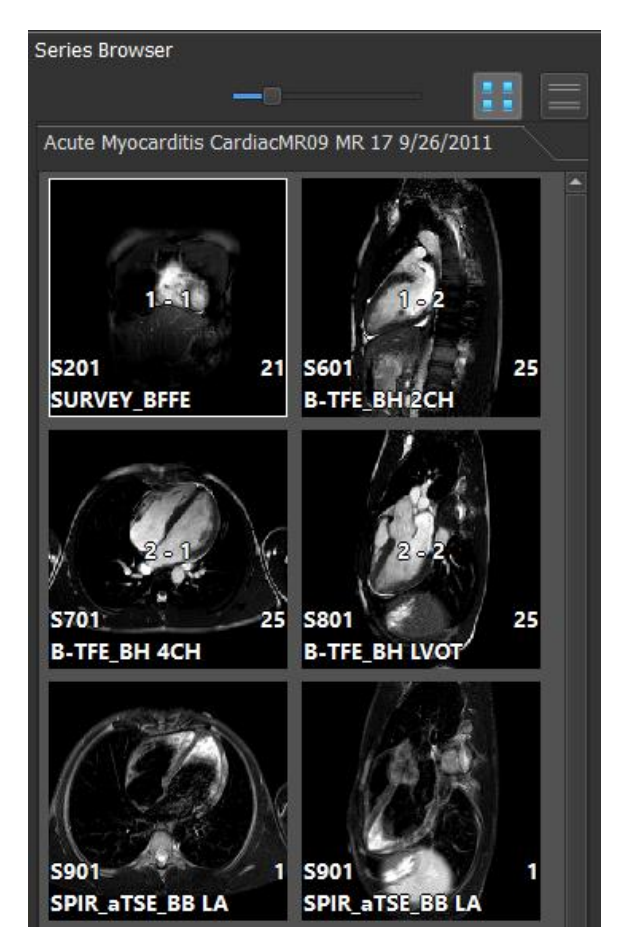

- La Vista Testo presenta una panoramica di tutte le serie come elenco di testo. Ogni elemento negli elenchi visualizza le seguenti informazioni:
	- $\circ$  Il numero del riquadro di visualizzazione che mostra la serie (per esempio, 1-2, riga 1 e colonna 2)
	- o Il numero di serie (per esempio, 201)
- o Per le serie RM e TAC: La descrizione della serie (per esempio, SURVEY\_BFFE)
- o Per la serie XA: Gli angoli di acquisizione (per esempio, RAO 15, CRA 33)
- o Il numero di immagini contenute nella serie (per esempio, 21)
- o La data e/o l'ora dell'acquisizione (per esempio, 8:50 AM).

Quando la scheda Visualizza è attiva, la serie visualizzata nella finestra attiva viene evidenziata in grassetto. Questa evidenziazione non è visibile quando il browser, il report o un'app sono attivi.

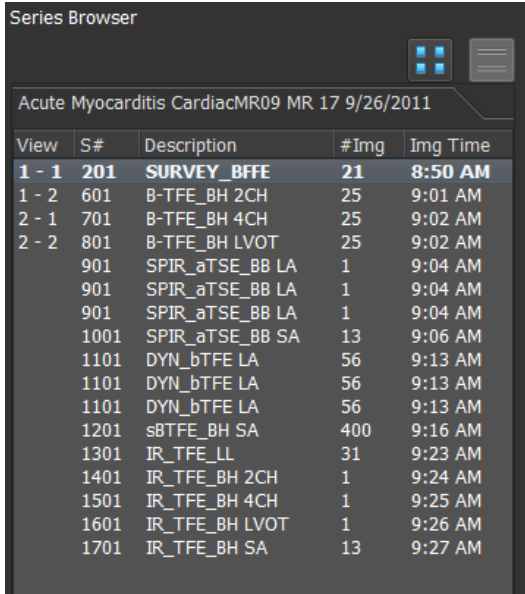

Se una serie viene visualizzata in più finestre, il primo numero di finestra viene visualizzato  $\Omega$ nel browser delle serie, e aggiunto con un carattere '+', per esempio '1-2+'.

#### **Per attivare la visualizzazione immagine:**

Premere **Sull'icona della vista immagine all'interno del riquadro Browser delle serie.** 

#### **Per attivare la visualizzazione testo:**

**Premere sull'icona della vista testo all'interno del riquadro Browser delle serie.** 

### **5.2.5 Pannello dei Risultati**

Con le app è possibile eseguire l'analisi dettagliata delle immagini e creare nuovi risultati. Di solito, saranno presenti app installate a partire dalle suite del prodotto "Medis Suite MR" o "Medis Suite XA".

Per default, il pannello **Applicazioni** è nascosto.

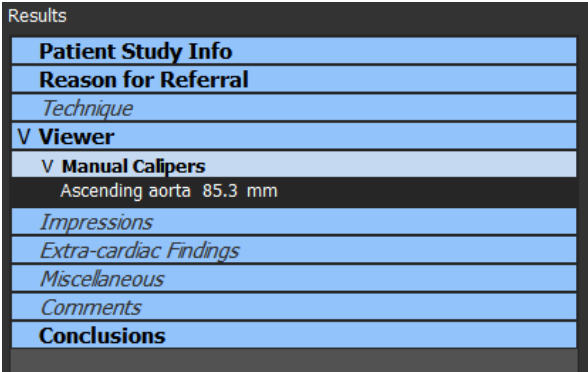

Tutti i risultati di Medis Suite sono raggruppati in paragrafi e sezioni. È possibile comprimere ed espandere le sezioni e i paragrafi dell'albero cliccando su "v" oppure su ">" nei nodi di livello superiore.

È possibile impostare la visibilità dei risultati nel referto di Suite Medis dal riquadro **Risultati**.

#### **Per mostrare o nascondere i risultati in un referto:**

• Cliccare sul nome o su uno qualsiasi dei valori del referto per attivarne la visibilità.

#### **Per mostrare o nascondere nel referto un paragrafo con tutti i risultati in esso contenuti:**

• Cliccare sul nome del paragrafo per attivarne la visibilità.

#### **Per mostrare o nascondere nel referto una sezione con tutti i paragrafi e i risultati in esso contenuti:**

- Cliccare sul nome della sezione per attivarne la visibilità.
- Sezioni, paragrafi e risultati che nel referto sono nascosti, nel pannello **Risultati** sono visualizzati in caratteri grigi, e in corsivo.
- Il pannello Risultati si attiva automaticamente quando si apre un referto.

## <span id="page-23-0"></span>**5.3 Browser**

 $\Omega$ 

La scheda **Browser** all'interno della finestra centrale di Medis Suite offre funzionalità per importare, vedere, filtrare, caricare, esportare, eliminare, e anonimizzare i dati.

Tutti i dati che si desidera elaborare devono essere contenuti all'interno di un **Repository** di Medis Suite. I repository locali si trovano nella macchina locale oppure nel drive del network. I repository condivisi sono gestiti tramite un server di Medis Suite. È possibile disporre di uno o più repository con cui lavorare. Tutti i repository configurati sono elencati nel menu a discesa **Repository** all'interno del Browser.

#### La visibilità e l'accesso a ciascun repository disponibile di Medis Suite possono essere consentiti o bloccati (controllo degli accessi in base al ruolo) dall'Amministratore di sistema.

 $\Omega$ 

 $\wedge$ 

Esportare, eliminare e anonimizzare i dati di un repository è una funzionalità che può essere consentita o bloccata (controllo di accesso in base al ruolo) dall'Amministratore di sistema.

I repository di Medis Suite non sono destinati a essere utilizzati per la conservazione nel lungo periodo o per l'archiviazione finale dei dati. Occorre verificare che i dati delle immagini, così come le sessioni e i risultati di Medis Suite, siano memorizzati per il lungo termine, e archiviati altrove, così come il PACS o l'VNA.

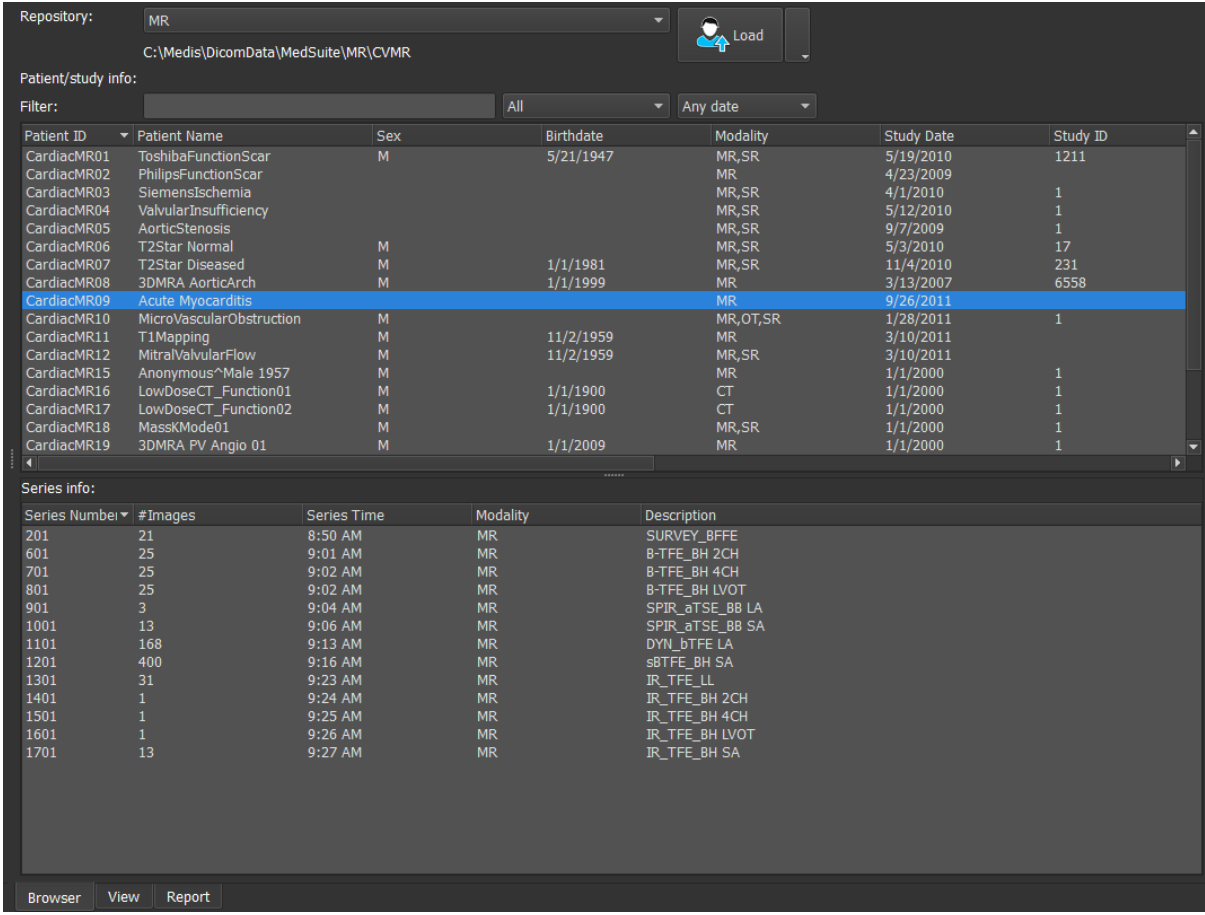

## **5.3.1 Configurazione dell'Archivio**

**Per configurare i repository della Suite Medis**

- Cliccare sull'icona a discesa accanto al pulsante Carica  $\begin{array}{|c|c|c|c|c|}\n\hline\n\text{P}_\text{a} & \text{ne} & \text{ne} & \text{Be} & \text{B} & \text{B} & \text{B} & \text{B} & \text{B} & \text{B} & \text{B} & \text{B} & \text{B} & \text{B} & \text{B} & \text{B} & \text{B} & \text{B} & \text{B} & \text{B} & \text{B} & \text{B} & \text$ selezionare **Configura**… La finestra di dialogo delle opzioni si apre nella sezione Repository.
- Configurare un repository esistente, o aggiungerne uno locale o remoto.

Oppure:

- Cliccare sull'icona del menu nella barra degli strumenti **Generale** del visualizzatore e selezionare Strumenti, Opzioni e scegliere Repository. La finestra di dialogo delle opzioni si apre nella sezione Repository.
- Configurare un repository esistente, o aggiungerne uno locale o remoto.

## **5.3.2 Configurazioni del Repository locale**

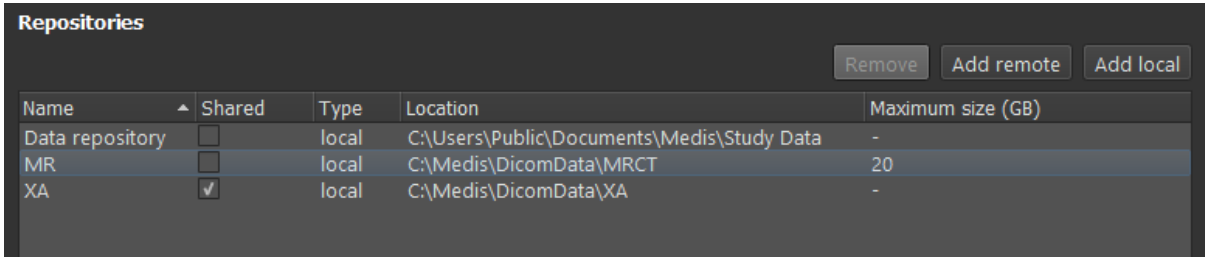

#### **Per aggiungere un repository locale:**

• Premere Add local per aggiungere un nuovo repository. Cliccare nel campo Posizione, e selezionare "Sfoglia… " per scegliere la cartella principale del repository di dati. Fare doppio clic nel campo Nome per modificare il nome del repository.

Per impostazione predefinita, non esiste un limite di dimensione per un repository, rappresentato da "-". È possibile però configurare un limite dimensionale per i repository locali. Se la funzione è stata abilitata, Medis Suite ripulirà il repository ogni notte eliminando i dati DICOM non utilizzati per un periodo di tempo prolungato; gli studi di recente accesso rimarranno invece all'interno del repository. La pulizia eliminerà studio per studio dall'archivio, finché le dimensioni dell'archivio non soddisferanno i criteri impostati. Verranno rimosse solo le immagini, mentre le sessioni e i risultati di Medis Suite non verranno mai eliminati, e rimarranno sempre disponibili all'interno del repository stesso.

#### **Per definire una limite dimensionale di un repository in gigabyte:**

• Cliccare sul campo "Dimensione massima (GB)", e inserire il numero di gigabyte desiderato.

### **5.3.3 Configurazioni del repository condiviso**

Quando Medis Suite è installata nell'ambito di una configurazione "client-server", i repository possono essere condivisi tra diverse postazioni di lavoro.

Affinché una macchina "client" possa condividere un repository locale o connettersi a quelli condivisi con altre, occorre che Medis Suite sia connessa a un server di Medis Suite.

#### **Per connettersi a un server di Suite Medis:**

Medis Suite is installed in a client configuration. Machine name or IP address for services: md-repository02 Test services

- Inserire il nome del computer o l'indirizzo IP del sistema che ospita il server di Medis Suite.
- Testare la connessione cliccando sul pulsante Test dei servizi.
- Selezionare il pulsante "**Applica**".

I repository locali possono ora essere condivisi con altre postazioni di lavoro di Medis Suite.

#### **Per condividere un repository locale:**

• Selezionare la casella di controllo nella colonna "Condiviso" dell'elenco dei repository.

È possibile connettersi a repository remoti condivisi da altre postazioni di lavoro di Medis Suite.

#### **Per aggiungere un repository remoto:**

- Premere Add remote per aggiungere un nuovo repository.
- Cliccare nel campo Posizione, e scegliere un repository dalla lista di quelli condivisi.

### **5.3.4 Selezionare un Repository**

#### **Per cambiare il repository della Suite Medis attivo:**

- Aprire il pannello del Browser e la casella a discesa del repository per vedere tutti i repository configurati.
- Cliccare sul nome del repository per attivarlo. Nel caso dei repository locali, la cartella associata al repository viene visualizzata subito sotto la casella a discesa.

### **5.3.5Importare i Dati in un Repository**

È possibile importare i dati nel repository della Suite Medis direttamente dal Browser. È particolarmente utile importare dati da CD, DVD, USB o da qualunque cartella sul proprio computer o in rete.

 $\bf{O}$  I repository Suite Medis sono definiti e disponibili per tutti gli utenti del sistema informatico. Il repository attivato viene salvato per ogni singolo utente Windows.

 $\Omega$ 

L'importazione di dati in un repository è una funzionalità che può essere consentita o bloccata dall'amministratore di sistema (controllo dell'accesso basato sui ruoli).

Medis Suite terrà automaticamente traccia di tutti i file che si trovano nelle cartelle del repository, se sono stati importati da Medis Suite, ricevuti dal modulo di connettività DICOM di Medis Suite oppure rimossi dal Browser.

#### **Per importare i dati nei repository di Medis Suite:**

- Cliccare sull'icona a discesa accanto al pulsante Carica  $\Box$   $\Box$  hel browser e selezionare **Importa…**
- Sfogliare la cartella che si desidera importare, e cliccare su **Seleziona cartella**.
- La cartella e le eventuali sottocartelle saranno scannerizzate per determinare il numero dei file e le dimensioni del set di dati che si è deciso di importare.
- Apparirà una finestra di conferma che mostrerà il numero dei file e le dimensioni del set di dati. Il contenuto di questa finestra di dialogo dipenderà dalle risorse al momento disponibili. Se lo spazio disponibile sul disco per il repository è sufficiente:

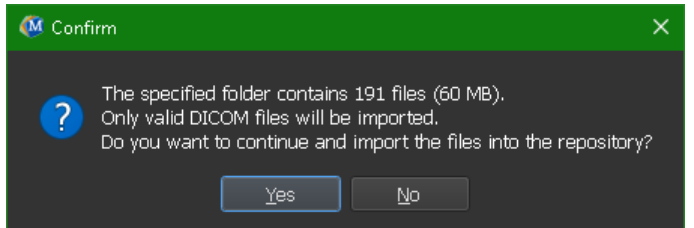

Se lo spazio su disco è scarso, ovvero inferiore a 10 GB, ma non ancora critico:

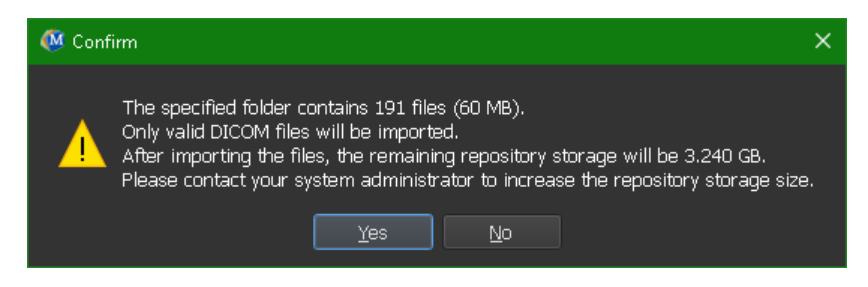

In entrambi i casi

- o Se si seleziona **No**, non verranno intraprese ulteriori azioni e si tornerà al browser.
- o Se si seleziona **Sì**, il set di dati sarà scansionato per individuare i file DICOM validi. Solo questi ultimi saranno, infatti, importati nel repository.
- Se le risorse disponibili per l'importazione sono insufficienti, comparirà la seguente finestra di dialogo:

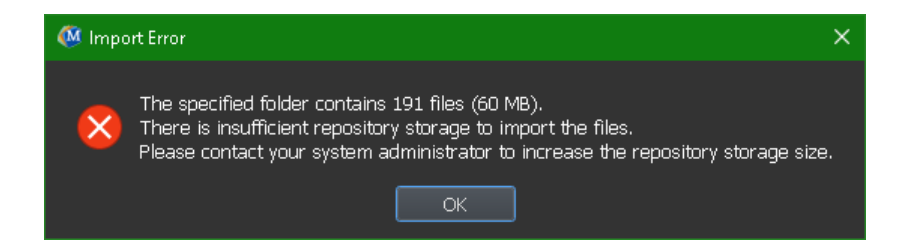

Per procedere con l'importazione è necessario rendere disponibile un deposito aggiuntivo.

• Durante l'importazione, nella finestra di dialogo apparirà una serie di messaggi che indicheranno lo stato corrente dell'operazione. Al termine della stessa, sarà visualizzato il numero di file importati e di quelli ignorati.

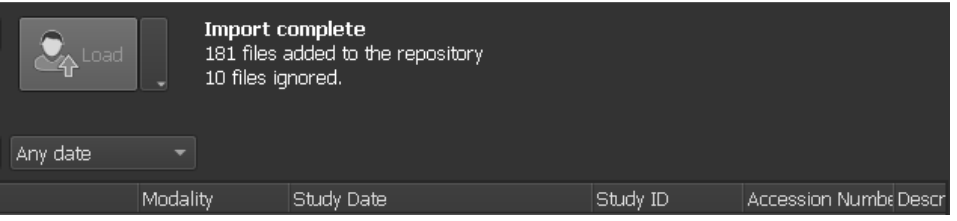

I file copiati o eliminati dalla cartella del repository, per esempio utilizzando Windows Explorer, **non** sono rilevati in automatico da Medis Suite: è pertanto necessaria una nuova scansione del repository per processare tali modifiche.

### **5.3.6 Scannerizzare di nuovo un Repository**

**Per effettuare una nuova scansione dei file in un repository della Suite Medis:**

• Cliccare sull'icona a discesa accanto al pulsante Carica **nel Browser e selezionare Ripeti scansione**. In questo modo si identificano i file aggiunti o rimossi di recente.

Oppure:

• Premere **F5** con la finestra Browser attiva. In questo modo si identificano i file aggiunti o rimossi di recente.

Oppure:

• Premere Ctrl+**F5** con la finestra Browser attiva. In questo modo si ricompila il repository.

Nota: Se il repository attivo è remoto, Ctrl+F5 ricompila il repository sulla macchina remota. Nel caso di repository molto grandi, questa operazione può richiedere parecchio tempo ed è quindi sconsigliata. "Ricompilare" il repository solamente per risolvere errori di incompatibilità nel proprio repository che non si possano gestire con una ripetizione della scansione.

## **5.3.7 AutoQ**

Alcune app della Suite Medis offrono funzionalità di preelaborazione, che viene definita algoritmo AutoQ. Gli algoritmi AutoQ possono essere avviati manualmente o automaticamente quando arrivano i dati nel repository.

#### **Per lanciare gli algoritmi AutoQ manualmente:**

- Selezionare una o più serie nel browser.
- Cliccare con il tasto destro del mouse sulla selezione.
- Dal menu di scelta rapida attivare il sottomenu AutoQ, e l'algoritmo AutoQ prescelto.

Si avvia l'algoritmo AutoQ e la pre-elaborazione delle serie selezionate viene eseguita come processo in background senza alcun input da parte dell'utente. Nel frattempo, si può continuare a lavorare con la Suite Medis.

I messaggi di stato e di avanzamento dell'algoritmo AutoQ saranno presentati in una scheda separata a cui è possibile accedere facendo clic sul pulsante di stato AutoQ nel browser. Viene visualizzata un'icona  $\mathbb{A}$  nella colonna dello stato del browser per indicare che l'algoritmo AutoQ è in corso. Al termine, qualsiasi output dell'algoritmo AutoQ sarà aggiunto all'elenco delle serie, e potrà essere caricato nella Suite Medis.

L'algoritmo AutoQ può essere collegato con le definizioni delle regole che controlleranno i nuovi dati che arrivano nel tuo repository. Se i dati sono conformi alle definizioni delle regole (per es., "I dati sono una serie cine MR ad assi corti?"), il modulo AutoQ corrispondente verrà avviato automaticamente.

- La Suite Medis stessa non fornisce algoritmi AutoQ, essi sono installati solo tramite app  $\Omega$ specifiche.
- L'avvio automatico degli algoritmi AutoQ è disabilitato per impostazione predefinita, e può essere abilitato per ciascun repository nelle opzioni della Suite Medis.
- Se il computer è collegato con un coordinatore del repository (indicato come server), Suite  $\Omega$ Medis si connetterà al server per fornire l'accesso agli algoritmi AutoQ installati su quel computer. Quando si attivano gli algoritmi AutoQ disponibili sul server, verranno eseguiti lì, e non utilizzeranno risorse (CPU o memoria) sul sistema locale. Affinché i moduli AutoQ dal server vengano visualizzati nel browser, devono essere installati anche sul sistema locale.
- Se non il pulsante AutoQ non è visibile nel browser o il sottomenu AutoQ nel menu di scelta  $\mathbf{\Omega}$ rapida, significa che non ci sono app installate che forniscono algoritmi AutoQ.

### **5.3.8 Anonimizzazione**

I dati contenuti nel repository della Suite Medis possono essere anonimizzati ed esportati dal browser dello studio del paziente.

 $\Omega$ L'anonimizzazione dei dati di un repository è una funzionalità che può essere consentita o bloccata dall'amministratore di sistema (controllo degli accessi in base al ruolo).

**Per rendere anonimo ed esportare uno studio di un paziente:**

#### Per iniziare

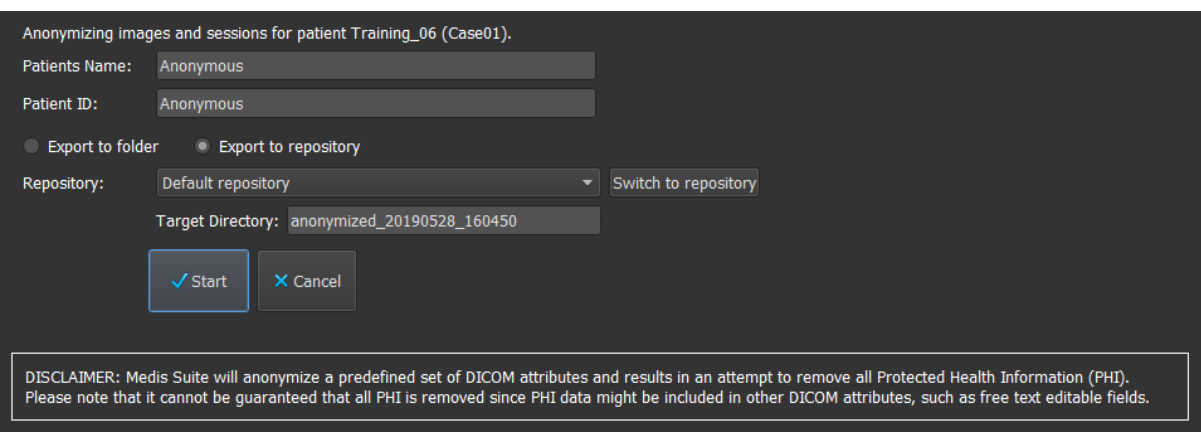

- Selezionare uno studio di un paziente nel browser.
- Cliccare con il tasto destro del mouse sulla selezione.
- Dal menu di scelta rapida, selezionare **Rendi anonimo**.
- Specificare il nuovo valore desiderato per Nome paziente e ID paziente.
- Impostare l'opzione di esportazione nella cartella o nel repository.

Per l'esportazione in una cartella impostare il percorso target per i dati esportati resi anonimi. La Suite Medis crea una nuova sottocartella in questo percorso target con il nuovo nome paziente e ID paziente per esportare i file in uscita. Facoltativamente, Suite Medis può creare un file compresso con tutti i dati resi anonimi.

Per l'esportazione in un repository selezionare il repository in cui esportare e specificare il nome di una directory che all'interno del repository sarà utilizzata per memorizzare i file resi anonimi.

• Selezionare Avvio per rendere anonimi i dati ed esportarli.

L'anonimizzazione includerà sempre tutti i dati dello studio selezionato; non è possibile rendere anonimo un sottogruppo di dati.

Tutte le immagini dei referti e delle istantanee di acquisizione secondaria DICOM sono escluse dal processo di anonimizzazione ed esportazione, dal momento che è probabile che contengano informazioni indelebili sul paziente.

I dati della sessione della Suite Medis vengono inclusi nel processo di anonimizzazione. Tuttavia, le istantanee e i layout del riquadro di visualizzazione vengono rimossi dai dati della sessione, dal momento che è probabile che contengano informazioni indelebili sul paziente. I risultati forniti dalle app rimangono nei dati della sessione della Suite Medis solo se la app è in grado di renderli anonimi. Altrimenti i risultati vengono rimossi dalla sessione.

## **5.3.9 Caricamento di un paziente**

#### **Per cercare un paziente o uno specifico studio:**

- Modificare il filtro delle Informazioni del Paziente o dello Studio inserendo il testo del filtro.
- Filter:  $\times$  All  $\overline{\phantom{a}}$  Any date •

Il contenuto dell'elenco Pazienti o degli Studi si aggiornerà durante la digitazione.

• Per filtrare le proprietà di uno specifico paziente o di uno specifico studio cliccare sulla casella combinata del filtro (selezione predefinita: **Tutto**), e selezionare la colonna in base alla quale si desidera filtrare. Il testo del filtro può essere cancellato cliccando sul pulsante blu 'X'.

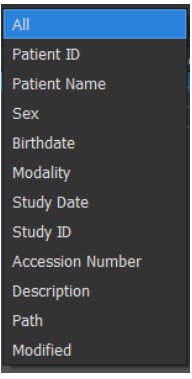

• Per filtrare gli studi in base a una specifica data cliccare sulla casella della data dello studio (selezione predefinita: **Qualsiasi data)**, e selezionare la data dello studio in base alla quale si desidera filtrare.

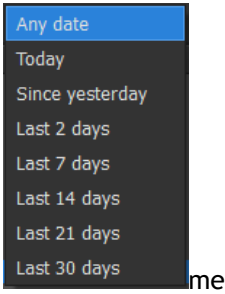

• Per ordinare le voci dei pazienti degli studi all'interno di un elenco cliccare sull'intestazione per procedere in ordine crescente (dalla a alla z). Cliccare ancora sull'intestazione per ordinare in ordine decrescente (dalla z alla a).

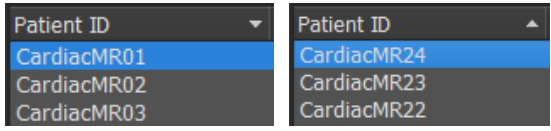

#### **Per caricare un paziente o uno studio in Medis Suite:**

• Selezionare una voce paziente o uno studio all'interno dell'elenco, e cliccare su

Oppure:

- Fare doppio clic su una voce paziente o studio all'interno dell'elenco.
- $\Omega$ Medis Suite può caricare solo i dati di un singolo paziente o di un singolo studio. Il caricamento di un nuovo paziente o di un nuovo studio scaricherà in automatico qualsiasi paziente o studio eventualmente caricato in precedenza.

#### **Per caricare una o più serie da un paziente o uno studio in Medis Suite:**

- Selezionare una voce paziente o uno studio all'interno dell'elenco dei pazienti o degli studi.
- Selezionare una o più serie all'interno dell'elenco delle serie

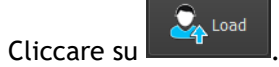

Oppure:

- Selezionare una voce paziente o uno studio all'interno dell'elenco dei pazienti o degli studi.
- Fare doppio clic su una o più serie all'interno dell'elenco delle serie.
- $\Omega$

I file dell'immagine che fanno parte di un paziente o di uno studio possono essere esportati, eliminati o anonimizzati. Per iniziare cliccare con il pulsante destro del mouse sulla voce appropriata all'interno dell'elenco dei pazienti o degli studi, poi selezionare la voce di menu **Esporta**, **Elimina** oppure **Anonimizza**.

 $\Omega$ L'esportazione, l'eliminazione e l'anonimizzazione dei dati di un repository è una funzione che può essere consentita o bloccata (controllo di accesso in base al ruolo) dall'Amministratore di sistema.

### **5.3.10 Caricamento degli esami precedenti**

Per caricare gli esami precedenti dello stesso paziente o di più pazienti ogni esame precedente sarà aperto all'interno di una nuova istanza della Medis Suite.

#### **Per caricare un esame precedente in Medis Suite:**

Dal Browser caricare il primo studio.

• Selezionare una voce paziente o studio all'interno dell'elenco dei pazienti o degli studi.

**Load** 

• Selezionare una o più serie all'interno dell'elenco delle serie

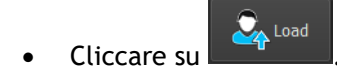

Caricare lo studio successivo come fosse un esame precedente. (Il passaggio può essere ripetuto per più studi).

- Selezionare la seconda voce o il secondo studio all'interno dell'elenco dei pazienti o degli studi.
- Cliccare con il pulsante destro del mouse, poi selezionare "**Carica come esame precedente**… "

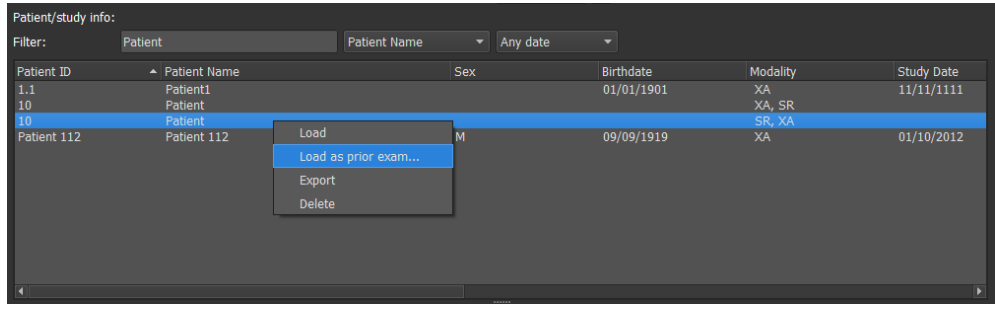

## <span id="page-33-0"></span>**5.4 Vista**

La scheda **Vista** nella finestra centrale della Suite Medis fornisce la funzione di visualizzazione.

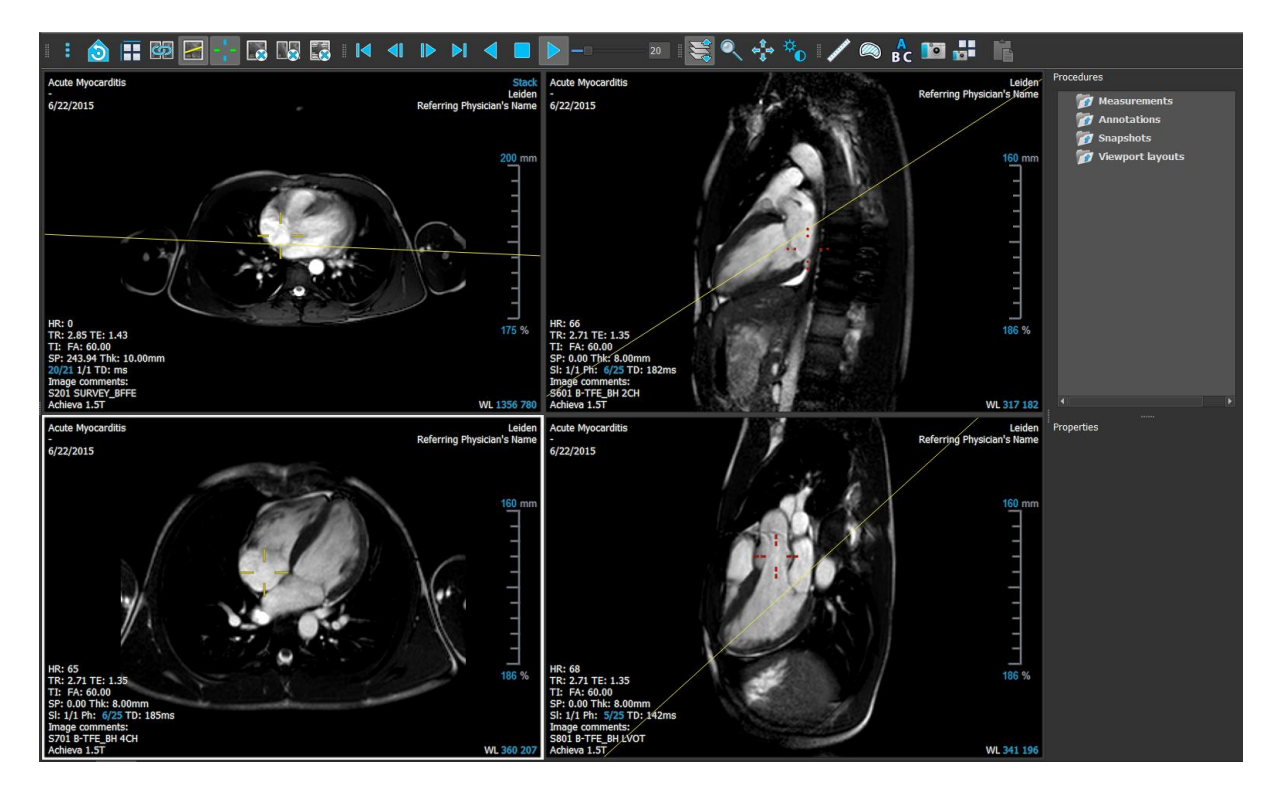

È possibile personalizzare l'area di lavoro del visualizzatore nascondendo o spostando i pannelli e le barre degli strumenti. Qualunque modifica effettuata all'area di lavoro del visualizzatore viene salvata per ciascun utente Windows.

## **5.4.1 Menu**

Il menu contiene i comandi per attivare le funzionalità necessarie, quando si lavora con il Visualizzatore.

**Per rendere visibile il menu:**

• Cliccare sull'icona del menu all'interno della barra degli strumenti **Generale** del Visualizzatore.

I comandi del menu sono organizzati in cinque menu principali: **Riquadri**, **Barre degli strumenti**, **Cine, Controllo dell'immagine, Procedure**, e un comando di menu: **Stato di visualizzazione iniziale**. Per alcuni di tali comandi, i pulsanti degli strumenti sono disponibili nelle barre degli strumenti come tasti di scelta rapida.

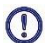

I comandi di menu possono essere disattivati, quando si esegue una procedura, per esempio la misurazione di una distanza. È possibile rendere attivi i comandi del menu annullando o terminando la procedura.

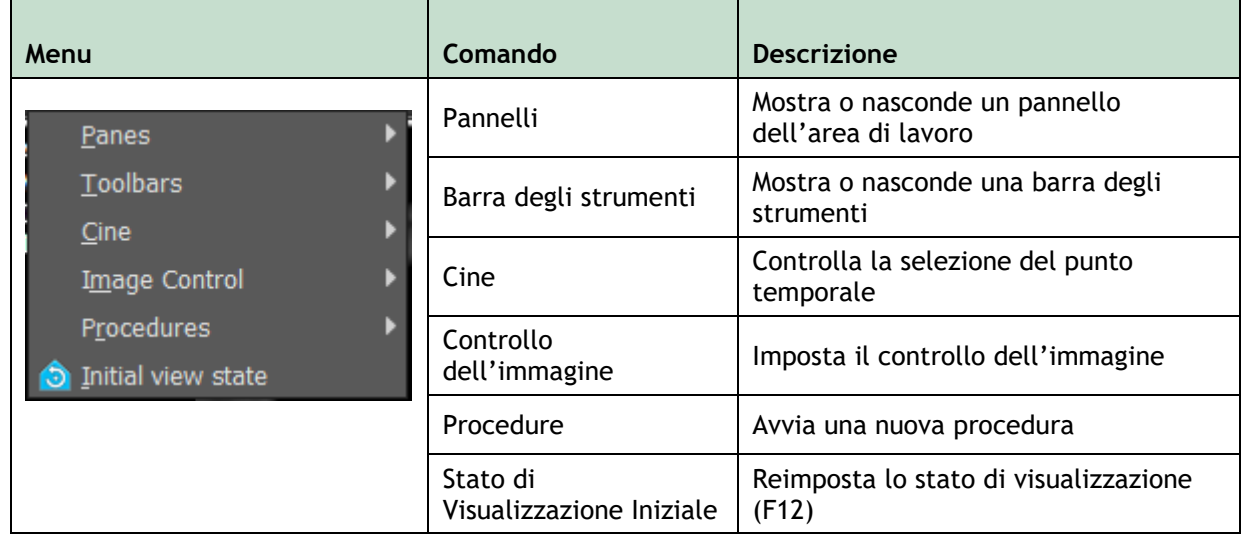

### **5.4.2 Barra degli strumenti**

È possibile spostare le barre degli strumenti in un'altra parte della finestra principale. È anche possibile mostrare o nascondere le barre degli strumenti.

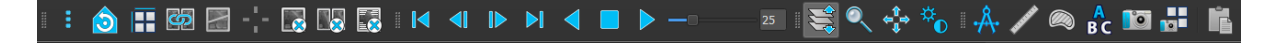

#### **Per spostare una barra degli strumenti:**

• Cliccare sull'impugnatura a doppia barra della barra degli strumenti e trascinarla.

Ora è possibile spostare la barra degli strumenti in qualsiasi posizione ai lati della finestra principale. Basta cliccare, e trascinare la barra degli strumenti nella nuova posizione. La posizione della barra degli strumenti viene salvata alla chiusura dell'applicazione.

#### **Per mostrare o nascondere una barra degli strumenti:**

- 1. Cliccare sull'icona **del menu all'interno della barra degli strumenti Generale** del Visualizzatore, poi selezionare **Barre degli strumenti**.
- 2. Selezionare una casella di controllo per mostrare la barra degli strumenti, deselezionare una casella di controllo per nascondere la barra degli strumenti.

Oppure:

- 1. Cliccare con il pulsante destro del mouse nell'area della barra degli strumenti. In questo modo comparirà un menu di scelta rapida.
- 2. Selezionare una casella di controllo per mostrare la barra degli strumenti, deselezionare una casella di controllo per nascondere la barra degli strumenti.

Lo stato delle barre degli strumenti viene salvato alla chiusura dell'applicazione.

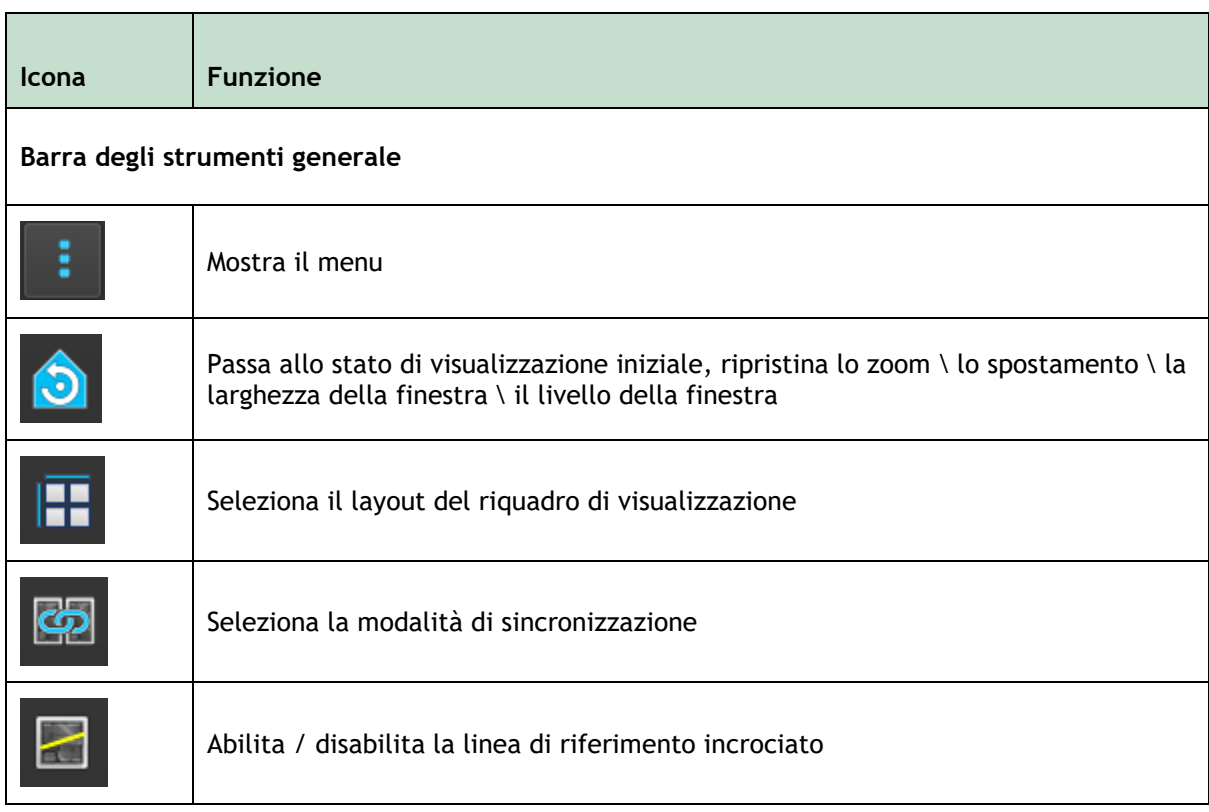
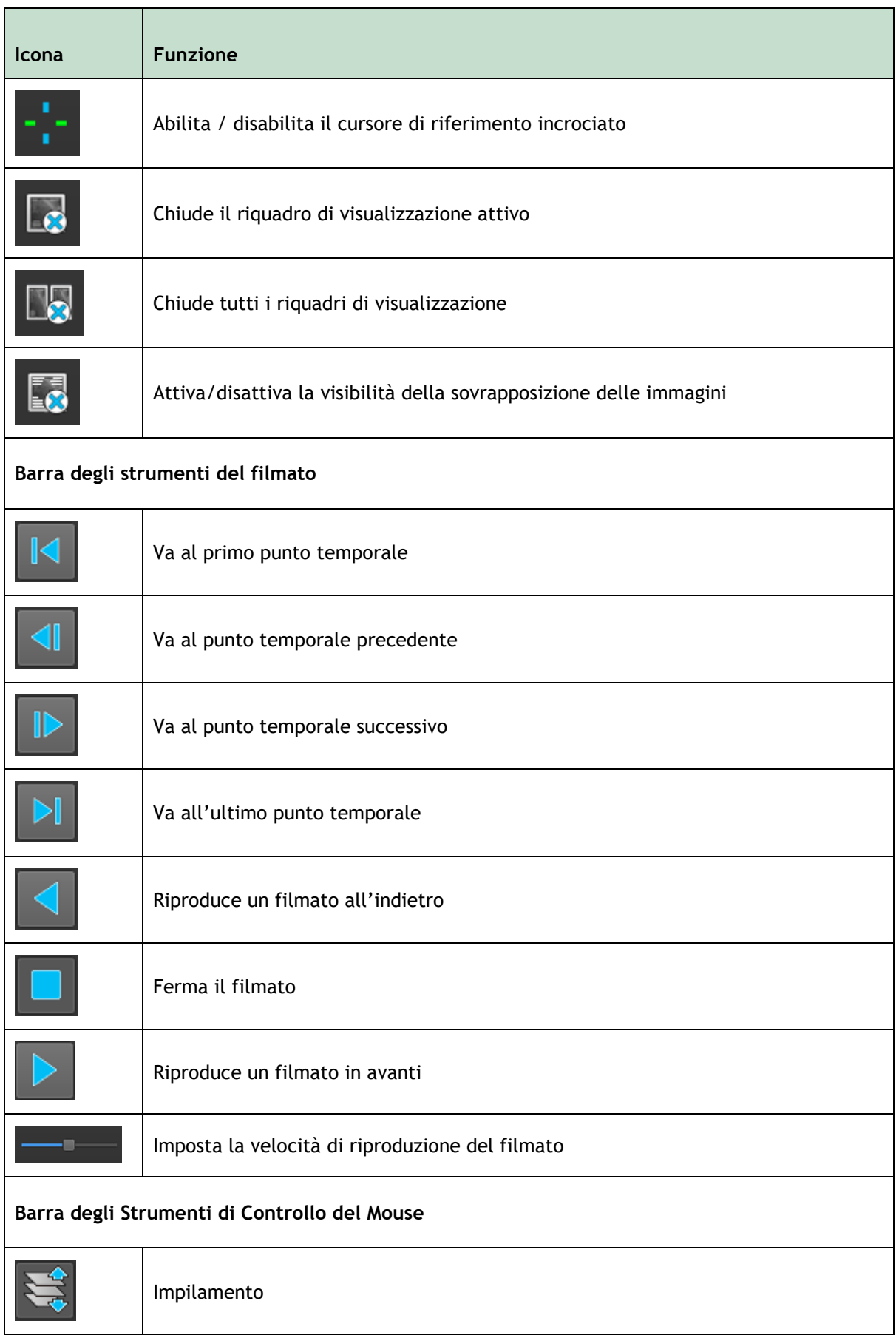

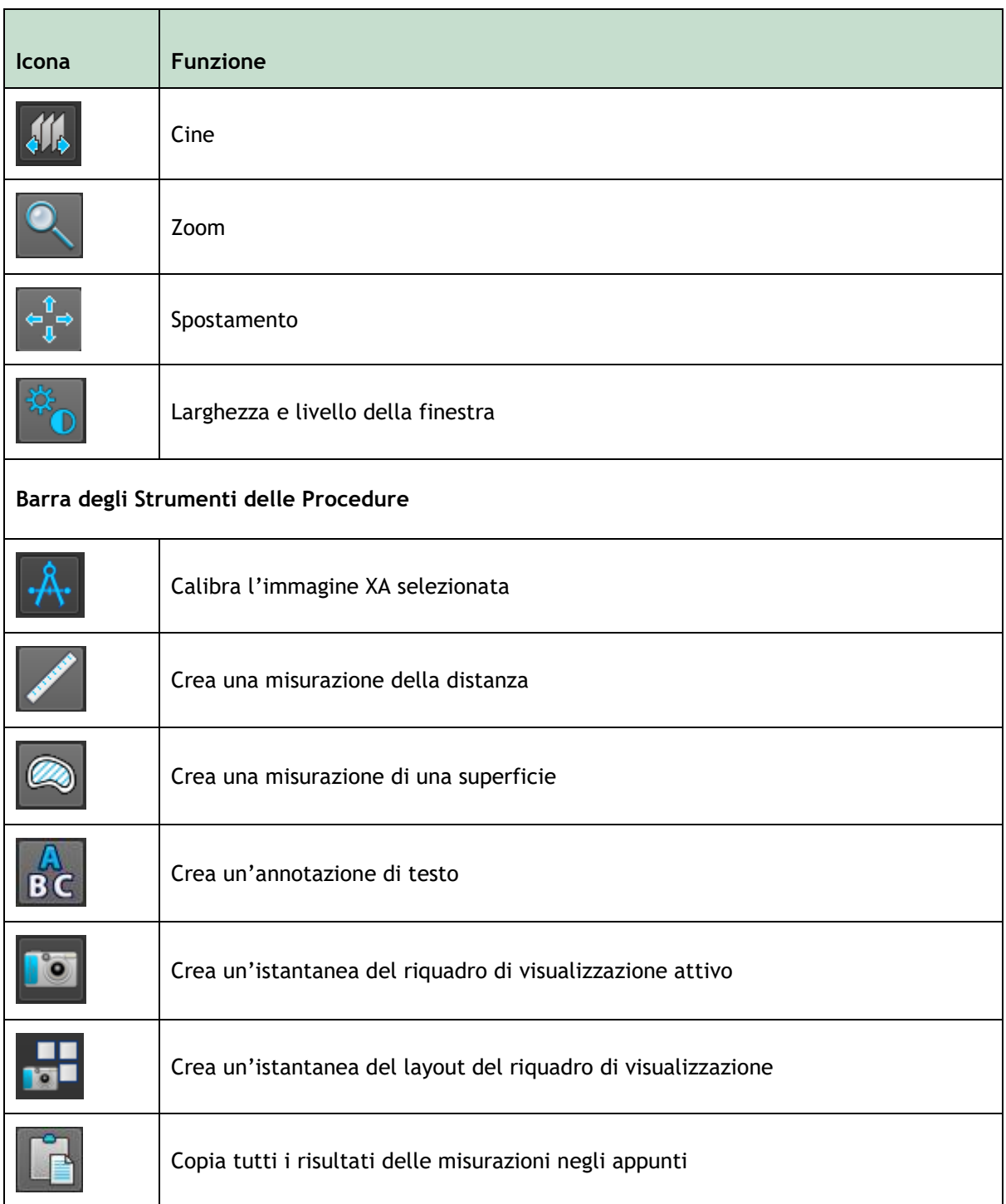

# **5.4.3 Pannelli dell'area di lavoro**

Per impostazione predefinita, l'area di lavoro visualizza due riquadri a destra del Visualizzatore: **Procedure** e **Proprietà**.

È possibile mostrare o nascondere pannelli, agganciarli e combinarli in un unico pannello a schede oppure rimuovere un pannello da un altro.

#### **Per mostrare o nascondere un pannello:**

- 
- Cliccare sull'icona **del menu all'interno della barra degli strumenti Generale** del Visualizzatore, poi scegliere **Riquadri**, e infine selezionare un riquadro per visualizzarlo. Deselezionare la casella di controllo per nasconderlo.

#### **Per agganciare un pannello:**

- 1. Cliccare, e poi trascinare la barra del titolo del pannello stesso.
- 2. Spostare il pannello ai lati della finestra di visualizzazione per selezionare una delle aree di aggancio.

Quando il pannello si avvicina a un'area di agganciamento, essa viene evidenziata con una linea tratteggiata. Il pannello può essere combinato con un altro pannello o inserito separatamente.

3. Quando l'area di agganciamento scelta è evidenziata, rilasciare il tasto del mouse.

In questo modo il pannello viene agganciato nella posizione selezionata.

#### **Combinare i pannelli in un unico pannello a schede:**

• Cliccare, e trascinare la barra del titolo del riquadro nella barra del titolo del pannello con il quale si desidera combinarlo.

In questo modo viene creato un pannello a schede.

### **Per rimuovere i pannelli da un determinato pannello:**

• Cliccare, e trascinare la barra del titolo del pannello lontano dal pannello cui era agganciato.

## **5.4.4 Riquadro delle Procedure**

Nel riquadro **Procedure** sono elencate le diverse procedure, per esempio le misurazioni, le annotazioni, e le istantanee eseguite sulla serie caricata all'interno del riquadro di visualizzazione.

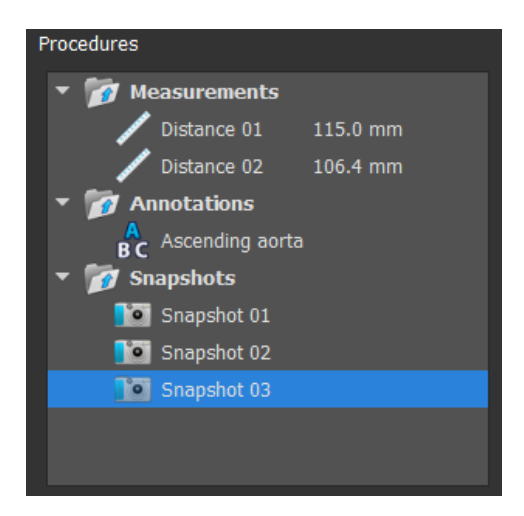

Medis Suite 4.0 Manuale dell'utente 39

È possibile comprimere ed espandere i rami dell'albero facendo doppio clic sui nodi di primo livello.

È possibile cliccare con il tasto destro del mouse su una procedura per eseguire azioni sulla procedura stessa. A seconda del tipo di procedura, si ottiene un menu di scelta rapida con diverse opzioni.

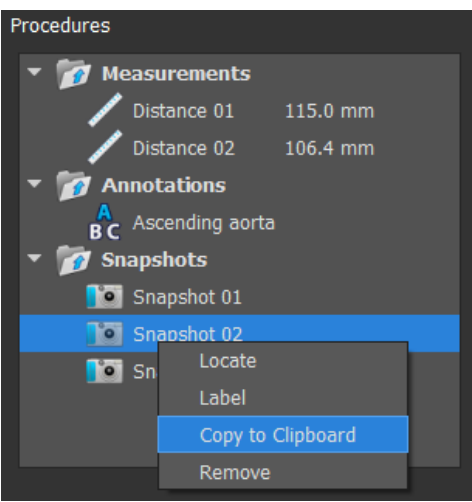

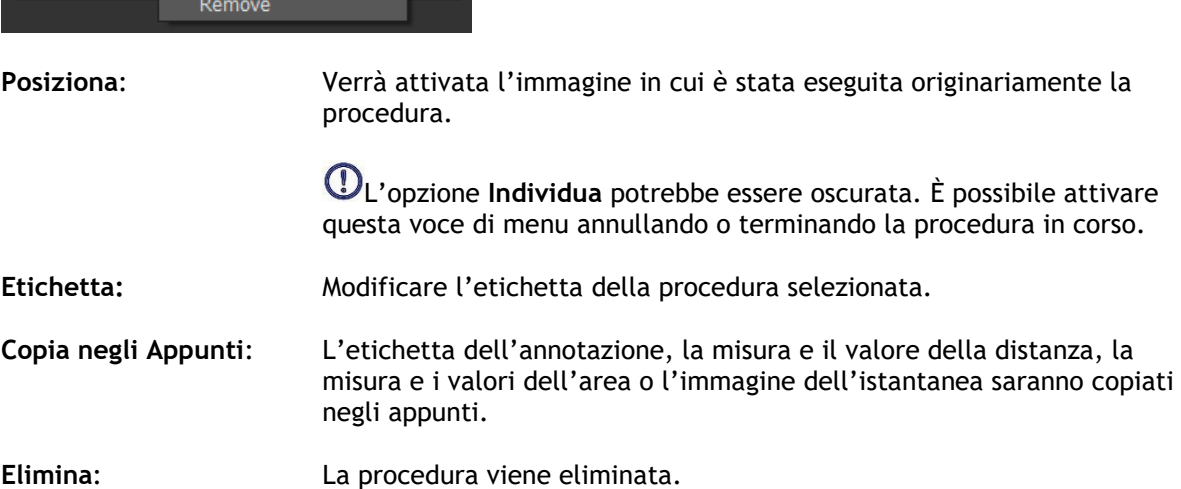

## **5.4.5 Pannello delle Proprietà**

Il pannello delle Proprietà mostra le proprietà della procedura selezionata.

### **Per modificare un'etichetta:**

- 1. Nel riquadro **Procedure** selezionare la procedura (per esempio, una procedura di misurazione).
- 2. Nel riguadro **Proprietà** premere **sui puntini di sospensione a destra del campo Etichetta**, poi selezionare un'etichetta predefinita oppure digitarne una personalizzata, infine premere **Invio**.

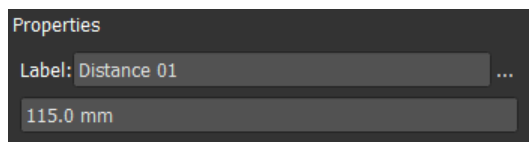

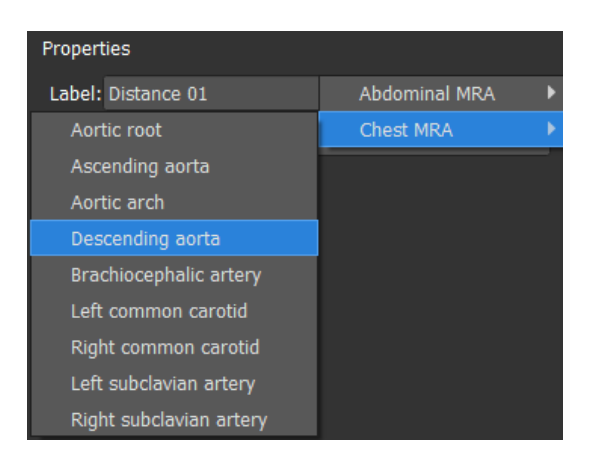

Oppure:

- 1. Nel riquadro **Procedure** cliccare con il pulsante destro del mouse sulla procedura, e selezionare **Etichetta**.
- 2. Selezionare un'etichetta predefinita o digitarne una personalizzata, infine premere **Invio**.

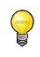

Le etichette predefinite fornite da Medis Suite dipendono dalla modalità dei dati dell'immagine attiva.

Come si lavora con il Visualizzatore di Medis Suite è spiegato in maniera più dettagliata nel capitolo [6.](#page-42-0)

# **5.5 Crea referto**

La scheda **Crea referto** nella finestra centrale di Suite Medis fornisce la funzione di creazione dei referti.

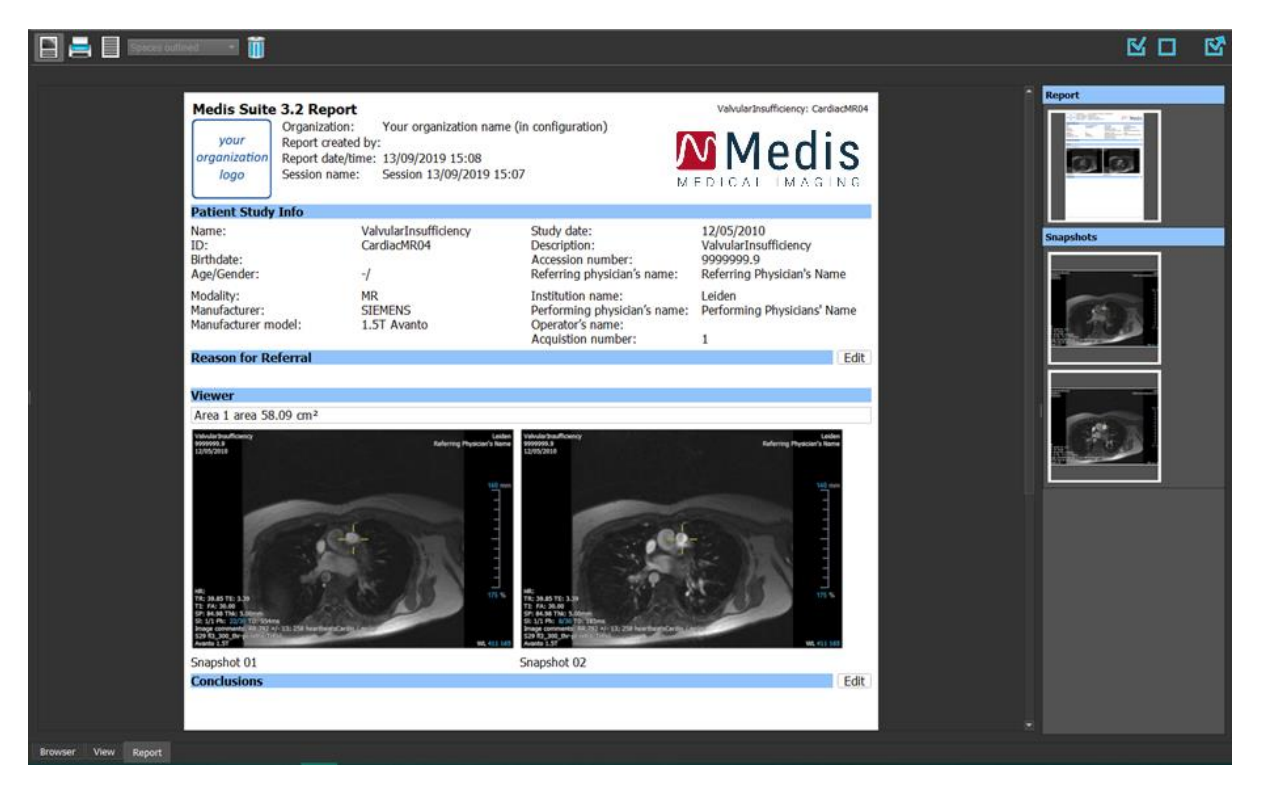

# **5.5.1Barra degli strumenti**

Nella scheda **Crea rapporto**, posizioni e visibilità delle barre degli strumenti non sono modificabili.

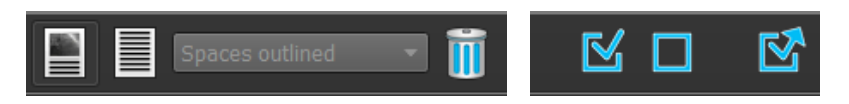

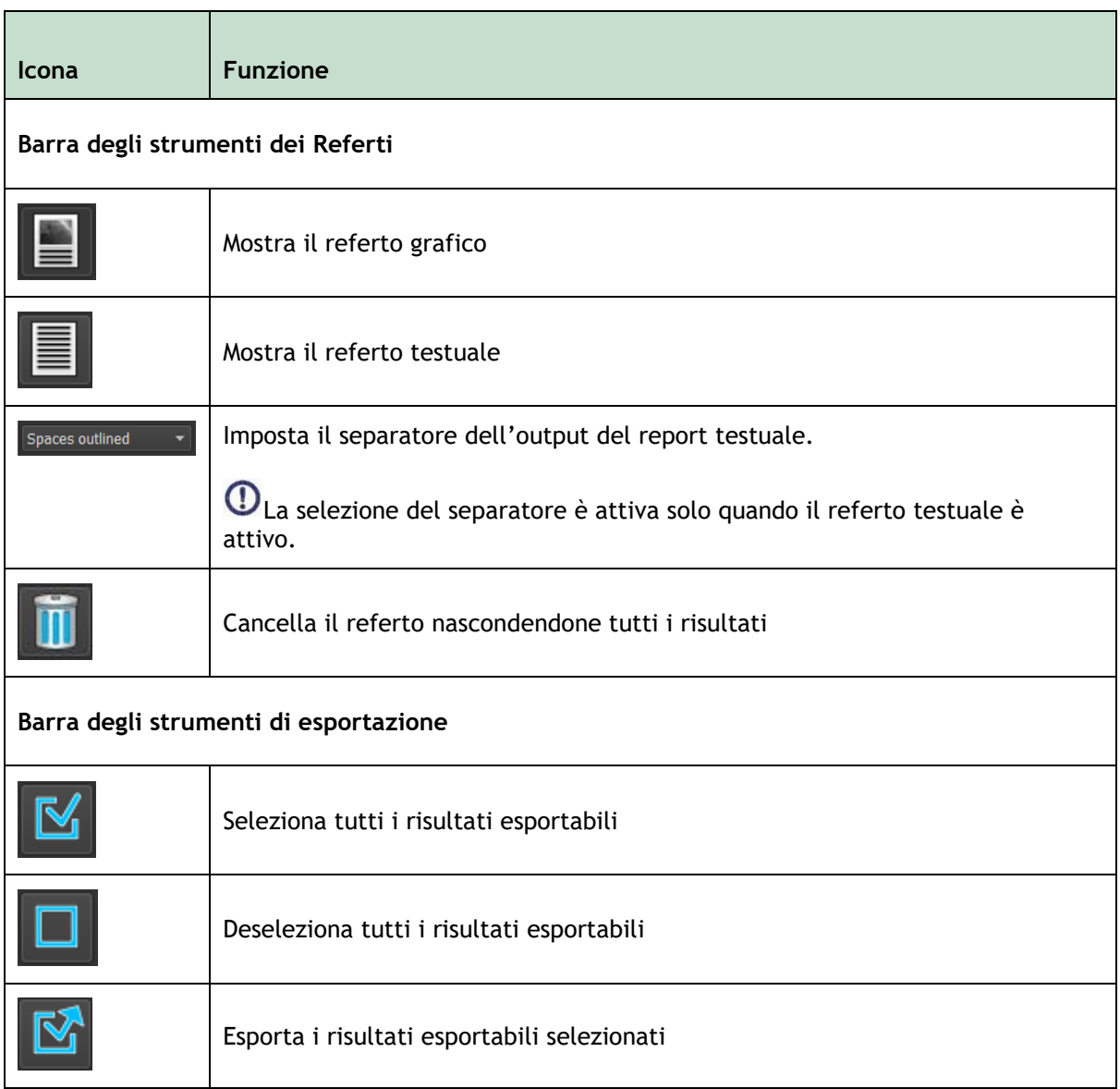

Informazioni più dettagliate su come si lavora con i referti e sull'esportazione dei risultati sono presenti nei capitoli 10 e 11.

# Lavorare con la Medis Suite

# <span id="page-42-0"></span>**6 Visualizzazione**

# **6.1 Riquadro di visualizzazione**

Il riquadro di visualizzazione delle immagini mostra tutte le immagini contenute nelle serie caricate in quel momento.

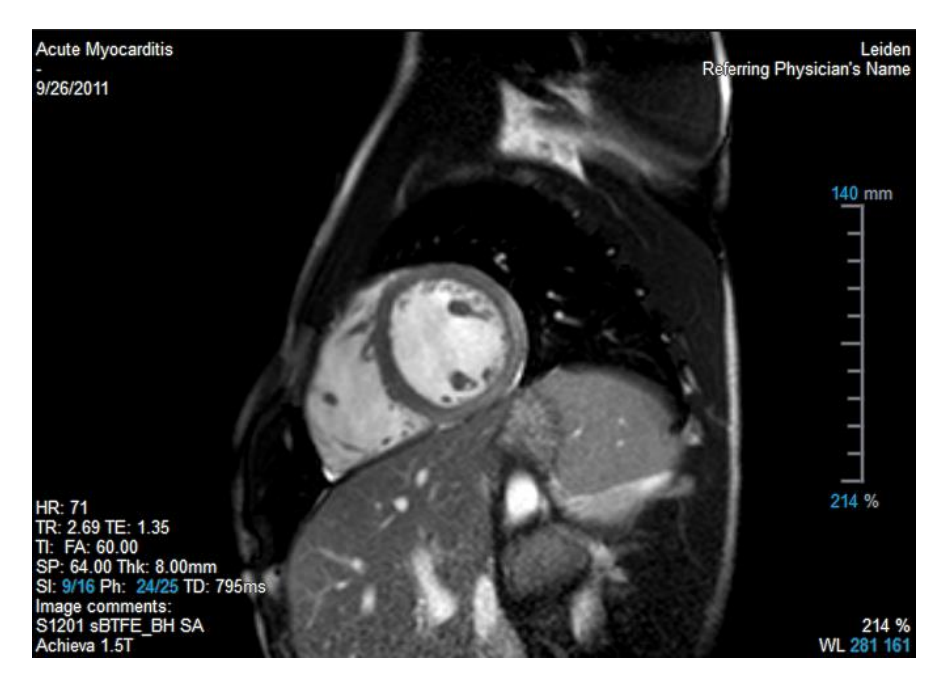

La sovrapposizione di testo del riquadro di visualizzazione mostra le informazioni sul paziente, l'ospedale, l'acquisizione dell'immagine e le impostazioni di visualizzazione. Quando una serie è "Con perdita di dati" o "Derivata", ciò è indicato nella sovrapposizione posta nell'angolo in basso a destra del riquadro di visualizzazione.

Se una serie è "Con perdita di dati" o "Derivata", ciò sarà indicato come avvertimento nel testo sovrapposto all'immagine nell'angolo in basso a destra del riquadro di visualizzazione.

### **Per regolare la visibilità della sovrapposizione delle immagini:**

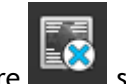

 $\bigcirc$ 

 $\mathbb{Q}$ 

Premere sulla barra degli strumenti generale.

• Tutte le sovrapposizioni di immagini verranno nascoste al primo clic. I clic successivi visualizzeranno gli avvisi dell'immagine, le impostazioni di visualizzazione, le informazioni sull'acquisizione dell'immagine, le informazioni sull'ospedale, e quelle sul paziente.

La visibilità della sovrapposizione dell'immagine verrà sempre ripristinata al caricamento di un nuovo paziente.

# **6.2 Layout del riquadro di visualizzazione**

**Per correggere il layout del riquadro di visualizzazione:**

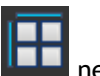

- Cliccare su nella barra degli strumenti generale. Compare una tabella con righe e colonne.
- Trascinare il mouse per stabilire il numero di righe e colonne del riquadro di visualizzazione.

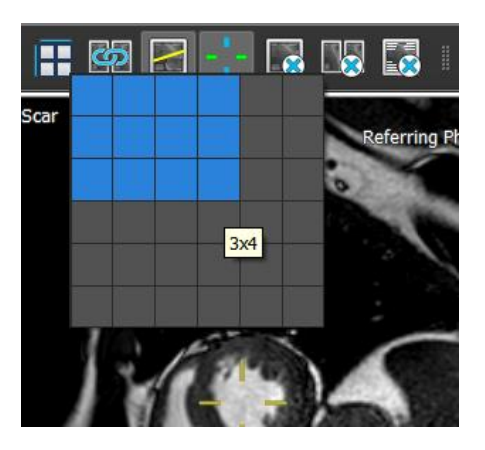

• Verrà applicato il layout del riquadro di visualizzazione.

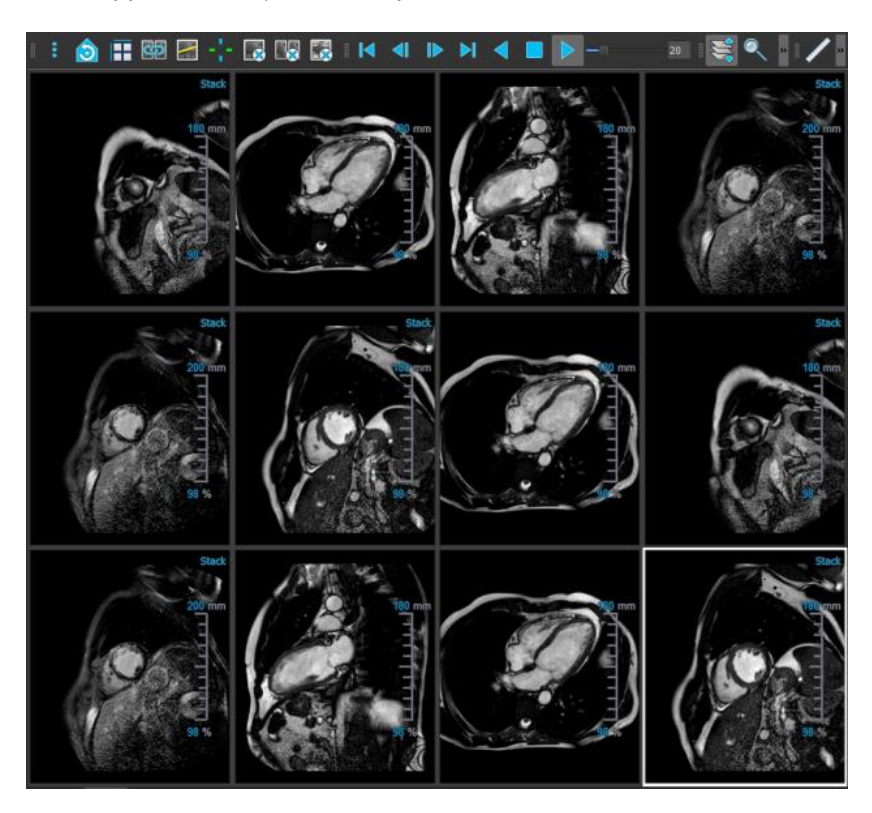

**Per cancellare una serie da un riquadro di visualizzazione:**

• Selezionare il riquadro di visualizzazione.

Premere sulla barra degli strumenti generale.

### **Per cancellare tutte le serie da tutti i riquadri di visualizzazione:**

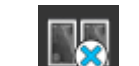

**Premere**  $\Box$  sulla barra degli strumenti generale.

**Per abilitare o disabilitare le sovrapposizioni in tutte le finestre:**

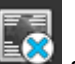

Cliccare  $\mathbb{R}^N$  sulla barra degli strumenti generale oppure premere il tasto "TAB". In questo modo verranno disattivate tutte le sovrapposizioni.

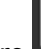

Continuare a premere **EXP** oppure il tasto "TAB" per attivare ogni sottoinsieme di sovrapposizioni.

# **6.3 Caricamento delle serie**

Dal **Browser serie** è possibile caricare le serie nel riquadro di visualizzazione.

**Per caricare serie nel riquadro di visualizzazione:**

- 1. Cliccare su un elemento nella vista immagine o nella vista testo del **Browser serie** per selezionarlo.
- 2. Cliccare, e trascinare la serie selezionata dal **Browser serie** nel riquadro di visualizzazione.

La serie viene caricata nel riquadro di visualizzazione. Quando la serie contiene più sezioni, per default viene visualizzata quella centrale. Quando la serie contiene più punti temporali, per default viene visualizzato il primo punto temporale. Il **Browser serie** evidenzia la serie visualizzata con un bordo bianco attorno all'icona nella vista immagine con o un testo in grassetto nella vista testo.

3. Fare doppio clic su un elemento nella vista immagine o nella vista testo del **Browser serie** per selezionarlo.

#### **Per esaminare tutte le serie nello studio attivo:**

- 1. Premere **Pagina giù** sulla tastiera per caricare nel riquadro di visualizzazione la serie successiva.
- 2. Premere **Pagina su** sulla tastiera per caricare nel riquadro di visualizzazione la serie precedente.

# **6.4 Navigazione**

Esistono diversi modi per spostarsi avanti o indietro tra le sezioni e i punti temporali nella serie.

### **Per spostarsi in avanti o indietro tra le sezioni:**

Per spostarsi tra le sezioni si possono utilizzare i tasti:

• Premere freccia su o giù per spostarsi sulla sezione precedente o successiva.

#### Oppure:

• Premere HOME o FINE per spostarsi sulla prima o sull'ultima sezione.

Per spostarsi tra le sezioni si possono utilizzare elementi grafici interattivi:

• Cliccare con il tasto destro del mouse sugli elementi grafici interattivi per sezione ('Sl') nel riquadro di visualizzazione per spostarsi sulla prima o sull'ultima sezione.

#### **Per spostarsi in avanti o indietro tra i punti temporali:**

Per spostarsi tra i punti temporali si possono utilizzare i pulsanti:

• Cliccare su o sulla barra degli strumenti Visualizzazione per spostarsi sul punto temporale precedente o successivo.

Oppure:

Cliccare su **de sulla barra degli strumenti Visualizzazione per effettuare una** 

riproduzione tra i diversi punti temporali all'indietro o in avanti. Cliccare su arrestare la riproduzione.

Oppure:

• Cliccare su o sulla barra degli strumenti Visualizzazione per spostarsi sul primo o sull'ultimo punto temporale.

Per spostarsi tra i punti temporali si possono utilizzare i tasti:

• Premere il tasto freccia sinistra o destra per spostarsi sul punto temporale precedente o successivo.

### Oppure:

• Premere CTRL + freccia sinistra, CTRL + freccia destra per effettuare una riproduzione tra i diversi punti temporali all'indietro o in avanti. Premere Esc per arrestare la riproduzione.

Oppure:

• Premere HOME o FINE per spostarsi sul primo o sull'ultimo punto temporale.

Per spostarsi tra i punti temporali si possono utilizzare elementi grafici interattivi:

• Cliccare sugli elementi grafici interattivi per fase ('Ph') nel riquadro di visualizzazione per spostarsi sul punto temporale successivo.

Oppure:

• Cliccare con il tasto destro del mouse sugli elementi grafici interattivi per fase ('Ph') e inserire il numero desiderato di punti temporali.

# **6.5 Riferimenti incrociati**

Per mezzo degli strumenti linea di scansione e puntatore di precisione l'utente può correlare visivamente l'immagine attiva e la posizione dell'immagine con quelle delle diverse serie caricate in altri riquadri di visualizzazione. I riferimenti incrociati sono visibili quando si caricano più serie correlate.

### **Per abilitare/disabilitare le linee di scansione:**

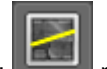

• Cliccare su nella barra degli strumenti generale per abilitare o disabilitare le linee di scansione.

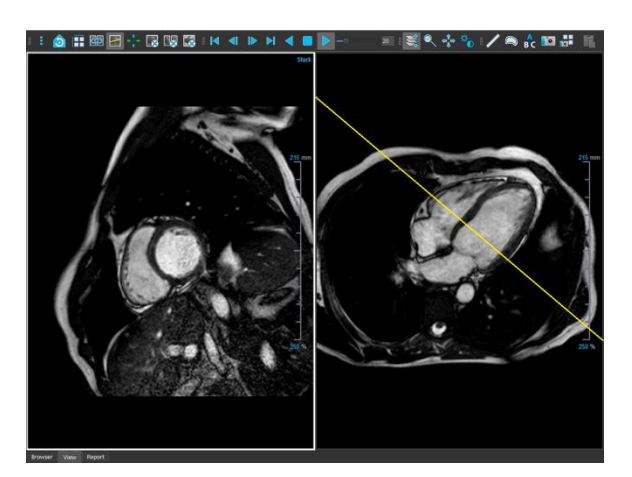

**Per abilitare/disabilitare i puntatori di precisione:**

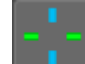

• Cliccare su nella barra degli strumenti generale per abilitare o disabilitare i puntatori di precisione

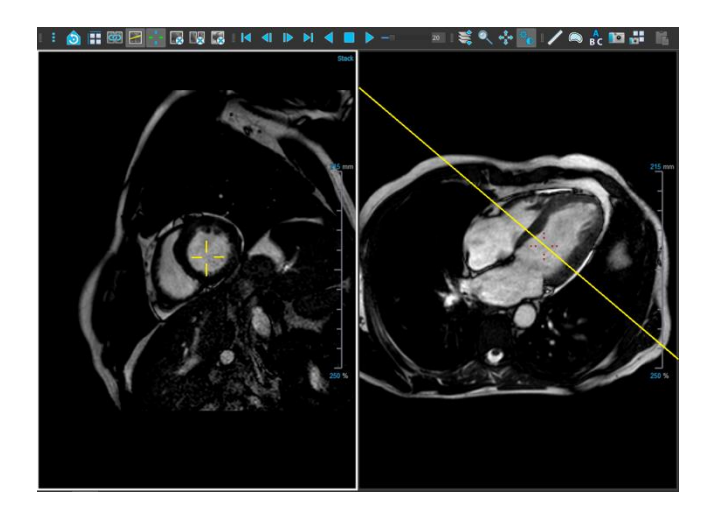

Un riferimento a un puntatore di precisione dello stesso colore implica la presenza di un riferimento incrociato nella posizione esatta o nelle vicinanze. Un puntatore di precisione di un colore diverso indica che la posizione è al di fuori dell'intervallo del puntatore nell'immagine attiva.

# **6.6 Controlli del mouse**

# **6.6.1 Impilamento / Cine**

Quando compare il cursore di impilamento, è possibile spostarsi tra le sezioni e i punti temporali con **Impilamento** (immagini RM e TAC) o **Cine** (immagini XA) .

### **Per attivare il controllo del mouse per l'impilamento:**

Cliccare su  $\left| \bigotimes_{\text{oppure sul}} \mathcal{M} \right|$  nella barra degli strumenti Controlli mouse.

Oppure:

• Dal menu di scelta rapida del riquadro di visualizzazione, selezionare **Impilamento** o **Cine**.

### **Per impilare in avanti o all'indietro le sezioni (immagini RM e TAC):**

• Scorrere la rotellina del mouse per impilare gli strati.

Oppure:

• Cliccare, e trascinare il mouse in avanti e indietro per impilare gli strati.

Utilizzando entrambe le modalità, se lo scorrimento raggiunge una delle due estremità, esso si arresta al primo o all'ultimo strato.

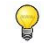

Il numero di strato corrente è mostrato sulla grafica di sovrapposizione della scala nella finestra ('Sl').

**Per impilare o eseguire il cine in avanti o all'indietro tra i punti temporali (immagini MR, CT e XA):**

• Scorrere la rotellina del mouse per impilare i punti temporali (solo in una singola serie di strati).

Se lo scorrimento raggiunge una delle due estremità dei punti temporali, esso si arresta al primo o all'ultimo di essi.

Oppure:

 $\bigcirc$ 

• Cliccare e trascinare il mouse verso sinistra e destra o verso il basso e verso l'alto per scorrere i punti temporali.

Se il trascinamento raggiunge una delle due estremità dei punti temporali, esso passerà al primo o all'ultimo di essi, e continuerà a effettuare l'impilamento.

Il numero del punto temporale corrente è mostrato sulla grafica di sovrapposizione della scala nella finestra ("Ph" o "Frame").

### **6.6.2 Zoom**

Quando compare il cursore di ingrandimento, è possibile ingrandire e ridurre l'immagine del riquadro di visualizzazione con **Zoom** .

### **Per attivare il controllo del mouse per lo zoom:**

• Cliccare su nella barra degli strumenti Controlli mouse.

Oppure:

• Dal menu di scelta rapida del riquadro di visualizzazione, selezionare lo strumento **Zoom**.

### **Per ingrandire o rimpicciolire:**

• Cliccare e trascinare il mouse avanti e indietro per ingrandire e rimpicciolire.

#### Oppure:

- Cliccare, e trascinare le etichette interattive degli elementi grafici della scala in sovrimpressione.
- $\bigcirc$
- Il fattore di zoom corrente è visibile sugli elementi grafici della scala nel riquadro di visualizzazione. Il valore presente sopra la scala rappresenta la dimensione fisica della stessa. Il numero sotto la scala indica lo zoom relativo: 100% significa che un pixel di visualizzazione equivale a un voxel di acquisizione.

# **6.6.3 Spostamento**

Quando compare il cursore a forma di mano (\*), è possibile spostare l'immagine a destra, a sinistra, in alto e in basso all'interno del riquadro di visualizzazione con la funzione **Spostamento**.

**Per attivare il controllo del mouse per lo spostamento:**

• Cliccare su nella barra degli strumenti Controlli mouse.

Oppure:

• Dal menu di scelta rapida del riquadro di visualizzazione, selezionare la funzione **Spostamento**.

**Per spostare l'immagine:**

• Cliccare, e trascinare il mouse in qualsiasi direzione.

Oppure:

• Cliccare con il tasto centrale, e trascinare il mouse in qualsiasi direzione.

## **6.6.4 Larghezza e Livello della finestra**

Quando compare il cursore Larghezza/Livello della finestra  $\mathcal{H}$ , è possibile regolare la larghezza della finestra e il livello.

### **Per attivare il controllo del mouse finestra/livello:**

• Cliccare su **D** nella barra degli strumenti Controlli del mouse.

Oppure:

• Dal menu di scelta rapida del riquadro di visualizzazione, selezionare la funzione **Finestra/Livello**.

### **Per regolare la larghezza della finestra e il livello:**

- Cliccare e trascinare
	- o A destra o a sinistra per aumentare o diminuire la larghezza.
	- o Giù o su per aumentare o diminuire il livello.

Oppure:

- Cliccare con il tasto destro del mouse, e trascinare
	- o A destra o a sinistra per aumentare o diminuire la larghezza.

o Giù o su per aumentare o diminuire il livello.

Oppure:

• Cliccare sulla larghezza della finestra o sul livello degli elementi grafici interattivi e trascinare verso l'alto o verso il basso per aumentare o diminuire la larghezza o il livello della finestra.

Oppure:

• Cliccare con il pulsante destro del mouse sugli elementi grafici interattivi di larghezza o di livello della finestra e digitare i valori desiderati.

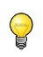

L'attuale larghezza della finestra e i valori di livello sono visualizzati negli elementi grafici in sovrimpressione presenti in basso a destra nel riquadro di visualizzazione.

### **Inversione dell'immagine**

È possibile invertire la visualizzazione dell'immagine, cioè trasformare il nero in bianco e viceversa selezionando l'opzione "Inverti l'immagine" all'interno del menu di scelta rapida del riquadro di visualizzazione.

## **6.6.5 Stato di Visualizzazione Iniziale**

**Per reimpostare lo stato di vista iniziale delle impostazioni zoom, spostamento e larghezza finestra e livello:**

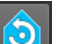

• Premere  $\Box$  per reimpostare lo zoom, lo spostamento e la larghezza e il livello della finestra.

# **7 Calibrazione delle immagini XA**

Alle immagini XA si possono allegare informazioni sulla calibrazione dell'isocentro che consentono alla Suite Medis di calibrare automaticamente i dati delle immagini. Se le informazioni non sono disponibili e se l'oggetto da misurare non è nell'isocentro, si devono calibrare le immagini manualmente prima di poterle sottoporre alle misurazioni. La Suite Medis supporta la calibrazione dell'isocentro, del catetere, manuale, della sfera/del cerchio, o in alternativa si possono rilevare i valori di calibrazione da un'altra acquisizione.

 $\left( \left| \right| \right)$ La calibrazione di un'immagine XA viene automaticamente rilevata e applicata nella Suite Medis, e in tutte le app in esecuzione che hanno analizzato la medesima immagine XA.

Gli errori nella calibrazione di un'immagine XA possono ampliare gli errori di misurazione successivi. Pertanto, la procedura di calibrazione e l'accuratezza del relativo risultato sono stati oggetto di studi di validazione [\[1,](#page-88-0)[2,](#page-88-1)[3,](#page-88-2)[4\]](#page-88-3). L'uso di misurazioni manuali del calibro è superiore all'ispezione visiva (ma inferiore all'analisi della stenosi con metodi automatizzati di rilevamento dei bordi) [\[5](#page-88-4)[,6](#page-88-5)[,7,](#page-88-6)8].

# **7.1 Esecuzione delle calibrazioni**

**Per avviare una calibrazione:**

- 1. Selezionare il riquadro di visualizzazione da calibrare.
- 2. Cliccare su **10.** nella barra degli strumenti, oppure selezionare **> > Procedure** > **Calibrazione**.
- 3. Selezionare il metodo di calibrazione e immettere le informazioni necessarie (vedere sotto).
- 4. Cliccare su **Fine** per terminare e applicare il fattore di calibrazione all'acquisizione XA.

La calibrazione verrà aggiunta all'elenco Calibrazioni nel pannello **Procedure**. Finché la calibrazione è attiva è possibile, in qualunque momento, premere ESC per annullare la calibrazione.

## **7.1.1 Calibrazione dell'isocentro**

Se per l'immagine sono disponibili i dati dell'isocentro, il metodo di calibrazione di default è l'Isocentro. Non sono necessari ulteriori passaggi per utilizzare la calibrazione dell'isocentro.

Il fattore di calibrazione dell'isocentro è valido solo per misurazioni a livello dell'isocentro.

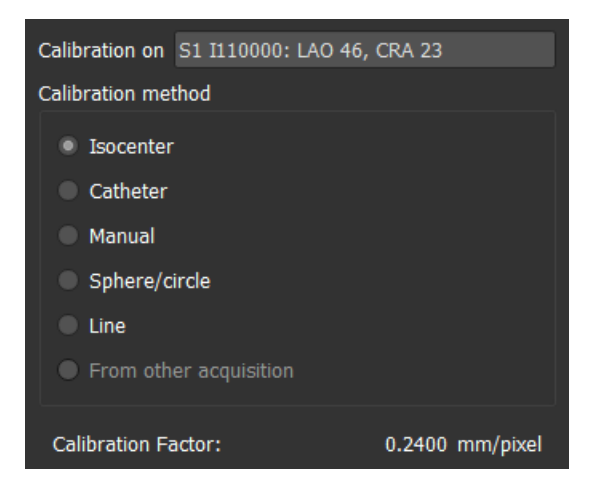

# **7.1.2 Calibrazione del catetere**

È possibile utilizzare il diametro noto di un catetere per calcolare il fattore di calibrazione necessario per eseguire misurazioni e analisi accurate.

Alla calibrazione del catetere si applicano i seguenti criteri di selezione:

- Il frame che mostra il catetere deve essere acquisito con le stesse dimensioni dell'intensificatore di immagini e angolazione/rotazione del frame in cui devono essere eseguite le misurazioni oppure le analisi.
- Il catetere deve essere mostrato con un minimo di movimento.
- Il catetere deve essere riempito con mezzo di contrasto chiaramente visibile, e con una sovrapposizione minima del mezzo di contrasto presente nell'aorta.
- Il catetere deve trovarsi sullo stesso piano delle misurazioni o delle analisi da eseguire.
- La parte del catetere mostrata deve essere più di 5 volte il diametro per garantire una determinata accuratezza.

#### **Per eseguire la calibrazione catetere:**

1. Selezionare **Catetere** come metodo di calibrazione.

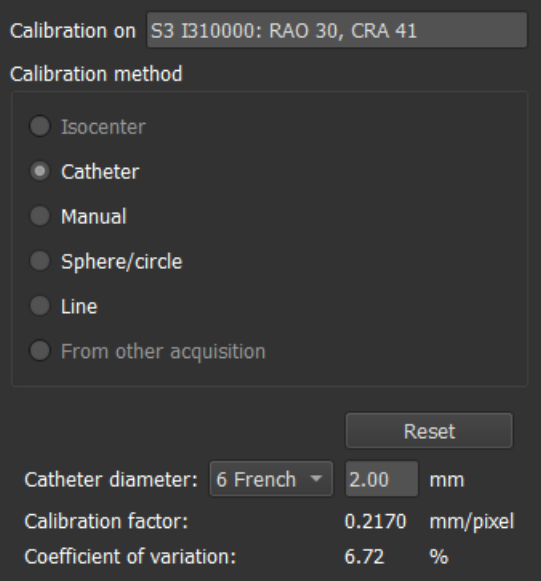

- 2. Nel riquadro di visualizzazione, assicurarsi di selezionare l'immagine che meglio soddisfa i criteri di selezione per la calibrazione del catetere.
- 3. Cliccare sull'immagine per specificare il punto prossimale del catetere e di nuovo per specificare il punto distale.

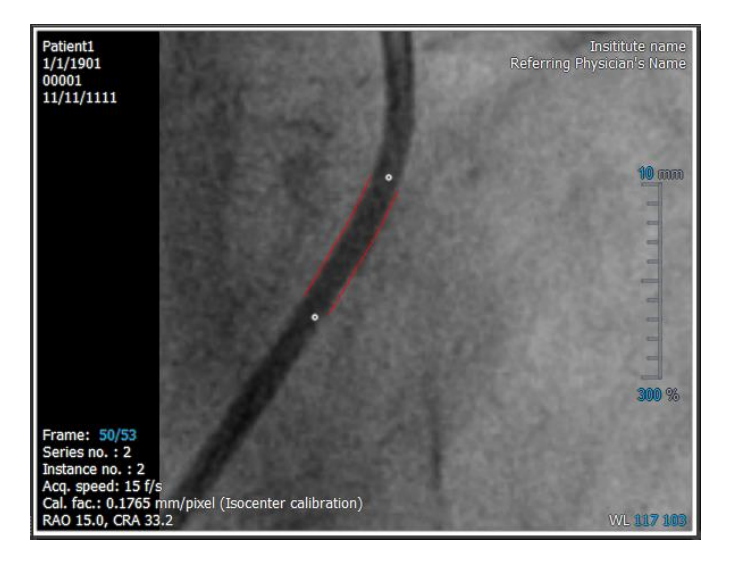

- 4. Verificare la correttezza dei contorni del catetere.
- 5. Nel **Diametro del catetere** specificare la dimensione nota del catetere selezionandola oppure digitando manualmente i mm.

È possibile modificare la dimensione predefinita del catetere. Cliccare sull'icona del menu

sulla barra degli strumenti **Generale** del Visualizzatore, poi selezionare >**Strumenti > Opzioni…** , e infine scegliere **Calibrazione** nel **Visualizzatore**.

Verranno mostrati il fattore di calibrazione calcolato, e il coefficiente di variazione. Quest'ultimo fornisce indicazione circa l'affidabilità della calibrazione stessa. L'utente sarà opportunamente avvisato, qualora il coefficiente di variazione supera la soglia dell'8%.

 $\bigcirc$ 

Quando si riceve tale avviso, occorrerà selezionare un segmento di catetere più lungo o più dritto.

6. Cliccare su **Fine** per terminare, e applicare la calibrazione.

## **7.1.3 Calibrazione manuale**

Se l'esecuzione dell'immagine o l'immagine non include un dispositivo di calibrazione, è possibile ricorrere alla specificazione manuale del fattore di calibrazione.

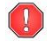

I risultati ottenuti da immagini cui è stata applicata la calibrazione manuale saranno meno affidabili rispetto a quelli ottenuti da immagini calibrate per le quali è stato impiegato un dispositivo di calibrazione.

#### **Per eseguire la calibrazione manuale**

1. Selezionare **Manuale** come metodo di calibrazione.

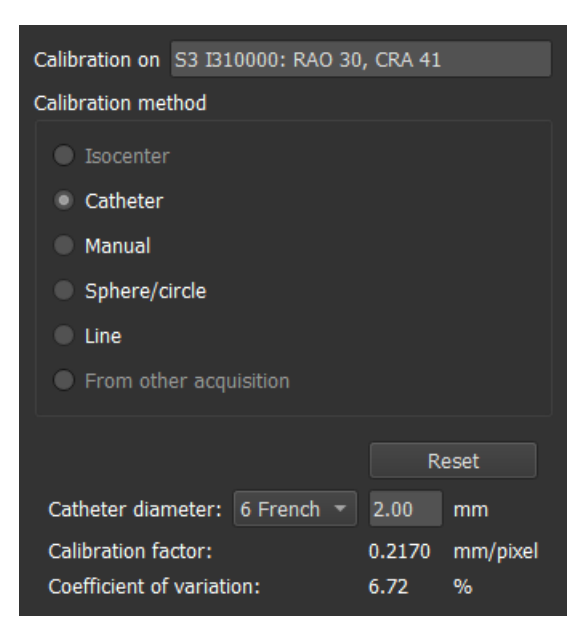

- 2. Nel **Fattore di calibrazione** digitare il fattore di calibrazione noto. Cliccare all'esterno della casella di modifica o premere Invio.
- 3. Cliccare su **Fine** per terminare, e applicare la calibrazione.

## **7.1.4 Calibrazione sfera/cerchio**

È possibile utilizzare il diametro noto di un oggetto circolare oppure sferico per calcolare il fattore di calibrazione necessario per eseguire misurazioni e analisi accurate.

I seguenti criteri di selezione si applicano alla calibrazione basata su oggetti circolari come, per esempio, le monete o gli oggetti sferici, le palle da biliardo, per esempio:

- Il frame che mostra l'oggetto circolare o sferico deve essere acquisito con le stesse dimensioni dell'intensificatore di immagine, e gli stessi angoli di angolazione/rotazione del frame in cui verranno eseguite le misurazioni o le analisi.
- L'oggetto circolare deve essere mostrato con un minimo di movimento.
- Il frame che mostra l'oggetto circolare o sferico deve essere acquisito alla stessa altezza essendo alla stessa distanza dall'intensificatore di immagine - dell'oggetto su cui verranno eseguite le misurazioni o le analisi.

#### **Per eseguire la calibrazione sfera/cerchio:**

1. Selezionare **Sfera/cerchio** come metodo di calibrazione.

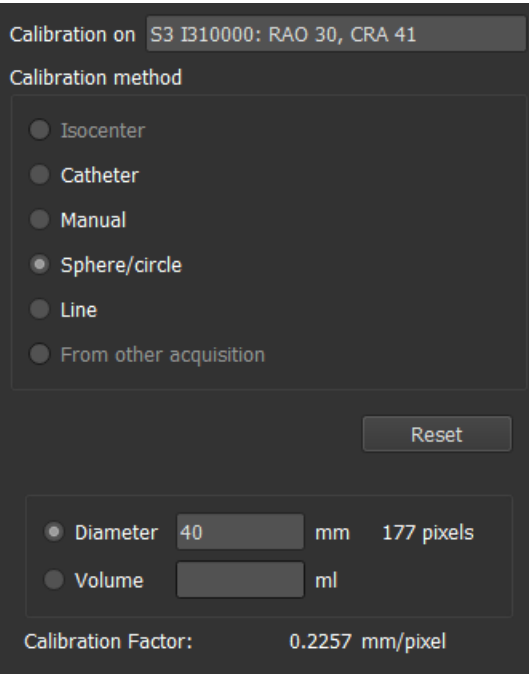

- 2. Nel riquadro di visualizzazione, assicurarsi di selezionare l'immagine che meglio soddisfa i criteri di selezione per la calibrazione di sfera/cerchio.
- 3. Cliccare sull'immagine per specificare il centro della sfera/del cerchio e quindi trascinare per specificare il diametro.

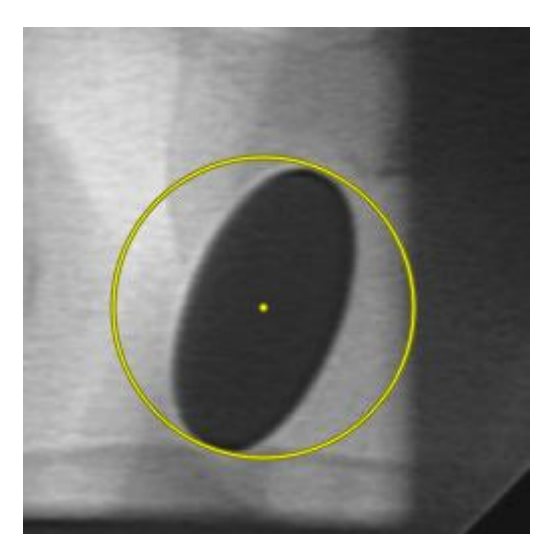

- 4. In **Inserire il diametro o il volume**, selezionare se si intende specificare il **Diametro** o il **Volume**.
- 5. Digitare il diametro in mm o il volume in ml. Cliccare all'esterno della casella di modifica o premere **Invio**.
- $\bigcirc$ È possibile modificare il diametro del cerchio predefinito oppure il volume della sfera.

Cliccare sull'icona **del menu nella barra degli strumenti Generale** del Visualizzatore, selezionare **Strumenti > Opzioni…** , e infine scegliere **Calibrazione** nel **Visualizzatore**.

Verrà mostrato il fattore di calibrazione calcolato.

6. Cliccare su **Fine** per terminare e applicare la calibrazione.

## **7.1.5 Calibrazione della linea**

È possibile utilizzare la lunghezza nota di un oggetto (in genere un righello) per calcolare il fattore di calibrazione necessario per eseguire misurazioni e analisi accurate.

Alla calibrazione della linea si applicano i seguenti criteri di selezione:

- Il frame che mostra l'oggetto per la calibrazione deve essere acquisito con le stesse dimensioni dell'intensificatore di immagini, e gli stessi angoli di angolazione/rotazione del frame in cui verranno eseguite le misurazioni o le analisi.
- L'oggetto deve essere mostrato con un minimo di movimento.
- Il frame che mostra l'oggetto deve essere acquisito alla stessa altezza essendo alla stessa distanza dall'intensificatore di immagini - dell'oggetto su cui verranno eseguite le misurazioni o le analisi.
- La parte dell'oggetto di cui viene misurata la distanza deve essere parallela all'intensificatore di immagini.

### **Per effettuare la calibrazione della linea:**

1. Selezionare **Linea** come metodo di calibrazione.

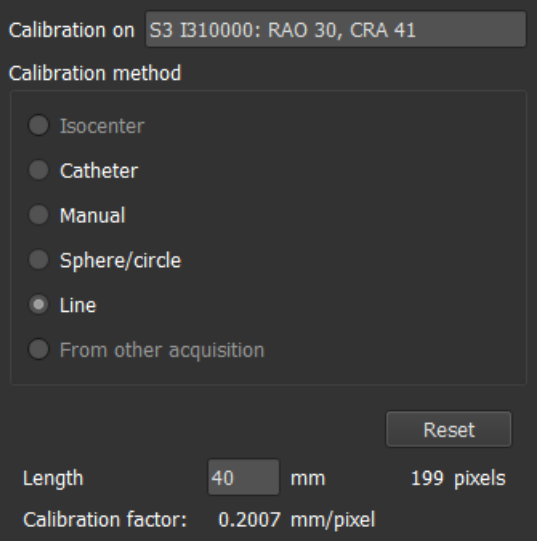

- 2. Nel riquadro di visualizzazione verifica di aver selezionato l'immagine che risponde meglio ai criteri di selezione per la calibrazione della linea.
- 3. Cliccare all'interno dell'immagine per individuare il punto di partenza, poi trascinare per determinare quello finale.

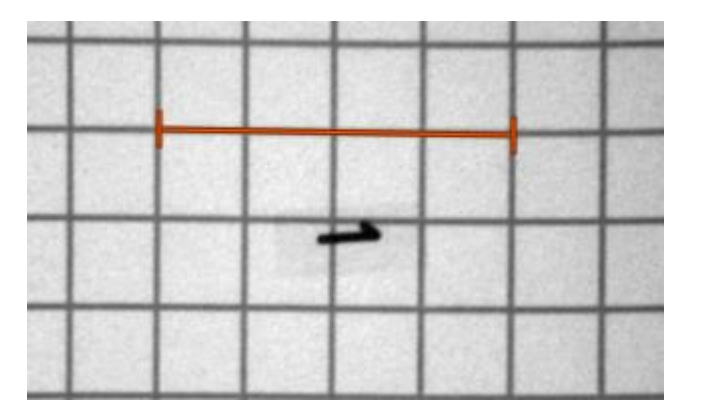

- 4. Nel campo Inserisci la lunghezza della linea immettere la distanza in millimetri. Poi cliccare fuori dal riquadro di modifica oppure premere Invio.
- È possibile modificare la lunghezza predefinita della linea. Cliccare sull'icona  $\Box$  del menu nella barra degli strumenti **Generale** del Visualizzatore, selezionare **Strumenti > Opzioni…** , e infine scegliere **Calibrazione** nel **Visualizzatore**.

Verrà mostrato il fattore di calibrazione calcolato.

5. Cliccare **Fatto** per terminare, e per applicare la calibrazione.

 $\bigcirc$ 

# **7.1.6 Calibrazione da un'altra acquisizione**

Se l'esecuzione dell'immagine o l'immagine non include un dispositivo di calibrazione, è possibile ricorrere al fattore di calibrazione di un'immagine simile dello stesso studio che, invece, è stata calibrata utilizzando un dispositivo di calibrazione.

È necessario accertarsi che entrambe le esecuzioni dell'immagine siano state ottenute utilizzando le stesse impostazioni di acquisizione, e che le misurazioni o le analisi si trovino sullo stesso piano del dispositivo di calibrazione su cui è stata eseguita la calibrazione originale.

### **Per eseguire la calibrazione da un'altra acquisizione:**

- 1. Assicurarsi che su una delle altre immagini dello stesso studio sia stata eseguita una calibrazione del catetere, di sfera/cerchio o manuale.
- 2. Selezionare **Da un'altra acquisizione** come metodo di calibrazione.

È possibile selezionare "**Da altra acquisizione**", solo se viene eseguita una calibrazione di un catetere, una linea, una sfera/un cerchio o manuale in una delle altre acquisizioni dello studio attivo. Se non sono disponibili altre calibrazioni, il pulsante di opzione verrà disabilitato.

3. Selezionare l'altra acquisizione dall'elenco con i numeri di serie e di istanza e gli angoli di acquisizione.

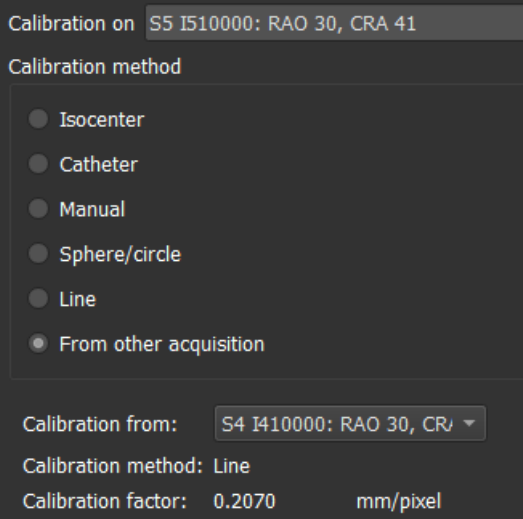

Saranno mostrati il metodo di calibrazione e il fattore di calibrazione dell'altra acquisizione. L'utente viene avvisato se il tempo di acquisizione, le dimensioni dell'intensificatore di immagini, l'ingrandimento o gli angoli di acquisizione differiscono troppo dall'altra acquisizione

- **4.** Cliccare su **Fine** per terminare e applicare la calibrazione.
- $\bigcirc$
- Se la calibrazione nell'altra acquisizione viene modificata, verrà aggiornato anche il fattore di calibrazione nell'immagine che da essa dipende. La calibrazione nell'altra acquisizione non potrà essere modificata in altro modo se non con un catetere, una linea, una sfera/un cerchio o in modalità manuale.

 $\left( 1\right)$ 

 $\bigcirc$ 

# **7.2 Modifica delle calibrazioni**

È possibile modificare una calibrazione eseguita in precedenza.

### **Per modificare una calibrazione:**

Nel riquadro **Procedure** cliccare con il pulsante destro del mouse sulla calibrazione, e selezionare Modifica dal menu.

Oppure:

Mentre la finestra che contiene l'immagine calibrata è attiva, premere  $\mathbf{f}^{\mathcal{H}}$ sulla barra degli strumenti.

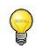

Non è possibile eliminare una calibrazione. Tuttavia, se per l'immagine sono disponibili dati sull'isocentro, è possibile modificare la calibrazione e selezionare Isocentro come metodo per ripristinare la calibrazione predefinita.

# **8 Procedure**

Medis Suite supporta le seguenti procedure:

- Annotazioni
- Misurazioni della distanza
- Misurazioni di una superficie
- **Istantanee**
- Istantanee del layout del riquadro di visualizzazione.

# **8.1 Annotazioni**

È possibile aggiungere annotazioni a un riquadro di visualizzazione per contrassegnarlo per l'analisi o per attirare l'attenzione su specifici aspetti di dettaglio. Le annotazioni sono visibili nel riquadro di visualizzazione. Tutte le annotazioni della serie attiva sono elencate nel riquadro **Procedure** del Visualizzatore.

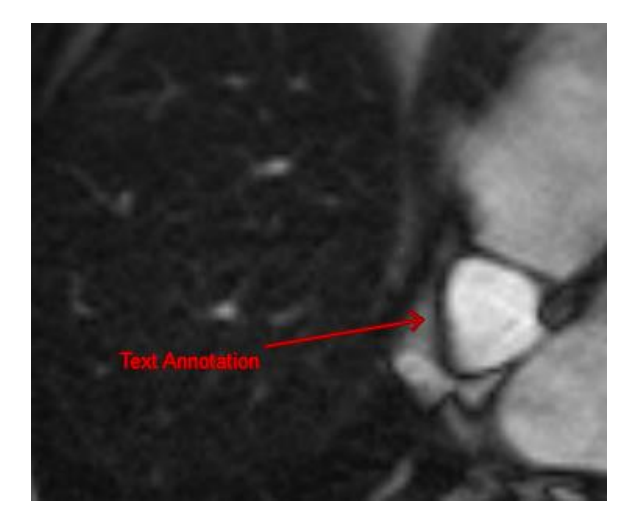

 $\bigcirc$ 

Quando si passa a un'altra serie, strato o punto temporale, l'annotazione non viene più visualizzata all'interno della finestra. Ciò in quanto il punto a cui si riferisce l'annotazione non si trova sull'immagine attualmente visibile. Per visualizzare di nuovo l'annotazione cliccare con il pulsante destro del mouse sull'annotazione nel riquadro **Procedure**, e selezionare **Individua** oppure fare doppio clic sull'annotazione nel riquadro **Procedure**.

# **8.1.1 Creare le Annotazioni**

### **Per creare un'annotazione:**

- 1. Cliccare su nella barra degli strumenti oppure selezionare > **Procedure** > **Annotazione testo**.
- 2. Cliccare, e trascinare all'interno dell'immagine per disegnare la freccia di annotazione.
- 3. Selezionare un'etichetta predefinita oppure digitarne una personalizzata, poi premere **Invio**.
- 4. Cliccare, e trascinare la punta della freccia o il testo per regolare l'esatta posizione dell'immagine che si intende contrassegnare.
- 5. Cliccare all'esterno dell'annotazione. L'elemento grafico diventerà bianco per indicare che non è più nella modalità che consente di effettuare modifiche.

L'annotazione verrà aggiunta all'elenco Annotazioni nel pannello **Procedure**. Finché l'annotazione è attiva, è possibile premere ESC per eliminarla.

### **8.1.2 Modifica delle annotazioni**

È possibile modificare il testo e la posizione delle annotazioni aggiunte in precedenza.

### **Per modificare il testo delle annotazioni:**

- 1. Nel pannello **Procedure** selezionare la procedura.
- 2. Nel pannello **Proprietà** premere sui puntini di sospensione **a destra del campo Etichetta**, poi selezionare un'etichetta predefinita oppure digitarne una personalizzata, infine premere **INVIO**.

#### Oppure:

- 1. Nel pannello **Procedure** cliccare con il pulsante destro del mouse sulla procedura, e selezionare **Etichetta**.
- 2. Selezionare un'etichetta predefinita o digitarne una personalizzata, poi premere **Invio**.

#### **Per modificare la posizione dell'annotazione:**

- 1. Cliccare sull'elemento grafico dell'annotazione.
- 2. Cliccare, e trascinare la punta della freccia o il testo per regolare l'esatta posizione dell'immagine che si intende contrassegnare.

### **8.1.3 Eliminare le annotazioni**

È possibile eliminare qualsiasi annotazione aggiunta in un riquadro di visualizzazione.

#### **Per eliminare un'annotazione:**

• Cliccare sull'elemento grafico dell'annotazione, poi premere **Elimina**.

Oppure:

- 1. Selezionare l'annotazione nell'elenco delle Annotazioni nel pannello **Procedure**.
- 2. Premere **Elimina** sulla tastiera oppure cliccare con il tasto destro del mouse, poi selezionare **Elimina**.

In questo modo l'annotazione verrà eliminata.

# **8.2 Misurazioni della distanza**

È possibile misurare la distanza di un punto dall'altro. Dopo aver misurato una distanza, è possibile modificare l'annotazione, e i punti estremi della misurazione. Tutte le misurazioni della distanza della serie attiva sono elencate all'interno del pannello **Procedure** del Visualizzatore. Tutte le misurazioni delle distanze della sessione attiva sono elencate nel pannello dei **Risultati** della Suite Medis.

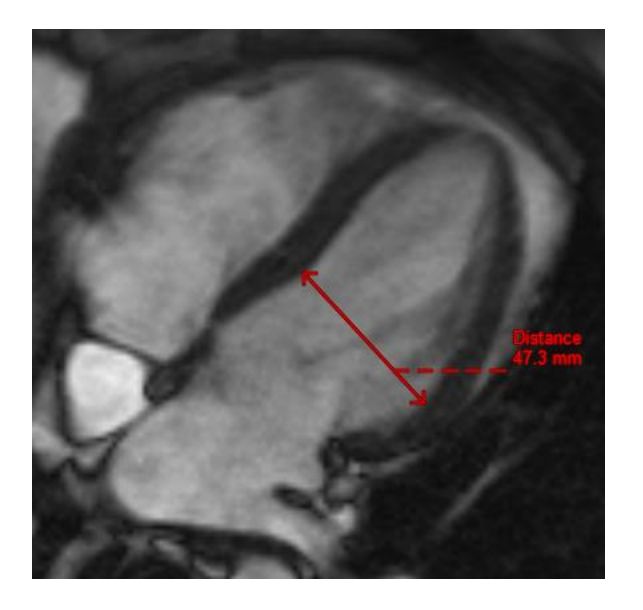

Quando si passa a un'altra serie, strato o punto temporale, è possibile che la misurazione della distanza non venga mostrata all'interno del riquadro di visualizzazione. Ciò in quanto i punti tra i quali è stata misurata la distanza non si trovano sull'immagine attualmente visibile. Per vedere di nuovo la misurazione occorre cliccare con il pulsante destro del mouse sulla misurazione nel pannello **Procedure**, e selezionare **Individua** oppure fare doppio clic sulla misurazione nel pannello **Procedure**.

# **8.2.1 Creazione di misurazioni della distanza**

### **Per misurare una distanza:**

- 1. Premere su nella barra degli strumenti, il tasto D oppure selezionare **Procedure > Misurazione distanza**.
- 2. Cliccare, e trascinare all'interno dell'immagine dal punto iniziale al punto finale della misurazione.
- 3. Selezionare un'etichetta predefinita o digitarne una personalizzata, poi premere **Invio**.
- 4. Cliccare, e trascinare la punta della freccia o il testo per regolare i punti dell'immagine di cui si intende misurare la distanza.
- 5. Cliccare all'esterno della misurazione. L'elemento grafico diventerà bianco per indicare che non è più nella modalità che consente di effettuare modifiche.

La misurazione verrà aggiunta all'elenco delle Misurazioni del pannello **Procedure**. Quando la modalità di misurazione è attiva, è sempre possibile premere **ESC** per eliminarla.

# **8.2.2 Modifica delle misurazioni della distanza**

È possibile modificare il testo, e la posizione delle misurazioni della distanza aggiunte in precedenza.

### **Per modificare il testo di una misurazione della distanza:**

- 1. Nel pannello **Procedure** selezionare la misurazione della distanza.
- 2. Nel pannello **Proprietà** premere sui puntini di sospensione **a destra del campo Etichetta**, poi selezionare un'etichetta predefinita oppure digitarne una personalizzata, infine premere **INVIO**.

### Oppure:

- 1. Nel pannello **Procedure** cliccare con il pulsante destro del mouse sulla misurazione della distanza, e selezionare **Etichetta**.
- 2. Selezionare un'etichetta predefinita o digitarne una personalizzata, poi premere **Invio**.

### **Per modificare i punti estremi di una misurazione della distanza:**

- 1. Cliccare sull'elemento grafico della misurazione della distanza.
- 2. Cliccare, e trascinare la punta della freccia per regolare i punti dell'immagine di cui si intende misurare la distanza.

### **8.2.3 Copiare le misurazioni della distanza**

È possibile copiare i valori dei risultati di una misurazione della distanza negli appunti come output di testo.

### **Per copiare una misurazione della distanza:**

• Nel pannello **Procedure** cliccare con il pulsante destro del mouse sulla misurazione della distanza, e selezionare **Copia negli Appunti**.

L'etichetta e il valore della misurazione della distanza saranno copiati all'interno degli appunti.

### **8.2.4 Eliminazione delle misurazioni della distanza**

È possibile eliminare qualsiasi misurazione della distanza aggiunta in precedenza a un riquadro di visualizzazione.

### **Per eliminare una misurazione della distanza:**

• Cliccare sull'elemento grafico della misurazione della distanza, poi premere **Elimina**.

Oppure:

- 1. Selezionare la misurazione della distanza nell'elenco Misurazioni del pannello **Procedure**.
- 2. Premere **Elimina** sulla tastiera oppure cliccare con il tasto destro del mouse e selezionare **Elimina**.

In questo modo la misurazione della distanza verrà eliminata.

# **8.3 Misurazione dell'area**

Lo strumento di misurazione dell'area consente di disegnare e misurare le aree 2D. Dopo aver misurato un'area, è possibile modificarne il contorno o l'annotazione. Tutte le misurazioni dell'area della serie attiva saranno elencate all'interno del riquadro **Procedure** del Visualizzatore. Tutte le misurazioni dell'area della sessione attiva sono elencate nel pannello dei **Risultati** della Suite Medis.

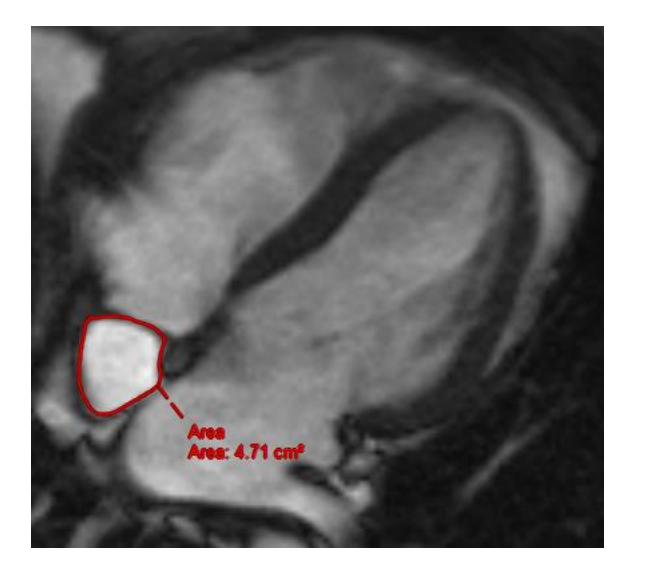

Quando si passa a un'altra serie, strato o punto temporale, è possibile che la misurazione dell'area non venga visualizzata all'interno del riquadro di visualizzazione. Ciò in quanto l'immagine su cui è stata misurata non è la stessa attualmente visibile. Per visualizzare di nuovo la misurazione dell'area cliccare con il pulsante destro del mouse sulla misurazione nel riquadro **Procedure**, e selezionare **Individua** oppure fare doppio clic sulla misurazione nel riquadro **Procedure**.

# **8.3.1 Creazione delle misurazioni di un'area**

**Per misurare l'area:**

- 1. Cliccare su **nella barra degli strumenti, oppure premere il tasto A**, o selezionare > **Procedure > Misurazione dell'area** nel menu.
- 2. Cliccare, e trascinare per disegnare l'area. Rilasciando il tasto del mouse, il contorno si chiude automaticamente.
- 3. Modificare il contorno, se necessario (si veda la sezione [Modificare le Misurazioni dell](#page-65-0)'area qui di seguito).
- 4. Nel pannello **Proprietà**, selezionare le caselle di controllo in modo da includere le misurazioni della **Circonferenza o** dell'**Intensità del segnale (SI)** nella sovrapposizione all'immagine**.**
- 5. Cliccare all'esterno del contorno. Il grafico diventerà bianco per indicare che non è più nella modalità che consente di effettuare le modifiche.

La misurazione verrà aggiunta all'elenco Misurazione nel pannello **Procedure**. Quando la modalità di misurazione è attiva è sempre possibile premere **ESC** per eliminarla.

## <span id="page-65-0"></span>**8.3.2 Modificare le Misurazioni dell'area**

#### **Per modificare il contorno:**

- 1. Cliccare sul contorno per renderlo attivo.
- 2. Cliccare, e trascinare un contorno modificato vicino a quello esistente. La modifica sarà combinata insieme alla rilevazione originale.

Oppure:

- 1. Cliccare con il tasto destro del mouse sul contorno e trascinarlo utilizzando lo strumento dell'elastico<sup>2</sup>
- 2. Cliccare all'esterno del contorno. L'elemento grafico diventerà bianco per indicare che non è più nella modalità che consente di effettuare le modifiche.

## **8.3.3 Copiare le misurazioni di un'area**

È possibile copiare i valori dei risultati di una misurazione dell'area negli appunti come output di testo.

**Per copiare una misurazione di un'area:**

• Nel pannello **Procedure** cliccare con il pulsante destro del mouse sulla misurazione dell'area, e selezionare **Copia negli Appunti**.

L'etichetta e i valori della misurazione dell'area saranno copiati all'interno degli appunti.

### **8.3.4 Eliminazione delle misurazioni di un'area**

È possibile eliminare una qualsiasi misurazione di un'area aggiunta a un riquadro di visualizzazione.

### **Per eliminare una misurazione di un'area:**

• Cliccare sull'elemento grafico della misurazione dell'area, poi premere **Elimina**.

Oppure:

- 1. Selezionare la misurazione dell'area nell'elenco delle Misurazioni del pannello **Procedure**.
- 2. Premere Elimina sulla tastiera o cliccare con il tasto destro del mouse, poi selezionare **Elimina**.

In questo modo la misurazione della superficie verrà eliminata.

# **8.4 Istantanee**

 $\bigcirc$ 

È possibile salvare le istantanee come evidenze di una determinata diagnosi. Le istantanee sono visibili nel pannello **Proprietà**, e sono elencate in quello **Procedure**. Quando viene creata un'istantanea, è possibile modificarne il nome in qualsiasi momento.

Quando si passa a un'altra serie, strato o punto temporale, è possibile che le annotazioni e le misurazioni visualizzate all'interno dello snapshot non si vedano all'interno del riquadro di visualizzazione. Ciò in quanto i punti in cui sono state create le annotazioni e le misurazioni non si trovano sull'immagine attualmente visibile. Per tornare allo stesso strato in cui è stata creata un'istantanea cliccare con il pulsante destro del mouse sull'istantanea stessa nel pannello **Procedure**, e selezionare **Individua** oppure fare doppio clic sull'istantanea stessa all'interno del pannello **Procedure**.

### **8.4.1 Creazione di Istantanee**

È possibile creare un'istantanea dello stato corrente del riquadro di visualizzazione.

### **Per salvare un'istantanea:**

- 1. Cliccare su nella barra degli strumenti, oppure premere il tasto S, o selezionare > **Procedure > Istantanea**.
- 2. Nel pannello **Proprietà**, cliccare sull'ellisse **a destra del campo Etichetta** e selezionare un'etichetta predefinita o digitare un'etichetta personalizzata, poi premere **Invio**.

### **8.4.2 Eliminazione delle Istantanee**

È possibile eliminare qualsiasi istantanea precedentemente creata.

#### **Per eliminare un'istantanea:**

- 1. Selezionare l'istantanea nell'elenco delle istantanee del pannello **Procedure**.
- 2. Premere **Elimina** sulla tastiera o cliccare con il tasto destro del mouse e selezionare **Elimina**.

In questo modo l'istantanea verrà eliminata.

÷

# **8.5 Istantanee del layout del riquadro di visualizzazione**

È possibile salvare e ripristinare il layout e lo stato di tutte le finestre creando un'istantanee del layout del riquadro di visualizzazione. Le istantanee sono visibili nel pannello **Proprietà**, e sono elencate in quello **Procedure**. Quando viene creata un'istantanea del layout del riquadro di visualizzazione, è possibile modificarne il nome in qualsiasi momento.

## **8.5.1 Creazione di Istantanee del layout del riquadro di visualizzazione**

È possibile creare un'istantanea del layout del riquadro di visualizzazione corrente.

### **Per salvare un'istantanea del layout del riquadro di visualizzazione:**

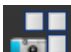

- 1. Cliccare su **Dela** nella barra degli strumenti, oppure selezionare **| | |** | | | | | **Procedure** > **Layout del riquadro di visualizzazione**.
- 2. Nel pannello Proprietà, cliccare sull'ellisse **a destra del campo Etichetta** e selezionare un'etichetta predefinita o digitare un'etichetta personalizzata, e premere **Invio**.

### **8.5.2 Eliminazione di un'istantanea del layout del riquadro di visualizzazione**

È possibile eliminare un'istantanea del layout di un riquadro di visualizzazione.

### **Per eliminare un'istantanea del layout di un riquadro di visualizzazione:**

- 1. Selezionare l'istantanea del layout del riquadro di visualizzazione nell'elenco dei layout del pannello **Procedure**.
- 2. Premere **Elimina** sulla tastiera o cliccare con il tasto destro del mouse, poi selezionare **Elimina**.

In questo modo l'istantanea verrà eliminata.

# **9 App della Suite Medis e strumenti esterni**

Le procedure di Suite Medis offrono analisi e risultati elementari delle immagini. Per un'analisi avanzata e risultati aggiuntivi Suite Medis integra delle applicazioni o "app" dedicate.

Le app cliniche disponibili in Suite Medis includono QMass, QFlow, 3D View, QTavi, QAngio XA, QAngio XA 3D. App aggiuntive vengono rilasciate con cadenza regolare, si può visitare il sito Web di Medis per ottenere ulteriori informazioni sui nostri prodotti.

Suite Medis supporta anche app da utilizzare solamente a fini di ricerca e/o diagnostica. Queste app si riconoscono per il colore viola dell'interfaccia utente grafica. I risultati delle app di ricerca incluse nel referto Suite Medis sono evidenziate da un contrassegno che ne limita l'uso a fini di ricerca e/o diagnostico. Per maggiori informazioni sulle app di ricerca contattare Medis.

**O** Non si devono utilizzare i risultati delle app di ricerca per decisioni cliniche.

# **9.1 Avvio di una app della Suite Medis**

**Per avviare una app della Suite Medis:**

• Cliccare sull'icona della app nella barra degli strumenti **Applicazioni**.

La app si avvia senza caricare alcuna serie.

Oppure:

- 1. Cliccare con il tasto destro del mouse nel riquadro di visualizzazione delle immagini.
- 2. Dal menu di scelta rapida selezionare il nome della app.

La app si avvia, e carica al suo interno la serie visibile nel riquadro di visualizzazione.

### Oppure:

1. Selezionare in **Browser serie** la serie che si intende caricare nella app.

Tenendo premuto il tasto MAIUSC o CTRL è possibile selezionare più serie.

- 2. Cliccare con il tasto destro del mouse in **Browser delle serie**.
- 3. Dal menu di scelta rapida, selezionare il nome della app.

La app si avvia, e carica al suo interno tutte le serie selezionate.

#### Oppure:

1. Selezionare in **Browser delle serie** la serie che si intende caricare nella app.

Tenendo premuto il tasto MAIUSC o CTRL è possibile selezionare più serie.

2. Cliccare, e trascinare le serie selezionate sull'icona della app nella barra degli strumenti **Applications (Applicazioni)**.

La app si avvia, e carica al suo interno tutte le serie selezionate.

Oppure:

1. Selezionare in **Browser serie** la serie che si intende caricare nella app.

Tenendo premuto il tasto MAIUSC o CTRL è possibile selezionare più serie.

2. Cliccare, e trascinare le serie selezionate sull'icona della app nel pannello **Applicazioni**.

La app si avvia, e carica al suo interno tutte le serie selezionate.

### Oppure:

• Fare doppio clic sull'icona della app nel pannello **Applicazioni**.

La app si avvia senza caricare alcuna serie.

Una volta avviata, la app della Suite Medis viene visualizzata su una scheda nell'area della finestra centrale della Suite Medis. Le app lanciate vengono visualizzate dopo la scheda **Vista**, e prima della scheda **Creazione Referto** nell'ordine in cui sono state avviate.

È possibile avviare più istanze delle app della Suite Medis che verranno eseguite una accanto all'altra e identificate da un numero sequenziale: n. 1, n. 2, ecc.

È possibile installare più versioni di una app, per esempio la versione 8.0 e la versione 8.1 di QMass. Si può configurare il modo in cui la Suite Medis gestisce più versioni di una app, quando si

I risultati delle app di Suite Medis saranno visibili nel pannello **Risultati** di Suite Medis automaticamente o trasferendo attivamente i risultati dalle app a Suite Medis. Per informazioni più dettagliate consultare i manuali dell'utente delle app di Suite Medis.

# **9.2 Caricamento delle serie nelle app della Suite Medis**

Si possono caricare serie nelle app della Suite Medis già in esecuzione aggiungendo o sostituendo dati già caricati.

### **Per caricare serie nelle app della Suite Medis in esecuzione:**

- 1. Cliccare sulla scheda che contiene la app della Suite Medis in esecuzione nella finestra centrale della Suite Medis.
- 2. Selezionare nel **Browser serie** la serie che si intende caricare nella app della Suite Medis.

Tenendo premuto il tasto MAIUSC o CTRL è possibile selezionare più serie.

3. Fare doppio clic su una delle serie selezionate oppure cliccare su una delle serie selezionate e trascinare la selezione sulla app della Suite Medis in esecuzione.

La app della Suite Medis carica le serie e la prima serie viene attivata.

ricaricano i dati da una sessione. Cliccare su **ette di constituto della constituto della** Suite Medis, selezionare Strumenti, Opzioni, e poi la scheda **Generale**.

 $\bullet$  Premendo MAIUSC durante il trascinamento si aggiungono i dati alla app della Suite Medis in esecuzione senza modificare la selezione delle serie della app.

Premendo CTRL durante il trascinamento si scaricano dalla app della Suite Medis le serie precedentemente caricate e si caricano le nuove serie.

# **9.3 Chiusura di una app della Suite Medis**

**Per chiudere una app della Suite Medis:**

• Cliccare sulla "X" nella scheda che contiene l'istanza in esecuzione della app.

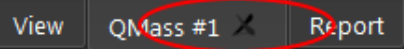

- $\Omega$ Quando si chiudono le app della Suite Medis, i relativi risultati vengono rimossi dal pannello **Risultati** della Suite Medis e dal referto.
- Quando si passa a un altro paziente o a un altro studio nel **Browser d**elle **serie**, tutte le app Suite Medis in esecuzione vengono chiuse.

# **9.4 Strumenti esterni**

Suite Medis può essere configurata per avviare strumenti di terze parti, per esempio per analizzare e elaborare i risultati disponibili in Medis Suite. Gli strumenti esterni non saranno incorporati nella finestra di Suite Medis in una scheda, ma verranno avviati in modo indipendente dall'ambiente di Suite Medis.

Prima che Suite Medis lanci uno strumento esterno, può esportare sessioni, referti, risultati, istantanee e filmati che è possibile utilizzare come input per strumenti esterni.

#### **Per avviare uno strumento esterno:**

- Cliccare sull'icona dello strumento esterno nella barra degli **strumenti esterni**.
- $\Omega$ La configurazione degli strumenti esterni viene eseguita tramite la scheda "Strumenti esterni" della finestra di dialogo delle opzioni della Suite Medis. La configurazione include la posizione dello strumento esterno, l'icona da visualizzare nella barra degli strumenti o nel menu degli strumenti esterni, i parametri opzionali della riga di comando, le proprietà di avvio e di arresto, nonché le opzioni di esportazione pre-lancio.
	- Errori nella configurazione degli strumenti esterni o un loro uso improprio possono determinare risultati imprevisti quali, per esempio, la perdita di dati. Verificare attentamente che tra la Medis Suite e lo strumento esterno siano scambiate solo le informazioni corrette.
	- La Medis Suite fornisce esclusivamente un modello di strumento esterno per esportare i risultati nel database CMR-COOP. Per utilizzarlo è però necessario avere un account CMR-COOP, scaricare lo strumento dal sito Web CMR-COOP, e installarlo sul dispositivo locale.

 $\left( \overline{1}\right)$ 

 $\bigcirc$ 

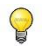

Medis Suite fornisce un modello di strumento esterno per esportare i risultati nel database Cohesic. Per utilizzare questo strumento esterno è necessario un account Cohesic, e occorrerà configurare il servizio gateway dei risultati per connettersi al server Cohesic utilizzando apposite credenziali.
## **10 Referti**

Per generare un report combinato possono essere utilizzati tutti i risultati disponibili in Medis Suite, dal Visualizzatore o da una qualsiasi delle applicazioni in esecuzione all'interno della sessione attiva dello studio corrente.

Accanto ai risultati del Visualizzatore e delle applicazioni di Medis Suite, è possibile includere nel referto le seguenti sezioni:

- Informazioni sullo studio del paziente
- Ragione del rinvio
- Tecnica
- Impressioni
- Risultati extracardiaci
- Elementi vari
- Commenti
- Conclusioni.

### **10.1 Creazione di un referto**

È possibile creare un referto della Suite Medis dal pannello **Risultati**, mostrando o nascondendo risultati, paragrafi o sezioni nel referto.

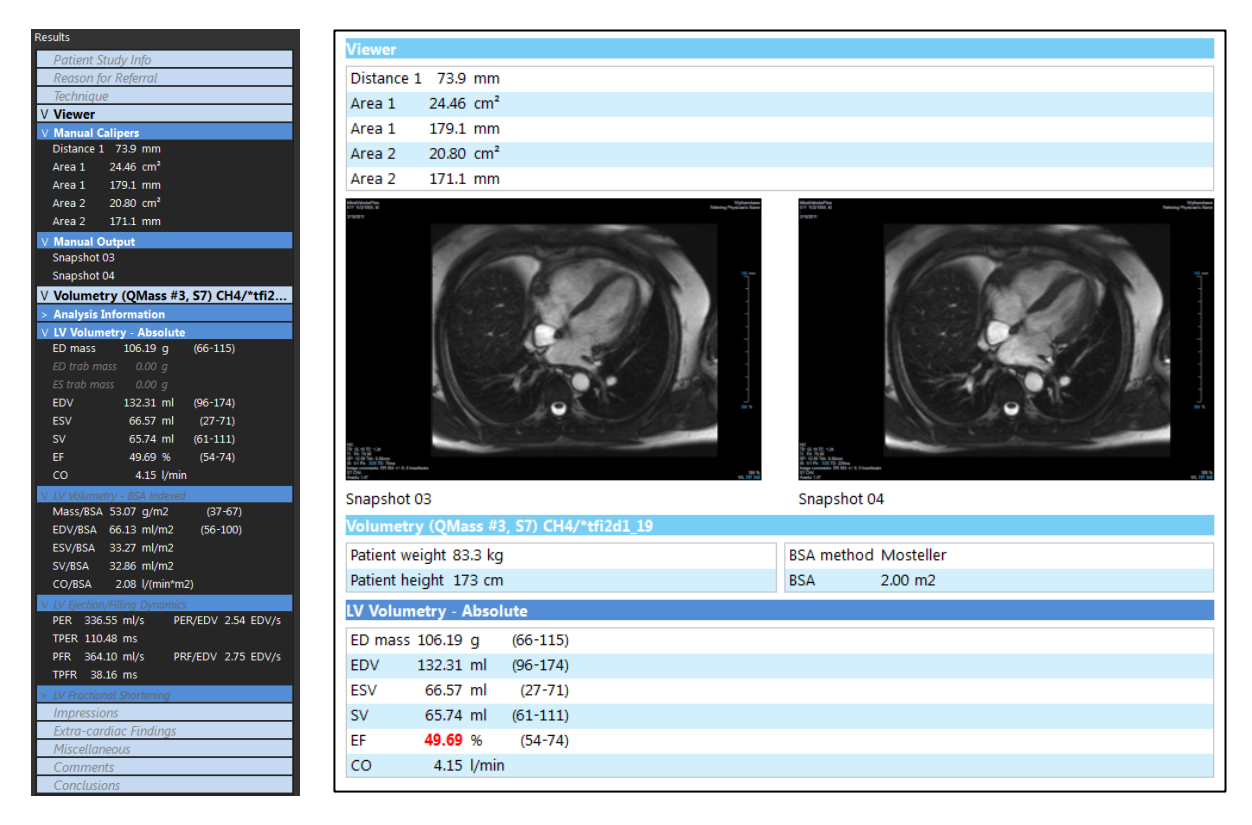

#### **Per mostrare o nascondere i risultati in un referto:**

• Cliccare sul nome del risultato o su qualunque valore dei risultati per attivarne o disattivarne la visibilità.

#### **Per mostrare o nascondere nel referto un paragrafo con tutti i risultati contenuti:**

• Cliccare sul nome del paragrafo per attivarne o disattivarne la visibilità.

#### **Per mostrare o nascondere nel referto una sezione con tutti i paragrafi e i risultati contenuti:**

• Cliccare sul nome della sezione per attivarne o disattivarne la visibilità.

#### **Per nascondere tutti i risultati in un referto:**

Cliccare su **UD** nella barra degli strumenti.

#### **Per stampare il referto:**

- Cliccare su  $\Box$  nella barra degli strumenti.
- Selezionare la stampante di riferimento, poi cliccare **OK**.

Sezioni, paragrafi e risultati che nel referto sono nascosti nel pannello **Risultati** vengono visualizzati con caratteri in grigio e in corsivo.

Il pannello **Risultati** si attiva automaticamente attivando il referto.

Nelle opzioni Suite Medis è possibile configurare il nome e il logo della propria organizzazione.

Per aprire la finestra di dialogo delle opzioni, cliccare su **nella bara degli strumenti Principale** di Suite Medis, e selezionare **Strumenti**, **Opzioni**.

### **10.2 Modificare un Referto**

È possibile modificare le seguenti sezioni del referto:

- Ragione della Segnalazione
- Tecnica
- Impressioni
- Risultati extracardiaci
- Elementi vari
- Commenti
- Conclusioni.

#### **Per modificare una sezione modificabile del referto:**

1. Accertarsi che la sezione modificabile sia visibile all'interno del referto.

Se la sezione non è ancora visibile, cliccare sul nome della sezione per vederla.

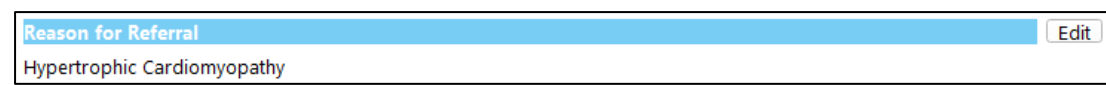

2. Premere il tasto  $Edi$ .

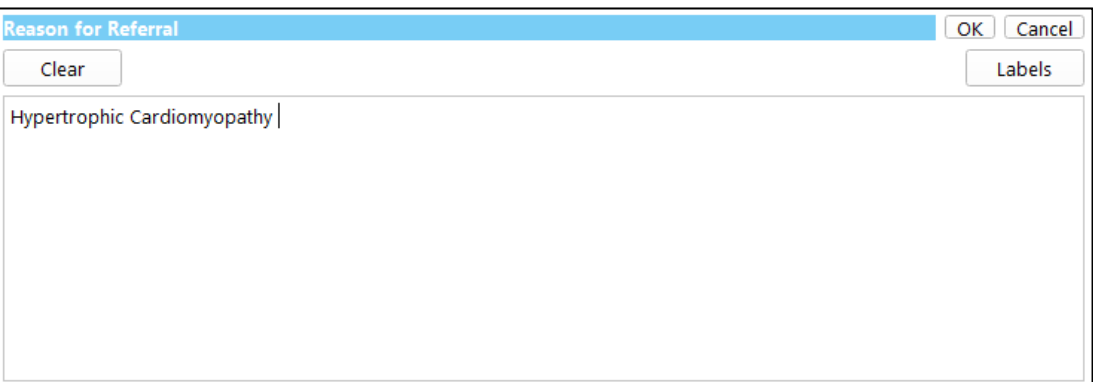

- 3. Modificare i dati della sezione:
	- o Eliminando, modificando o aggiungendo del testo tramite tastiera.

Oppure:

 $\circ$  Premendo il pulsante  $\Box$  abels per aprire un elenco di etichette predefinite, per poi selezionarne una.

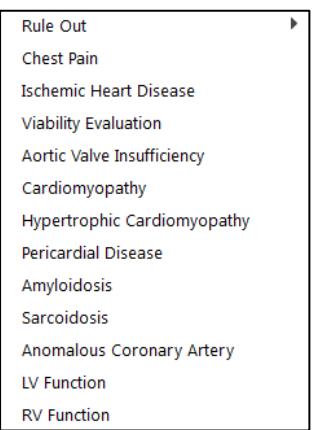

Come impostazione predefinita, l'etichetta verrà aggiunta alla fine del testo nella casella di modifica. Per inserire l'etichetta in un'altra posizione selezionarla prima con il mouse.

4. Premere OK per chiudere la casella di modifica.

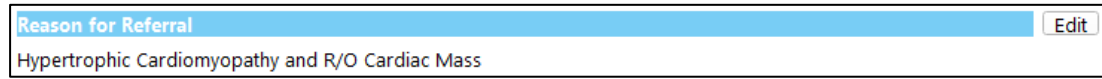

### **10.3 Referto testuale**

Il layout di default in cui la Suite Medis mostra il referto è di tipo grafico. In aggiunta, è possibile generare un referto testuale che consente di copiare e incollare i risultati da Suite Medis a un'altra applicazione.

#### **Per aprire il referto testuale:**

selezionare **della barra degli strumenti del referto** 

Il referto testuale include solamente i risultati visibili nel referto grafico. Per modificare il contenuto del referto, modificare le selezioni nel pannello **Risultati**.

#### **Per copiare i risultati dal referto testuale**

- 1. Premere CTRL+A oppure selezionare **Seleziona tutto** dal menu di scelta rapida.
- 2. Premere CTRL+C oppure selezionare **Copia** dal menu di scelta rapida.

Il contenuto del referto testuale al completo viene copiato negli appunti.

#### Oppure:

- 1. Selezionare una parte del contenuto del referto testuale.
- 2. Premere CTRL+C oppure selezionare **Copia** dal menu di scelta rapida.

La selezione viene copiata negli appunti.

È possibile incollare le informazioni, per esempio, in un altro referto o foglio di calcolo utilizzando i tasti CTRL + V. Potrebbe essere necessario modificare la struttura del contenuto del referto testuale per ottenere un risultato corretto.

#### **Per modificare il contorno del contenuto del report testuale:**

- 
- Premere spaces outlined **Fig. 2014** sulla barra degli strumenti del referto, e selezionare una delle opzioni di struttura disponibili:
	- Spazi delineati
	- Separata da uno spazio
	- Separata da tabulazioni.

 $\bigcirc$ 

Per incollare i risultati in una cartella di lavoro di Microsoft Excel utilizzare la struttura **separata da tabulazioni**, e incollare i risultati come testo con il comando **Incolla speciale** di Microsoft Excel.

#### **Per riaprire il referto grafico:**

**Premere** sulla barra degli strumenti del referto.

## **11 Esportazione**

Dalla scheda Referto è possibile esportare sia i referti, sia i risultati.

 $\Omega$ 

L'esportazione del referto e dei risultati è una funzionalità che può essere consentita o bloccata dall'amministratore del sistema (controllo d'accesso basato sul ruolo).

È possibile esportare da Medis Suite i seguenti elementi:

- Referti
- **Istantanee**
- Valori.

Inoltre, le applicazioni di Medis Suite possono aggiungere ulteriori elementi all'elenco di esportazione, per esempio:

- Immagini
- Istantanee
- Filmati
- Valori.

Il referto, le istantanee, le immagini, e i filmati vengono visualizzati come miniature nell'elenco di esportazione della scheda Referto.

### **11.1 Selezione dei risultati per l'esportazione**

È possibile selezionare il referto, istantanee, immagini e filmati dall'elenco per l'esportazione e contrassegnarli per l'esportazione.

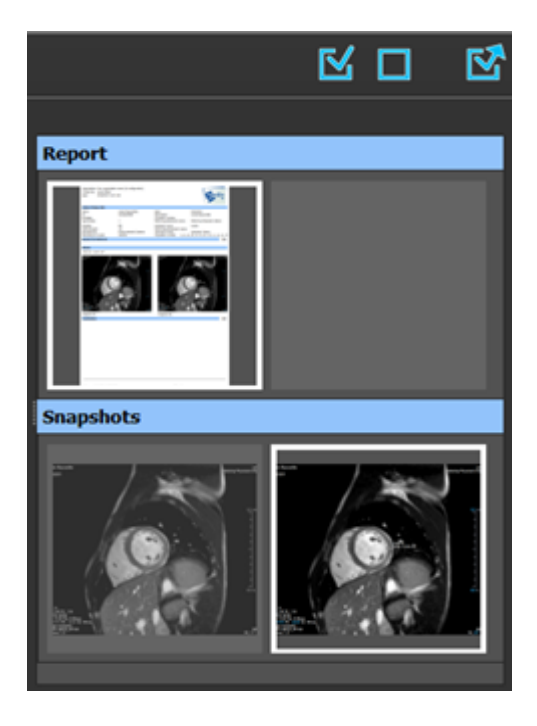

#### **Per includere o escludere risultati per l'esportazione:**

• Cliccare su un'immagine in miniatura per includere o escludere il risultato per l'esportazione

Oppure:

Cliccare su per includere tutti i risultati per l'esportazione.

Oppure:

Cliccare su **per escludere** tutti i risultati per l'esportazione.

L'immagine in miniatura dei risultati inclusi per l'esportazione è visibile in colori normali ed è evidenziata da un bordo bianco. L'immagine in miniatura dei risultati esclusi per l'esportazione è in grigio, e priva di bordo.

### **11.2 Esportazione dei risultati**

È possibile esportare tutti i risultati selezionati in formato DICOM nel proprio repository o PACS per esaminarli o consultarli in futuro.

Le destinazioni e i formati di esportazione dei risultati si possono impostare nelle opzioni della Suite Medis.

**Per esportare i risultati:**

Cliccare su **per esportare i risultati selezionati.** 

### **11.3 Esportazione su formato d'immagine comune**

È anche possibile esportare i risultati in formati d'immagine comuni.

#### **Per esportare un singolo risultato in un formato d'immagine comune:**

- Cliccare con il tasto destro del mouse sul risultato per esportarlo e selezionare **Esporta…**
- Nella finestra di dialogo Esporta, selezionare il formato di uscita, specificare un nome file, e cliccare su **OK**.

#### **Per esportare un gruppo di risultati in un formato d'immagine comune:**

- Selezionare o deselezionare i risultati nel gruppo che si desidera esportare.
- Cliccare con il tasto destro del mouse sull'intestazione del gruppo dei risultati, e selezionare Esporta selezionati…

• Nella finestra di dialogo Esporta, selezionare il formato di uscita, specificare un nome file, poi cliccare su **OK**.

## **12 Sessioni**

È possibile salvare le informazioni sullo stato della Suite Medis. È possibile ricaricare la sessione per continuare o esaminare le analisi delle immagini eseguite dalla Suite Medis.

Le sessioni di Medis Suite contengono le seguenti informazioni:

- Le app di Suite Medis in esecuzione
- Tutti i risultati di Medis Suite, e delle app Medis Suite in esecuzione
- Lo stato di visibilità di tutti i risultati all'interno del referto
- Le informazioni aggiunte alle sezioni modificabili che si trovano all'interno del referto.

Se supportate dalle app di Medis Suite, le sessioni possono contenere anche le seguenti informazioni:

- La serie caricata dall'applicazione Medis Suite
- Le impostazioni e risultati dell'analisi (come, per esempio, i contorni) creati dalle app di Medis Suite.

### **12.1 Lavorare con le sessioni**

Medis Suite può gestire più sessioni per ciascuno studio, ma può essere attiva solo una singola sessione alla volta. È possibile accedere a tutte le sessioni tramite la casella combinata delle sessioni che si trova nella barra degli strumenti principale.

Dopo aver caricato uno studio, Medis Suite creerà automaticamente una nuova sessione identificata dalla data e dall'ora in cui essa è stata creata, e dal nome dell'utente.

È possibile salvare le sessioni, e crearne di nuove. Una volta caricate all'interno di Medis Suite, le sessioni non potranno più essere eliminate.

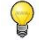

Una sessione è contrassegnata come "modificata" ogni volta che i risultati cambiano o sono modificati, che il contenuto del referto viene alterato o che le app di Medis Suite vengono avviate oppure interrotte. Una sessione modificata è identificata dal simbolo "\*",mostrato all'interno della casella del nome.

#### **Per salvare una sessione della Suite Medis:**

Selezionare  $\begin{bmatrix} 1 & 1 \\ 0 & 1 \end{bmatrix}$  dalla barra degli strumenti Principale e cliccare su Salva la sessione

Il nome della sessione si aggiorna per indicare che è stata salvata.

Oppure:

• Selezionare dalla barra degli strumenti Principale e cliccare su **Salva la sessione come…**

Specificare il nome della sessione, poi cliccare su **OK**.

Il nome della sessione si aggiorna per indicare che è stata salvata.

Una volta salvata una sessione, la Suite Medis non può sovrascrivere o modificare il contenuto.

#### **Per reimpostare una sessione della Suite Medis:**

• Selezionare  $\Box$ dalla barra degli strumenti Principale.

Si crea una nuova sessione.

#### **Per selezionare una sessione della Suite Medis:**

- Aprire la casella combinata della sessione nella barra degli strumenti Principale New session 9/29/2015 10:13 AM e selezionare la sessione della Suite Medis.
- $\mathbf{Q}$ Quando si cambia o si reimposta una sessione, tutte le app della Suite Medis aperte si chiudono e i relativi risultati vengono rimossi dalla Suite Medis. Le app della Suite Medis contenute nella nuova sessione attivata si avviano e i risultati vengono caricati nella Suite Medis.
- Prima di chiudere una sessione modificata, la Suite Medis chiede se si intende salvare la sessione.

# Medis Suite Servizi

## **13 Connettività DICOM**

Medis Suite supporta i seguenti servizi DICOM:

- Echo SCU per testare la connessione DICOM con un nodo DICOM remoto, come un PACS;
- Memorizzare SCP per ricevere dati da un nodo DICOM remoto, come un PACS;
- Memorizzare SCU per inviare dati a un nodo DICOM remoto, come un PACS;
- Individuare SCU e Move SCU per eseguire ricerche, e recuperare dati da un nodo DICOM remoto, come un PACS.

Per creare una configurazione efficiente con connettività DICOM è possibile condividere il servizio di connettività DICOM sulla macchina "server" di Medis Suite con una o più "client".

#### **Per configurare la connettività DICOM del server della Medis Suite:**

- Occorre andare alla macchina che funge da server di Medis Suite, e avviarla.
- Premere sulla barra degli strumenti **principale** di Medis Suite, selezionare **Strumenti**, **Opzioni**, e infine scegliere la **scheda Connettività DICOM**.

#### **Per abilitare lo Store SCP:**

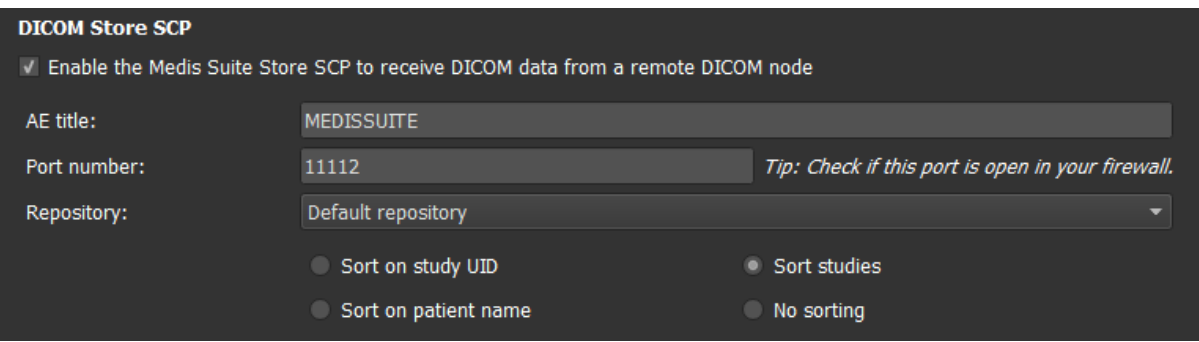

- Selezionare la casella di controllo "**Abilita SCP Medis Suite Store…** "
- Impostare il titolo AE e il numero di porta adeguati allo Store SCP di Medis Suite. Le impostazioni predefinite sono MEDISSUITE, mentre il numero di porta è "11112".
- Selezionare il repository all'interno del quale memorizzare i dati ricevuti.

 $\bigcirc$ 

Per stabilire una connessione corretta assicurarsi di registrare il Medis Suite Store SCP con il suo titolo AE e il numero di porta sul PACS come nodo DICOM di destinazione.

#### **Per abilitare lo Store SCU:**

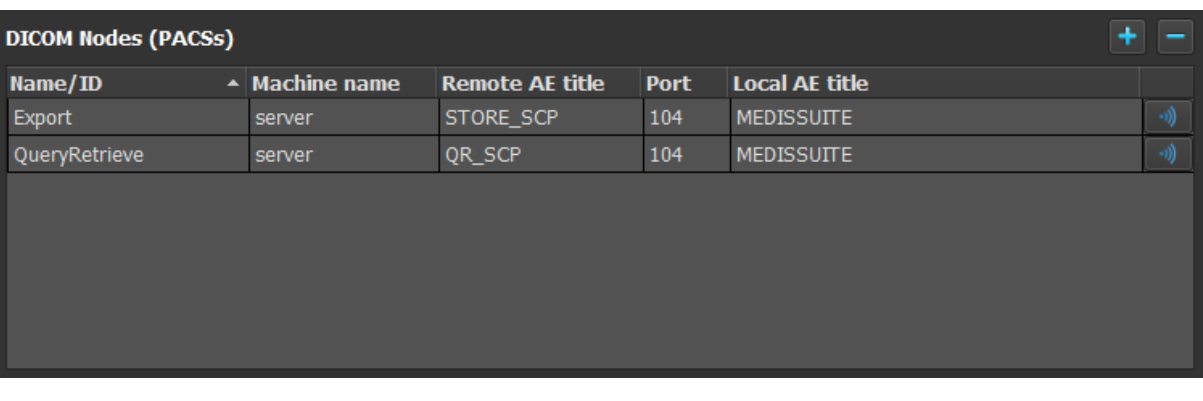

- Premere per aggiungere un nuovo nodo DICOM.
- Impostare il titolo AE remoto, il numero di porta, e il nome macchina adeguati dell'SCP sulla PACS, e digitare un nome nodo appropriato.
- 

**Premere per testare il nodo DICOM appena definito.** 

• Selezionare il nodo DICOM appena definito dall'elenco a discesa dei nodi di esportazione.

**Per abilitare le funzioni "Trova SCU" e "Sposta SCU", e per abilitare le funzioni di Ricerca e Recupero:**

- Premere **per aggiungere un nuovo nodo DICOM.**
- Impostare il titolo AE remoto, il numero di porta, e il nome macchina adeguati dell'SCP sulla PACS, e digitare un nome nodo appropriato.

**Premere per testare il nodo DICOM appena definito.** 

• Selezionare il nodo DICOM appena definito dall'elenco a discesa dei nodi di query/recupero.

#### **Per configurare la connettività DICOM del "client" di Medis Suite:**

• Accedere alle macchine che fungono da "client", e avviare Medis Suite.

• Premere sulla barra degli strumenti **principale** di Medis Suite, selezionare **Strumenti** > **Opzioni**, e infine la **Scheda Servizi**.

• Inserire il nome del computer o l'indirizzo IP del server di Medis Suite.

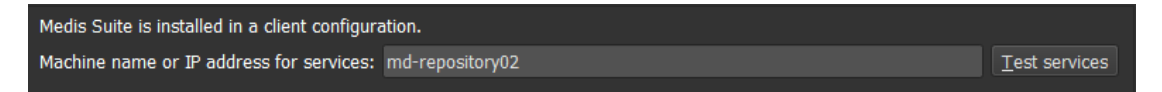

- Cliccare su "Test dei servizi" per verificare la connessione con il server di Medis Suite.
- La macchina "client" di Medis Suite sarà ora in grado di utilizzare la funzionalità di connettività DICOM dal server di Medis Suite.

### **14 Richiesta / Recupero dal PACS**

La Suite Medis supporta sia la richiesta che il recupero da un PACS predefinito.

**Per effettuare una richiesta e un recupero da un PACS:**

• Aprire la scheda Browser e cliccare su **la chiefacción de la scheda PACS.** 

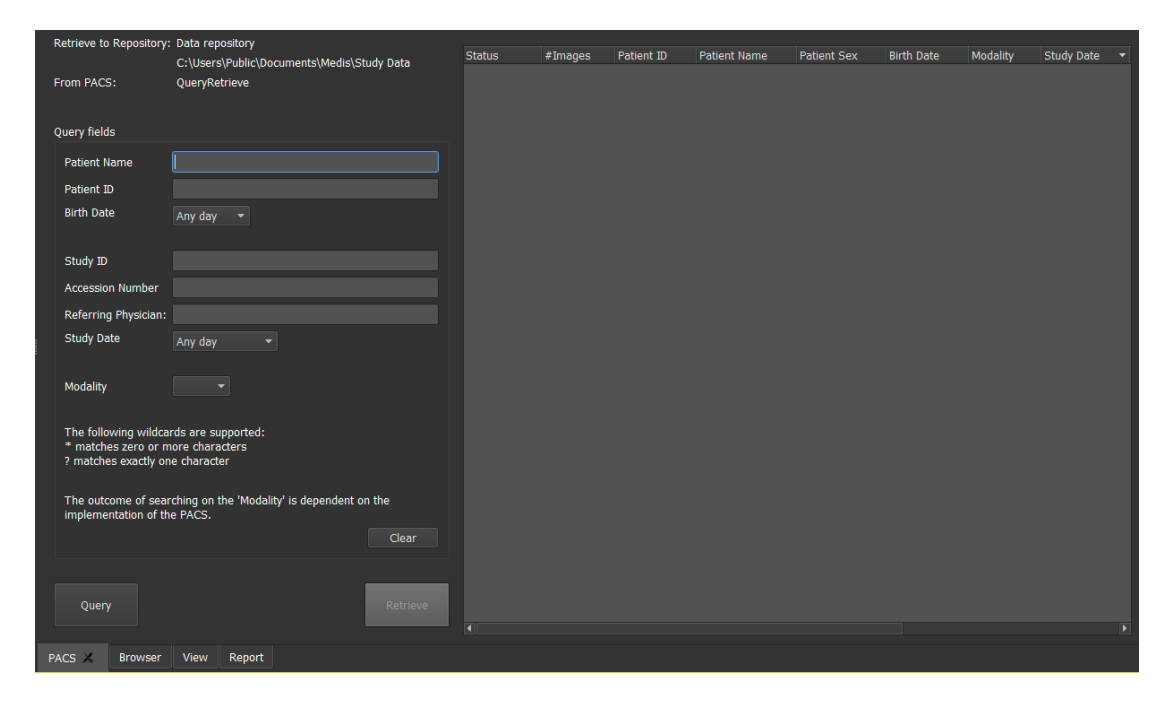

Il pulsante PACS è visibile e abilitato solo quando si configura un nodo DICOM per Richiesta e Recupero DICOM.

#### **Richiesta a un PACS:**

- Con i campi Query (Richiesta) definire i criteri di ricerca.
	- **Cliccare su** Query
- Nell'elenco vengono visualizzate le informazioni corrispondenti sul paziente e lo studio.

#### **Recupero dal PACS:**

• Selezionare un elemento dall'elenco delle informazioni sul paziente e lo studio.

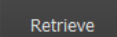

Cliccare su

- Il paziente/lo studio viene recuperato e aggiunto al repository.
- Dalla scheda Browser confermare che i dati del paziente sono stati aggiunti al repository, e caricare i dati nel visualizzatore.

#### **Per eliminare i risultati:**

• Cliccare su **per eliminare i risultati precedentemente richiesti.** 

 $\mathbb{Q}$ 

## **15 Audit trail**

Medis Suite supporta la funzionalità di audit trail per mantenere un registro delle azioni rilevanti eseguite da Medis Suite o da una qualsiasi delle app in essa integrate.

Per creare una configurazione efficiente dell'audit trail è possibile condividerne il servizio sulla macchina "server" con diverse altre "client" di Medis Suite.

#### **Per configurare l'audit trail del server di Medis Suite:**

- Andare alla macchina che funge da server di Medis Suite, e avviarla.
- **Premere clic** clic sulla barra degli strumenti della suite Medis principale, poi selezionare **Strumenti**, **Opzioni** e la **Scheda Audit Trail**.

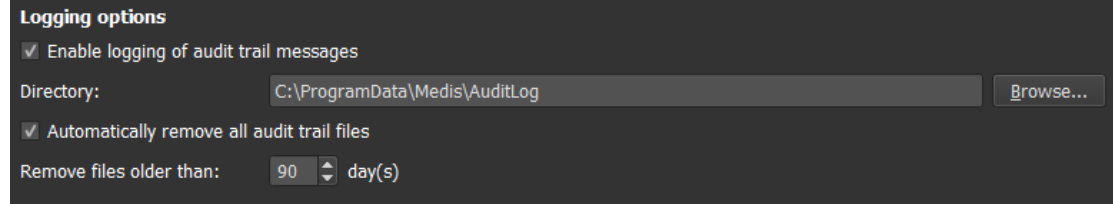

- Selezionare la casella di controllo "**Abilita registrazione dei messaggi di Audit Trail**".
- Modificare la directory in cui deve essere memorizzato l'audit trail.
- Attivare o disattivare la pulizia automatica dei file di audit trail.

Se si desidera che Medis Suite memorizzi i dati su un'unità di rete, il servizio Windows Audit Trail di Medis Suite richiederà ulteriori privilegi che dovranno essere configurati dall'Amministratore di sistema. Inoltre, accertarsi di utilizzare il percorso della cartella di rete UNC (per esempio "\\macchina\nomecartella") invece di una mappatura dell'unità (per esempio "N:\nomecartella").

#### **Per configurare l'audit trail del "client" di Medis Suite:**

- Accedere alle macchine che fungono da "client", e avviare Medis Suite.
- Premere sulla barra degli strumenti **principale** di Medis Suite, selezionare **Strumenti** > **Opzioni**, e infine la **Scheda Servizi**.
- Inserire il nome del computer o l'indirizzo IP del server di Medis Suite.

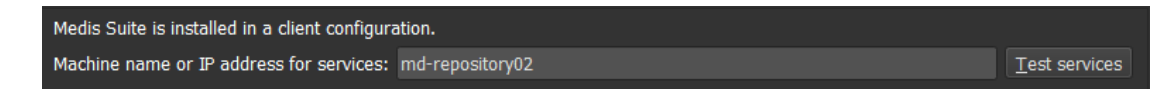

- Cliccare su "**Test dei servizi**" per verificare la connessione con il server di Medis Suite.
- La macchina "client" di Medis Suite sarà ora in grado di utilizzare la funzionalità di Audit Trail dal server di Medis Suite.

# Risoluzione dei problemi

## **16 Risoluzione dei problemi**

**I comandi del menu o i pulsanti della barra degli strumenti sono disabilitati**

I comandi di menu o i pulsanti della barra degli strumenti possono essere disattivati, quando si esegue una procedura, per esempio la misurazione di una distanza. È possibile renderli di nuovo attivi annullando o terminando la procedura stessa.

#### **L'annotazione o la misurazione non è visibile**

Quando si passa a un'altra posizione all'interno del volume, è possibile che l'annotazione o la misurazione non siano mostrate all'interno del riquadro di visualizzazione. Ciò in quanto il punto a cui si riferisce il risultato non si trova sullo strato attualmente visibile. Per vedere di nuovo il risultato cliccare con il tasto destro del mouse sul risultato nel pannello delle Procedure e selezionare **Individua**, oppure cliccare sul risultato all'interno del pannello **Procedure**.

# Riferimenti

## **17 Bibliografia**

- 1. Koning G, van der Zwet PM, von Land CD, Reiber JHC. Valutazione angiografica delle dimensioni dei cateteri di contrasto coronarico 6F e 7F Mallinckrodt Softouch da arteriogrammi digitali e cine. Int J Card Imaging. 1992; 8(2):153-61. PMID PubMed: 1629641.
- 2. Legrand V, Raskinet B, Martinez C, Kulbertus H. Variabilità nella stima delle dimensioni coronariche dai cateteri 6F e 8F. Cathet Cardiovasc Diagn. 1996 Jan; 37(1):39-45; discussione 46. PMID PubMed: 8770477.
- 3. Ito S, Kinoshita K, Endo A, Nakamura M, Muramatsu T. Impatto delle dimensioni del catetere sull'affidabilità delle misurazioni angiografiche coronariche quantitative (confronto tra cateteri 4Fr e 6Fr). Cuore e vasi, 2016, Springer.
- 4. Sanmartin M, Goicolea J, Castellanos R, Bravo M, Ocaranza R, Cuevas D, Mantilla R, Ruiz-Salmeron R. Convalida di 4 cateteri francesi per analisi coronarica quantitativa: valutazione della variabilità in vivo utilizzando 6 cateteri guida francesi come dispositivi di scala di riferimento. Journal of Invasive Cardiology, 2004 Mar;16(3):113-6. PMID: 15152158.
- 5. Md, D.K., Lythall Bs, D.A.,.M., Cooper, I.C., Ba, A.C. e Webb-Peploe, M.M. (1988), Valutazione dell'angioplastica coronarica: Confronto tra valutazione visiva, misurazione con calibro manuale e quantificazione digitale automatizzata. Cathet. Cardiovasc. Diagn., 15: 237-242.
- 6. Maarten AG, Merkx MAG , Bescós JO, Geerts L, Bosboom EMH, van de Vosse FN, Breeuwer M. Accuratezza e precisione della valutazione dell'area vasale: Delimitazione manuale del lume rispetto a quella automatica basata sulla larghezza massima del vaso. J Magn Reson Imaging. 2012 Nov;36(5):1186-93. PMID: 22826150.
- 7. Koning, G, Reiber JHC, von Land CD. Vantaggi e limitazioni di due calibri software nell'arteriografia coronarica quantitativa. Int J Cardiac Imag 7, 15–30 (1991). Bruschke AVG, Buis B. Angiografia quantitativa. Opinione corrente in Cardiologia, novembre-dicembre 1988 - Volume 3 - Numero 6 - p. 881-886.

 $\circled{1}$ 

### **18 Tasti di scelta rapida**

Quando si lavora con Medis Suite, è possibile utilizzare diverse combinazioni di tasti sulla tastiera e azioni del mouse per eseguire rapidamente le seguenti attività.

Sia Medis Suite sia le applicazioni possono utilizzare lo stesso tasto di scelta rapida per svolgere o azionare diverse funzionalità. Quale applicazione gestisce il tasto di scelta rapida dipende da quella che ha, al momento, il "focus".

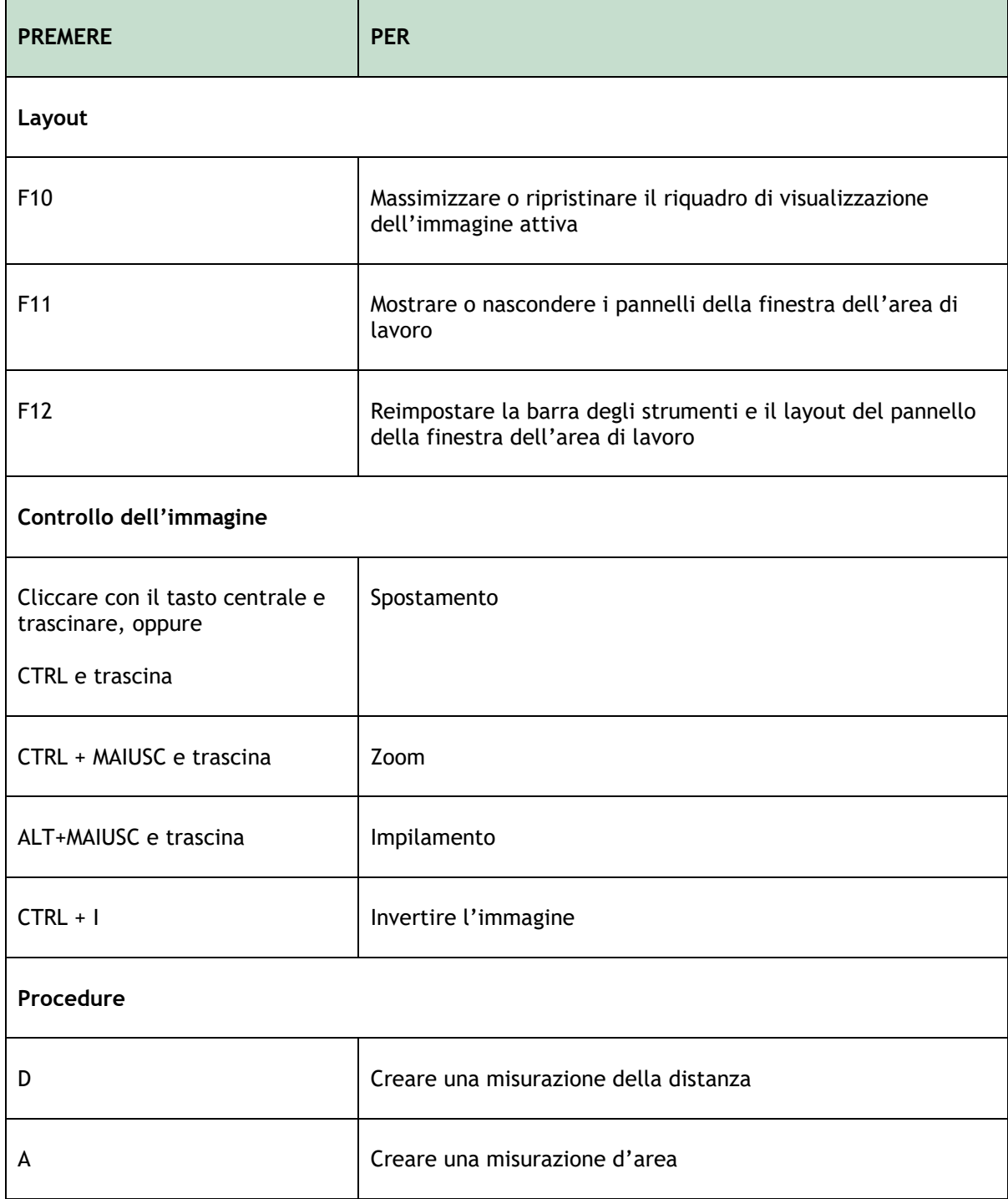

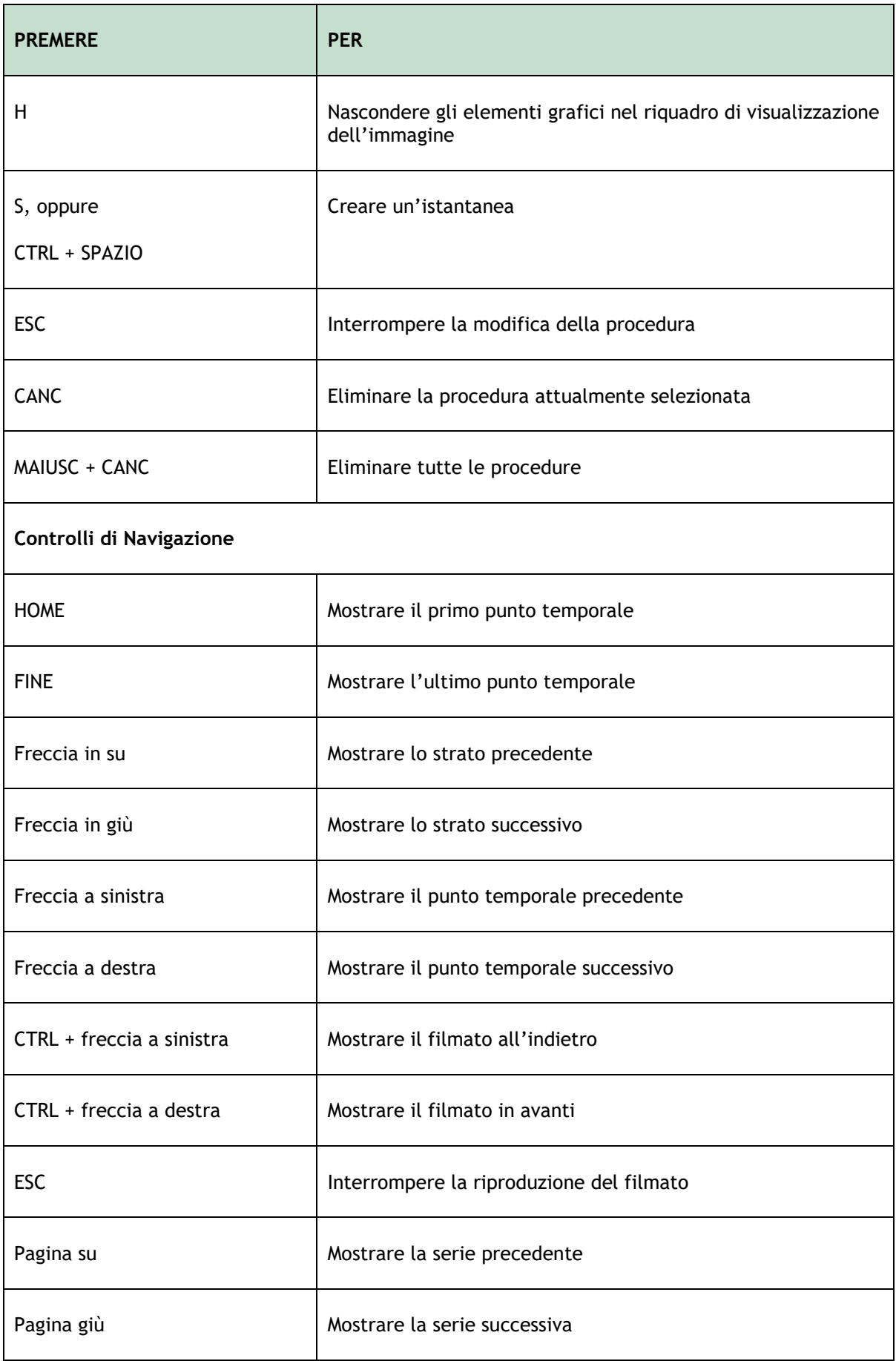